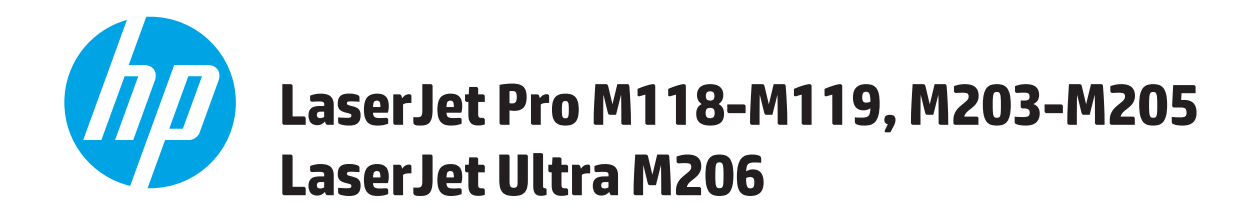

# **Οδηγός χρήσης**

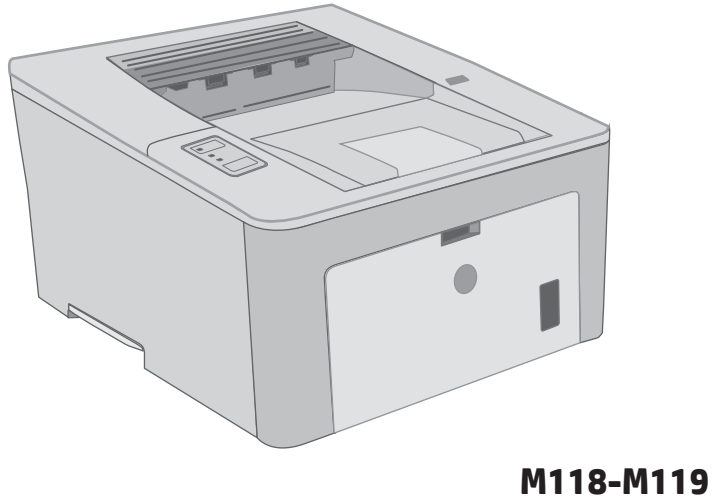

**M203-M206**

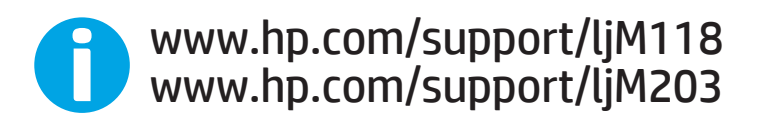

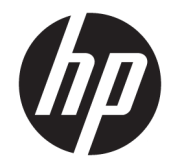

# HP LaserJet Pro M118-M119, M203-M205 HP LaserJet Ultra M206

Οδηγός Χρήσης

#### Πνευματικά δικαιώματα και άδεια χρήσης

© Copyright 2018 HP Development Company, L.P.

Απαγορεύεται η αναπαραγωγή, η προσαρμογή ή η μετάφραση χωρίς προηγούμενη γραπτή άδεια, με εξαίρεση τα όσα επιτρέπονται από τους νόμους περί πνευματικών δικαιωμάτων.

Οι πληροφορίες που περιέχονται στο παρόν μπορεί να αλλάξουν χωρίς προειδοποίηση.

Οι μόνες εγγυήσεις που παρέχονται για τα προϊόντα και τις υπηρεσίες της HP ορίζονται στις ρητές δηλώσεις εγγύησης που συνοδεύουν τα εν λόγω προϊόντα και τις υπηρεσίες. Κανένα στοιχείο του παρόντος δεν πρέπει να θεωρηθεί ότι αποτελεί πρόσθετη εγγύηση. Η HP δεν φέρει ευθύνη για τεχνικά ή συντακτικά σφάλματα ή παραλήψεις του παρόντος.

Edition 4, 01/2019

#### Εμπορικά σήματα

Τα Adobe® , Adobe Photoshop® , Acrobat® και PostScript® είναι εμπορικά σήματα της Adobe Systems Incorporated.

Η ονομασία Apple και το λογότυπο της Apple είναι σήματα κατατεθέντα της Apple Inc. στις Η.Π.Α. και σε άλλες χώρες/περιοχές.

Η ονομασία macOS είναι σήμα κατατεθέν της Apple Inc. στις Η.Π.Α. και σε άλλες χώρες/ περιοχές.

Η ονομασία AirPrint είναι σήμα κατατεθέν της Apple Inc. στις Η.Π.Α. και σε άλλες χώρες/ περιοχές.

Η ονομασία iPad είναι σήμα κατατεθέν της Apple Inc. στις Η.Π.Α. και σε άλλες χώρες.

Η ονομασία iPod είναι σήμα κατατεθέν της Apple Inc. στις Η.Π.Α. και σε άλλες χώρες.

Η ονομασία iPhone είναι σήμα κατατεθέν της Apple Inc. στις Η.Π.Α. και σε άλλες χώρες.

Οι ονομασίες Microsoft®, Windows®, Windows® XP και Windows Vista® είναι σήματα κατατεθέντα στις Η.Π.Α. της Microsoft Corporation.

Το UNIX® είναι σήμα κατατεθέν της The Open Group.

# Πίνακας περιεχομένων

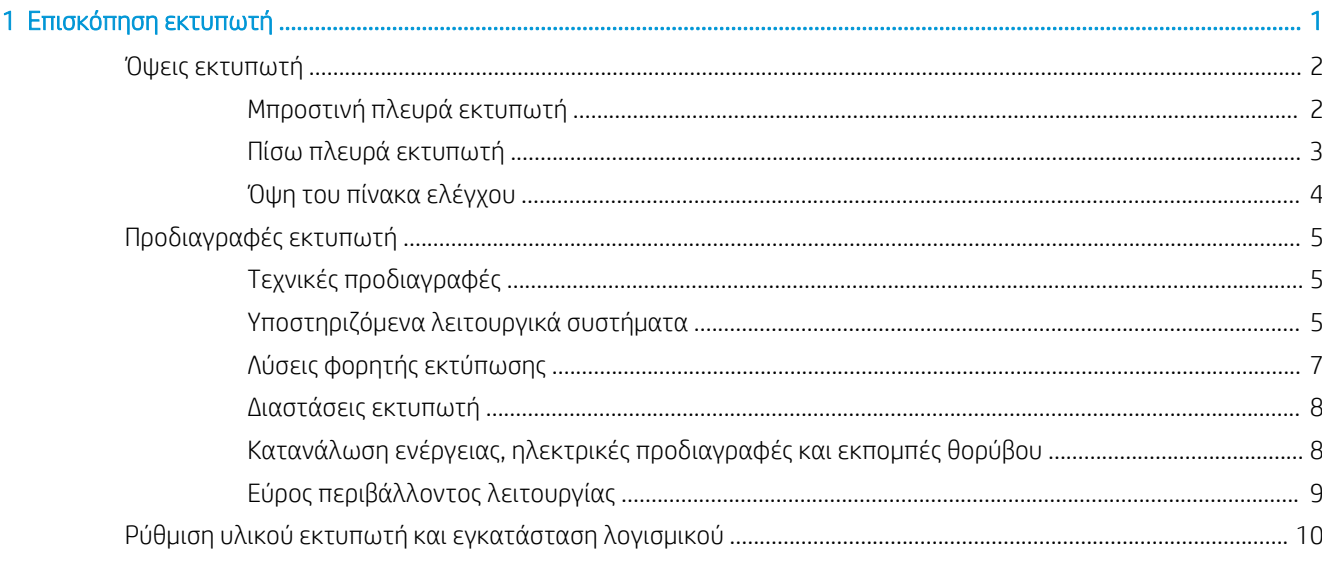

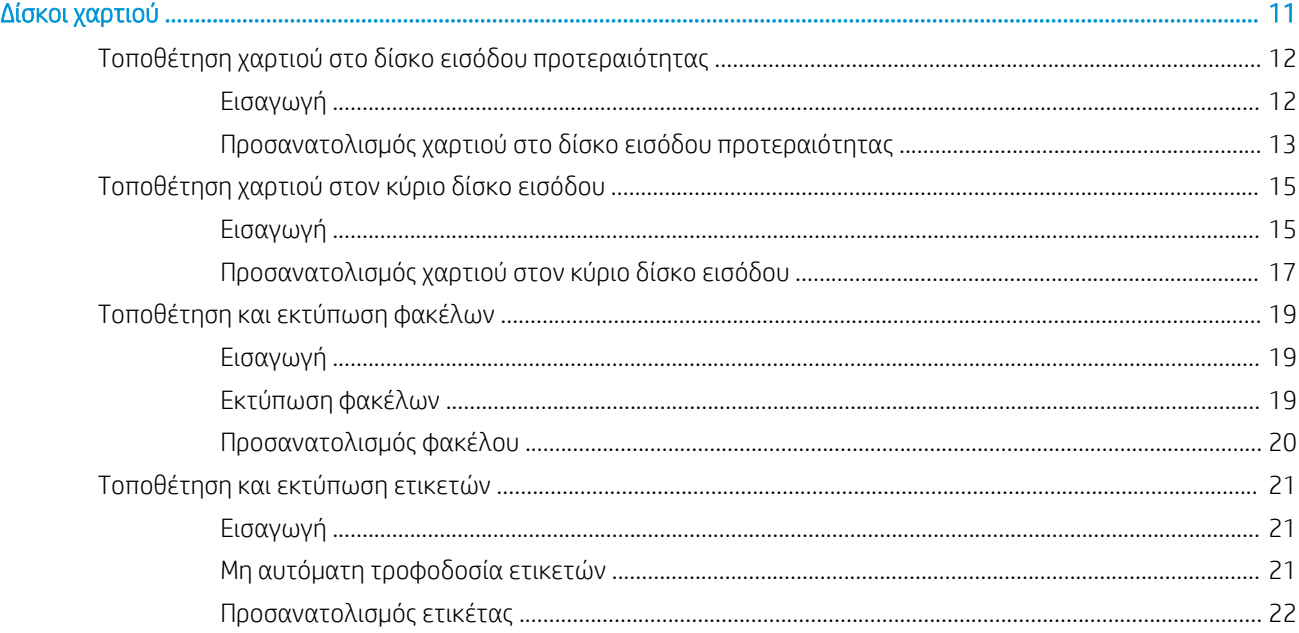

 $\overline{2}$ 

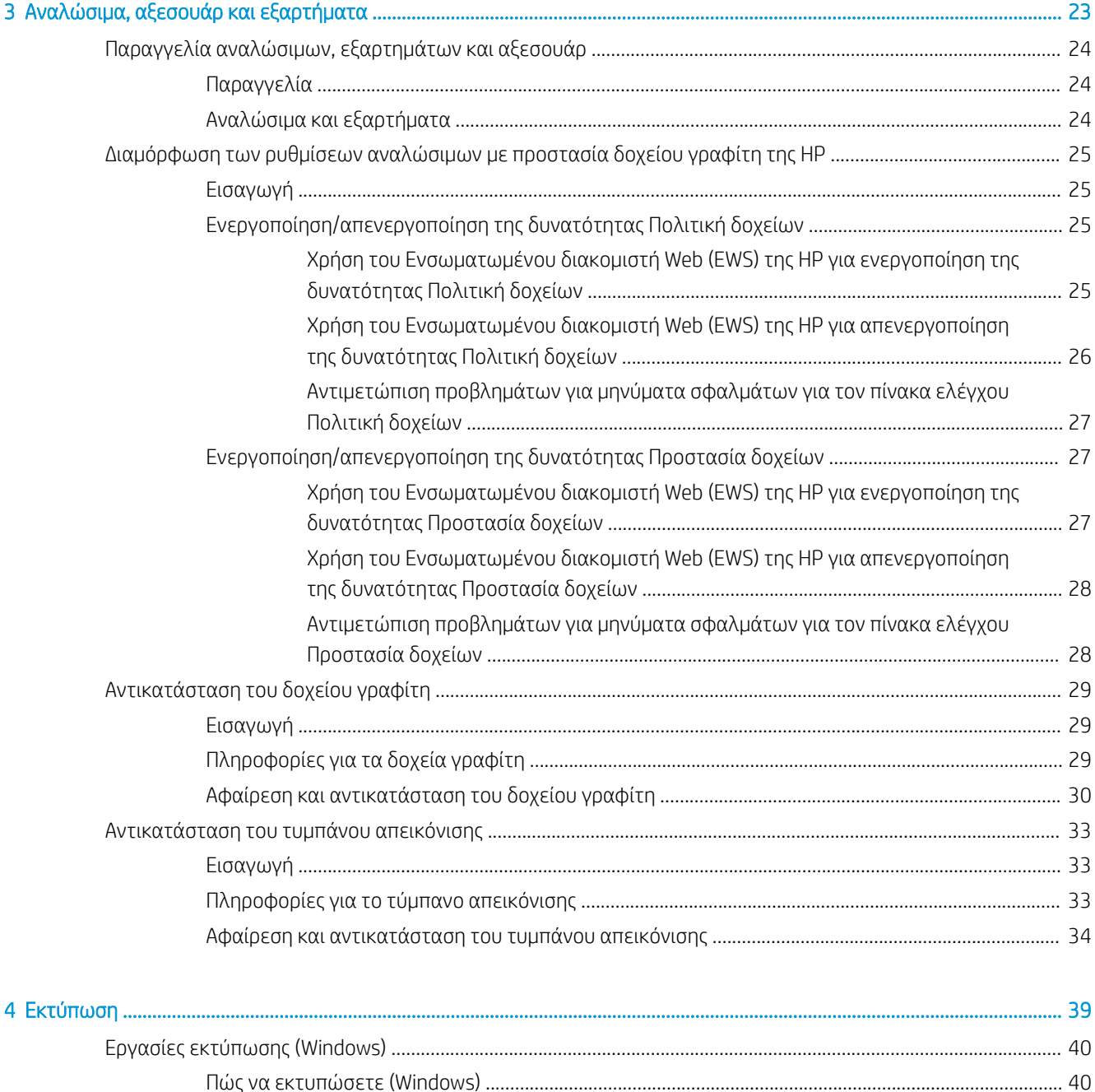

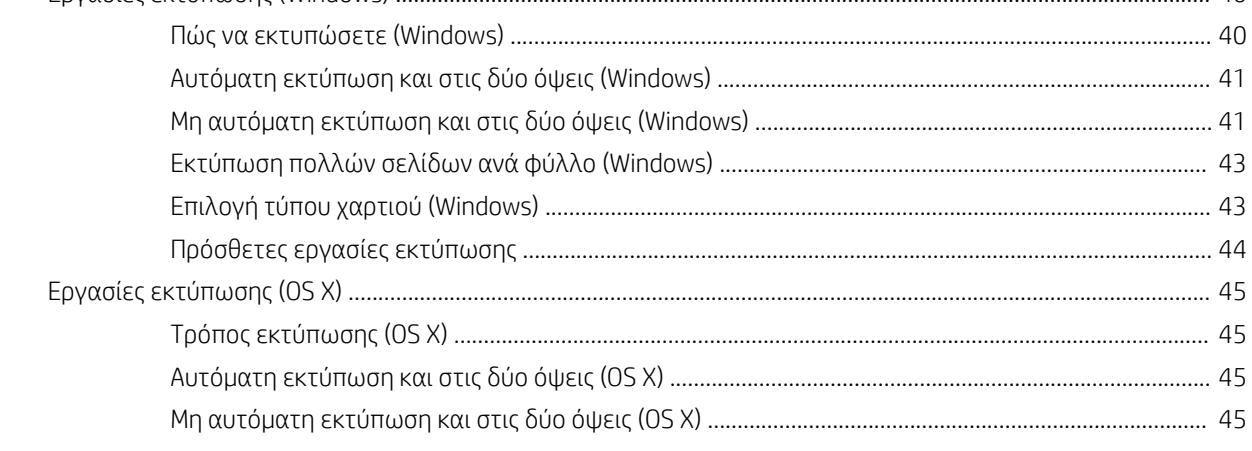

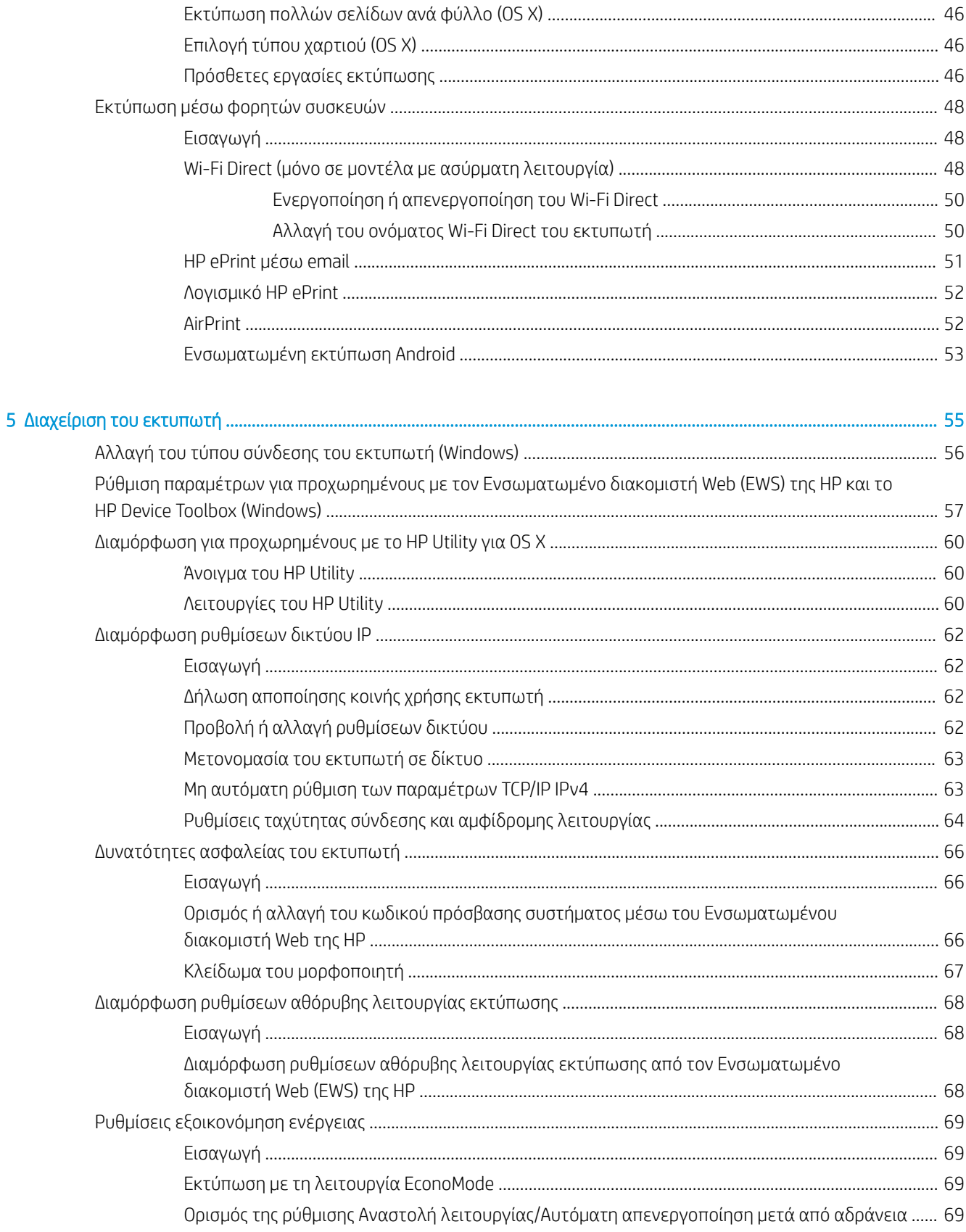

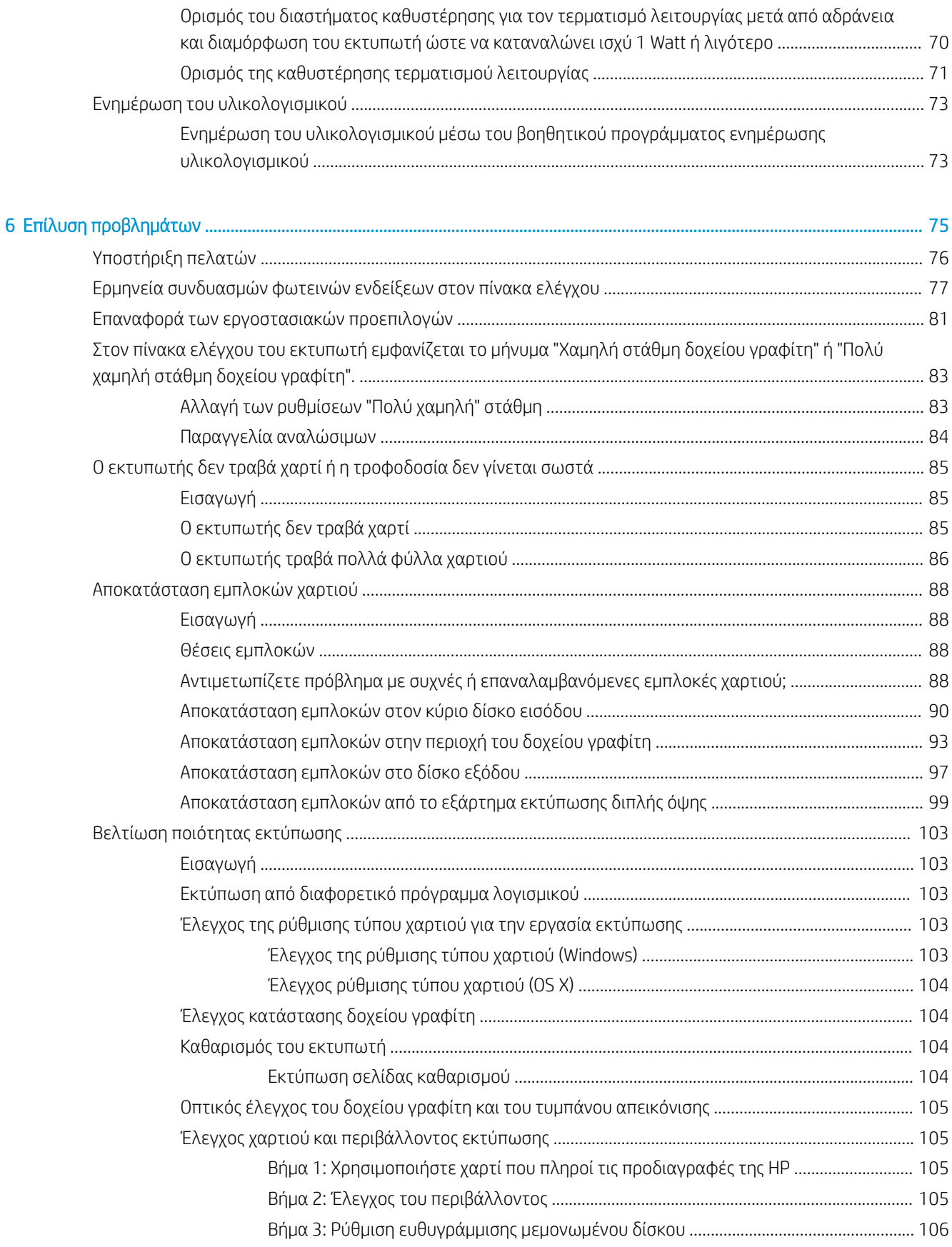

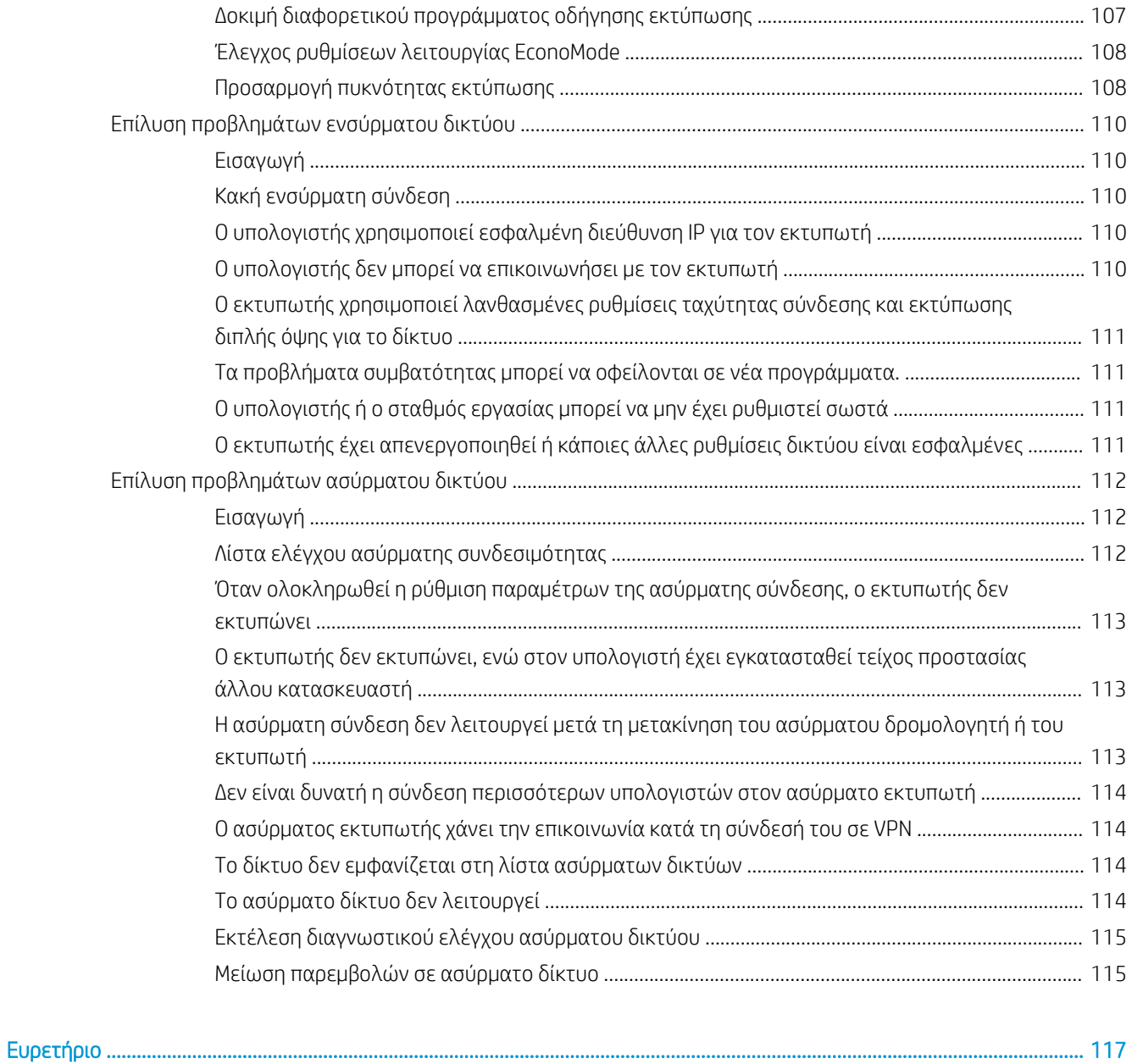

# <span id="page-10-0"></span>1 Επισκόπηση εκτυπωτή

- **[Όψεις εκτυπωτή](#page-11-0)**
- [Προδιαγραφές εκτυπωτή](#page-14-0)
- [Ρύθμιση υλικού εκτυπωτή και εγκατάσταση λογισμικού](#page-19-0)

#### Για περισσότερες πληροφορίες:

Οι παρακάτω πληροφορίες είναι σωστές κατά τη δημοσίευση του παρόντος. Για πρόσφατες πληροφορίες, ανατρέξτε στην ενότητα [www.hp.com/support/ljM118,](http://www.hp.com/support/ljM118) [www.hp.com/support/ljM203](http://www.hp.com/support/ljM203).

Η βοήθεια που σας παρέχει η HP για τον εκτυπωτή περιλαμβάνει τις παρακάτω πληροφορίες:

- **Εγκατάσταση και διαμόρφωση**
- Εκμάθηση και χρήση
- Επίλυση προβλημάτων
- Λήψη ενημερώσεων λογισμικού και υλικολογισμικού
- Συμμετοχή σε φόρουμ υποστήριξης
- Εγγύηση και ρυθμιστικές πληροφορίες

## <span id="page-11-0"></span>Όψεις εκτυπωτή

- Μπροστινή πλευρά εκτυπωτή
- [Πίσω πλευρά εκτυπωτή](#page-12-0)
- [Όψη του πίνακα ελέγχου](#page-13-0)

## Μπροστινή πλευρά εκτυπωτή

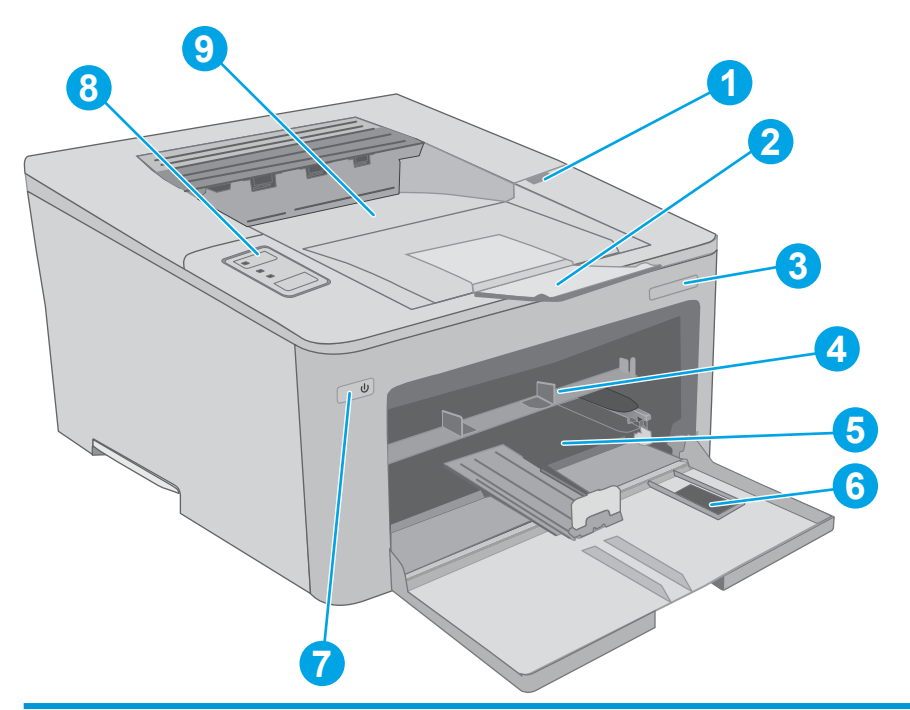

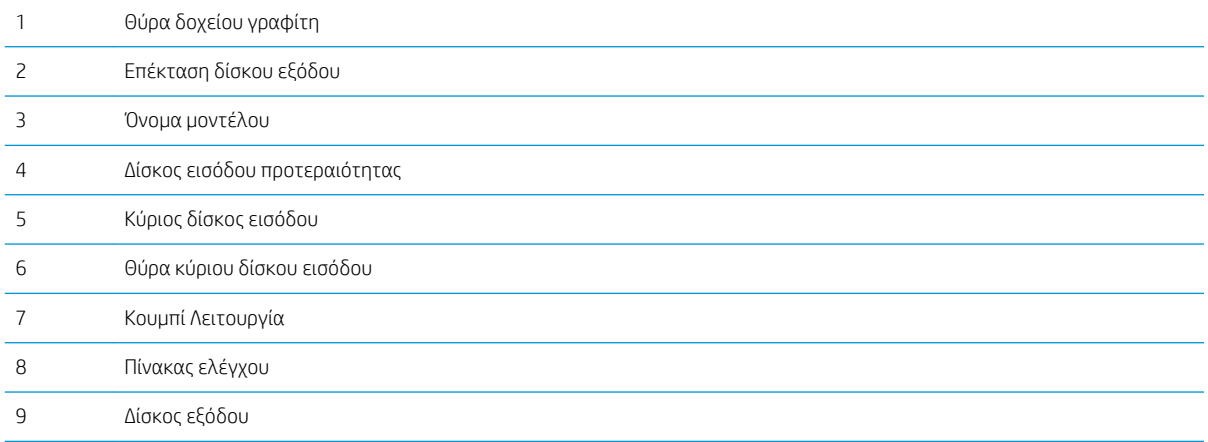

## <span id="page-12-0"></span>Πίσω πλευρά εκτυπωτή

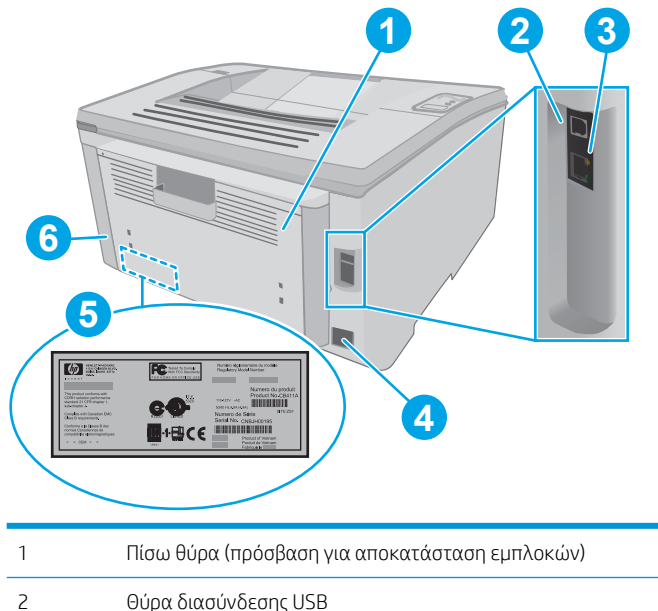

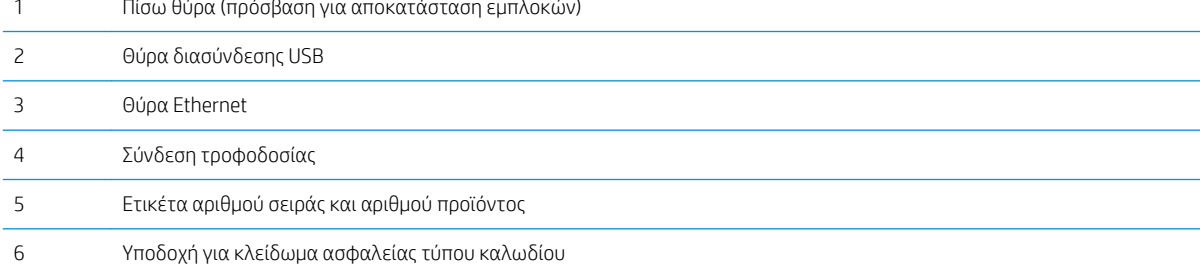

## <span id="page-13-0"></span>Όψη του πίνακα ελέγχου

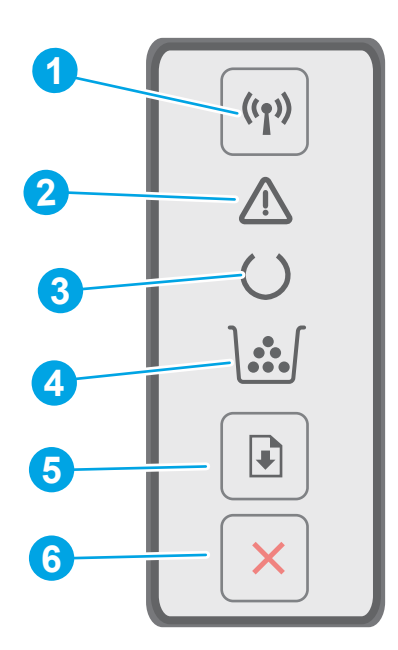

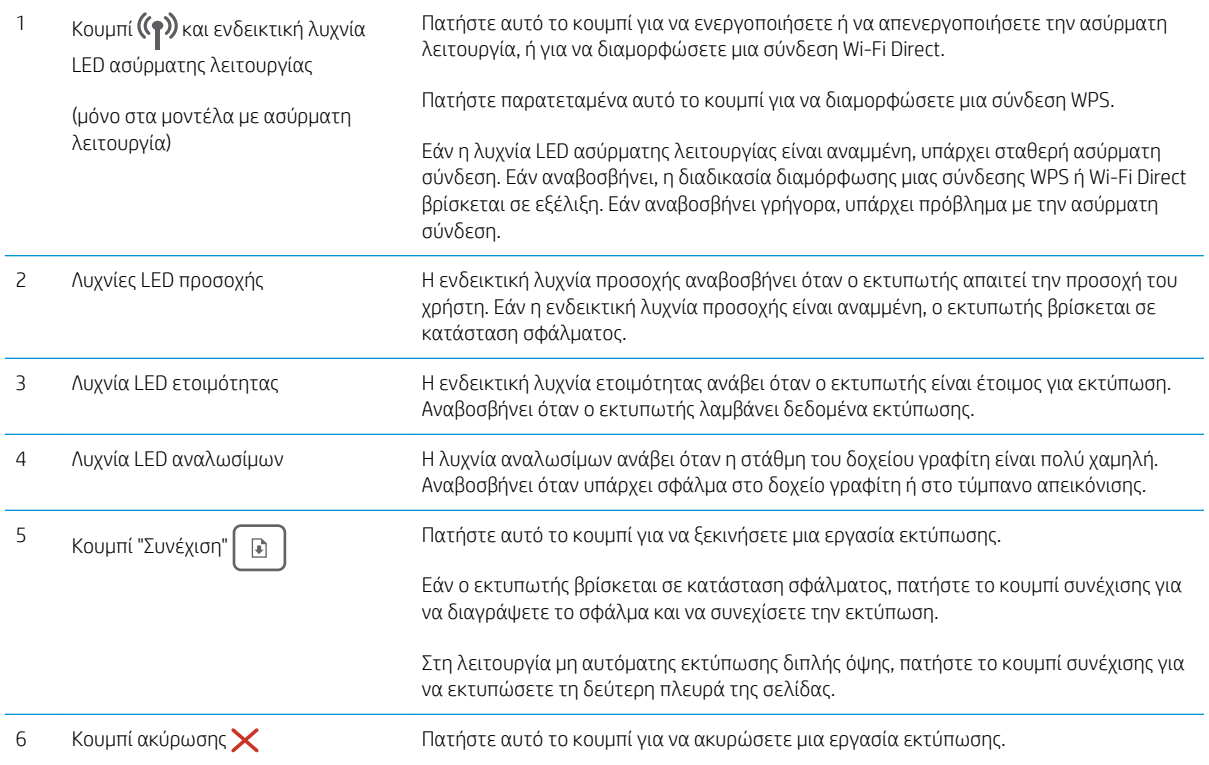

## <span id="page-14-0"></span>Προδιαγραφές εκτυπωτή

- **ΣΗΜΑΝΤΙΚΟ:** Οι παρακάτω προδιαγραφές είναι σωστές κατά τη δημοσίευση του παρόντος, αλλά ενδέχεται να αλλάξουν. Για πιο πρόσφατες πληροφορίες, ανατρέξτε στη διεύθυνση [www.hp.com/support/ljM118](http://www.hp.com/support/ljM118), [www.hp.com/support/ljM203](http://www.hp.com/support/ljM203).
	- Τεχνικές προδιαγραφές
	- Υποστηριζόμενα λειτουργικά συστήματα
	- **[Λύσεις φορητής εκτύπωσης](#page-16-0)**
	- [Διαστάσεις εκτυπωτή](#page-17-0)
	- [Κατανάλωση ενέργειας, ηλεκτρικές προδιαγραφές και εκπομπές θορύβου](#page-17-0)
	- [Εύρος περιβάλλοντος λειτουργίας](#page-18-0)

### Τεχνικές προδιαγραφές

Για περισσότερες πληροφορίες, βλ. [www.hp.com/support/ljM118](http://www.hp.com/support/ljM118), [www.hp.com/support/ljM203.](http://www.hp.com/support/ljM203)

### Υποστηριζόμενα λειτουργικά συστήματα

Οι ακόλουθες πληροφορίες ισχύουν για τα προγράμματα οδήγησης εκτυπωτή PCL 6 για Windows, τα προγράμματα οδήγησης εκτύπωσης της HP για OS X και την εγκατάσταση λογισμικού.

Windows: Το πρόγραμμα εγκατάστασης λογισμικού HP εγκαθιστά το πρόγραμμα οδήγησης εκτύπωσης HP PCL. 6, HP PCL 6 ή HP PCL-6, ανάλογα με το λειτουργικό σύστημα των Windows, μαζί με το προαιρετικό λογισμικό, όταν χρησιμοποιείται το πρόγραμμα πλήρους εγκατάστασης λογισμικού. Κατεβάστε το πρόγραμμα οδήγησης εκτύπωσης "HP PCL.6", "HP PCL 6" και "HP PCL-6" για το συγκεκριμένο εκτυπωτή από την τοποθεσία υποστήριξης στο Web: [www.hp.com/support/ljM118,](http://www.hp.com/support/ljM118) [www.hp.com/support/ljM203](http://www.hp.com/support/ljM203)

Υπολογιστές Mac και OS X: Ο εκτυπωτής αυτός υποστηρίζει τη χρήση υπολογιστών Mac. Κατεβάστε το HP Easy Start είτε από την τοποθεσία 123.hp.com είτε από την τοποθεσία υποστήριξης στο Web και, στη συνέχεια, χρησιμοποιήστε το HP Easy Start για να εγκαταστήσετε το πρόγραμμα οδήγησης εκτύπωσης HP.

- 1. Μεταβείτε στη διεύθυνση [123.hp.com](http://123.hp.com).
- 2. Ακολουθήστε τα βήματα που παρέχονται για να κατεβάσετε το λογισμικό του εκτυπωτή.

Linux: Για πληροφορίες και προγράμματα οδήγησης εκτύπωσης για Linux, μεταβείτε στη διεύθυνση [hplipopensource.com/hplip-web/index.html](http://hplipopensource.com/hplip-web/index.html)

UNIX: Για πληροφορίες και προγράμματα οδήγησης εκτύπωσης για UNIX®, μεταβείτε στη διεύθυνση [www.hp.com/go/unixmodelscripts](http://www.hp.com/go/unixmodelscripts)

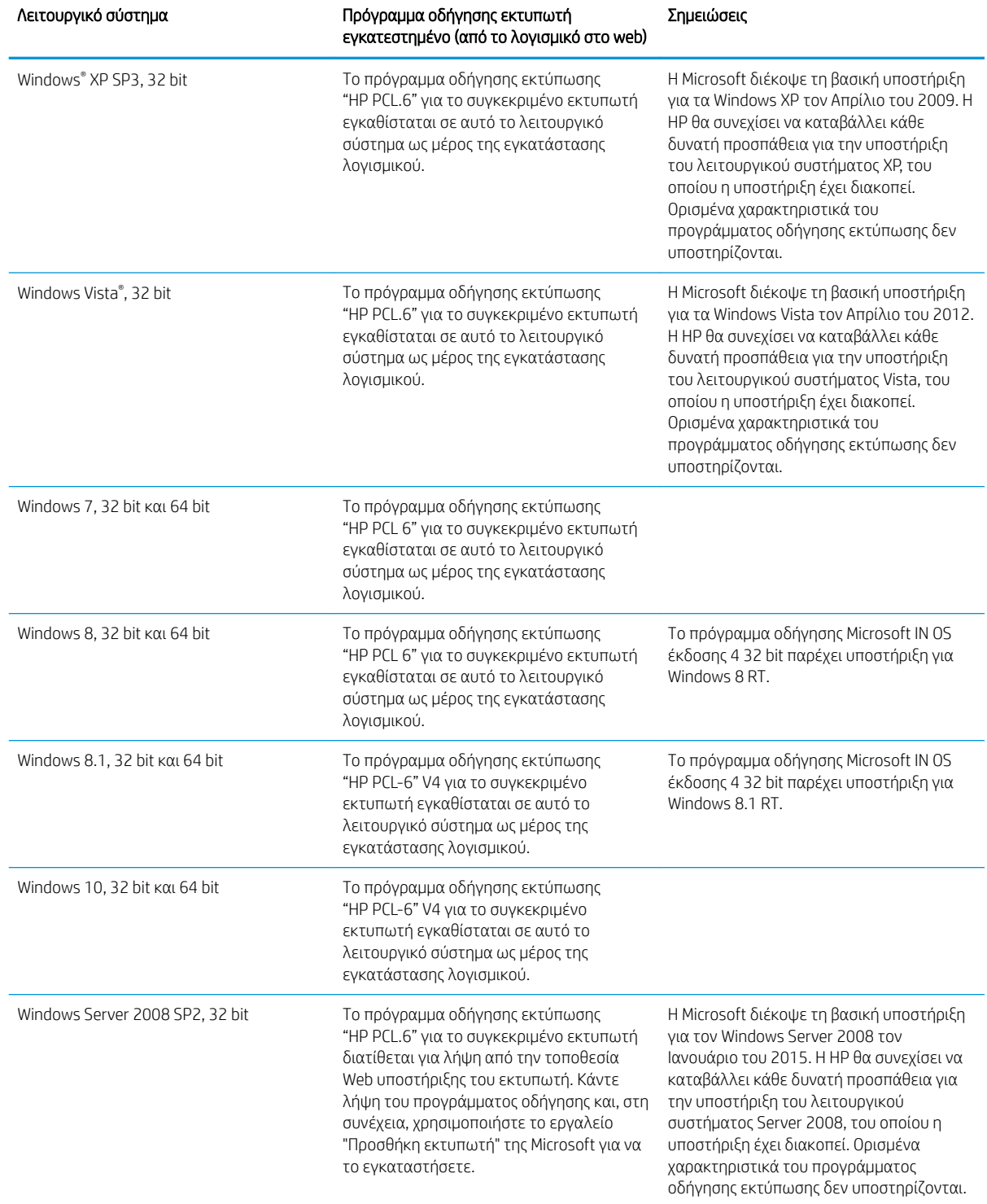

#### Πίνακας 1-1 Υποστηριζόμενα λειτουργικά συστήματα και προγράμματα οδήγησης εκτύπωσης

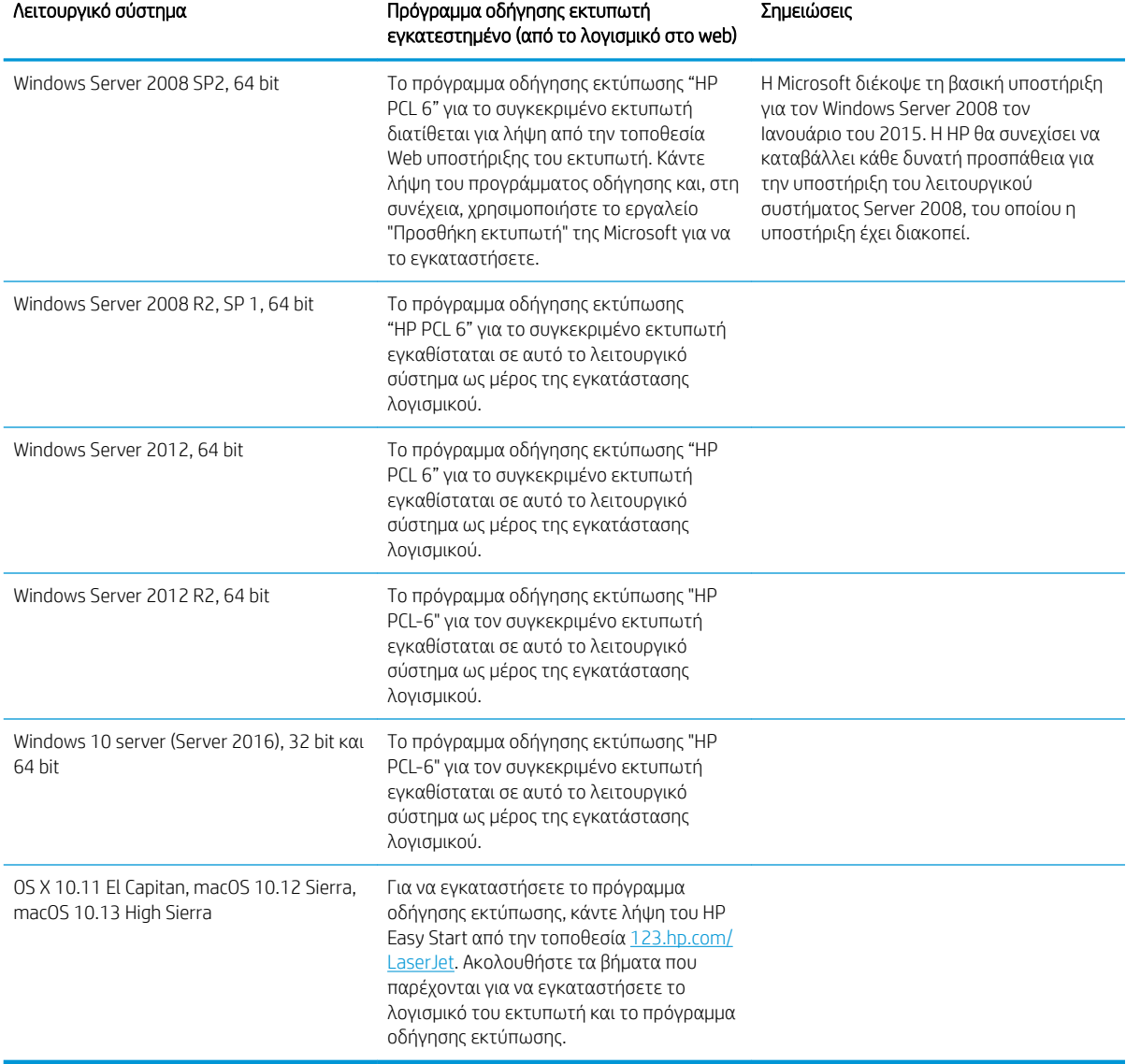

<span id="page-16-0"></span>Πίνακας 1-1 Υποστηριζόμενα λειτουργικά συστήματα και προγράμματα οδήγησης εκτύπωσης (συνέχεια)

ΣΗΜΕΙΩΣΗ: Για την τρέχουσα λίστα με τα υποστηριζόμενα λειτουργικά συστήματα, επισκεφθείτε τη διεύθυνση [www.hp.com/support/ljM118,](http://www.hp.com/support/ljM118) [www.hp.com/support/ljM203,](http://www.hp.com/support/ljM203) όπου θα βρείτε πλήρεις πληροφορίες βοήθειας σχετικά με τον εκτυπωτή από την HP.

ΣΗΜΕΙΩΣΗ: Για πληροφορίες σχετικά με λειτουργικά συστήματα υπολογιστή-πελάτη και διακομιστή, καθώς και για υποστήριξη για τα προγράμματα οδήγησης HP UPD PCL6 και UPD PS για αυτόν τον εκτυπωτή, μεταβείτε στη διεύθυνση [www.hp.com/go/upd](http://www.hp.com/go/upd) και κάντε κλικ στην καρτέλα **Specifications** (Προδιαγραφές).

### Λύσεις φορητής εκτύπωσης

Η HP προσφέρει πολλές λύσεις Mobile και ePrint, ώστε να είναι δυνατή η εύκολη εκτύπωση σε εκτυπωτή HP από φορητό υπολογιστή, tablet, smartphone ή κάποια άλλη φορητή συσκευή. Για να δείτε ολόκληρη τη λίστα και να προσδιορίσετε ποια είναι η καλύτερη επιλογή, επισκεφθείτε τη διεύθυνση: [www.hp.com/go/](http://www.hp.com/go/LaserJetMobilePrinting) [LaserJetMobilePrinting](http://www.hp.com/go/LaserJetMobilePrinting).

- <span id="page-17-0"></span>**Ξ? ΣΗΜΕΙΩΣΗ:** Ενημερώστε το υλικολογισμικό του εκτυπωτή για να εξασφαλίσετε ότι υποστηρίζονται όλες οι δυνατότητες εκτύπωσης μέσω φορητών συσκευών και ePrint.
	- Wi-Fi Direct (μόνο σε μοντέλα με ασύρματη λειτουργία)
	- HP ePrint μέσω email (απαιτείται ενεργοποίηση των υπηρεσιών Web της HP και δήλωση του εκτυπωτή στο HP Connected)
	- Εφαρμογή HP ePrint (διαθέσιμη για Android, iOS και Blackberry)
	- Εφαρμογή HP All-in-One Remote για συσκευές iOS και Android
	- Λογισμικό HP ePrint
	- Google Cloud Print
	- **AirPrint**
	- Εκτύπωση Android

### Διαστάσεις εκτυπωτή

Εικόνα 1-1 Διαστάσεις του εκτυπωτή

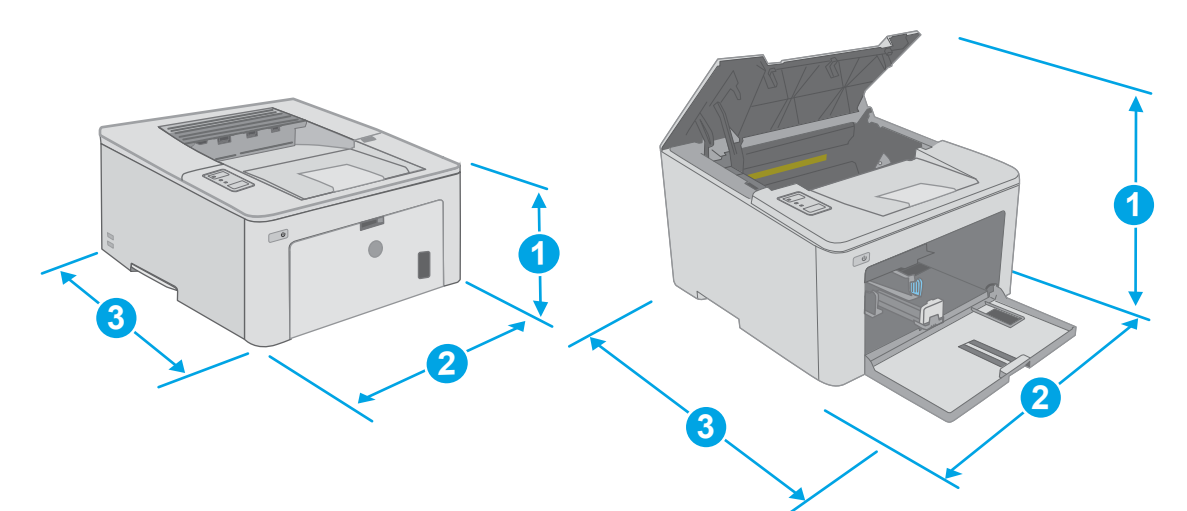

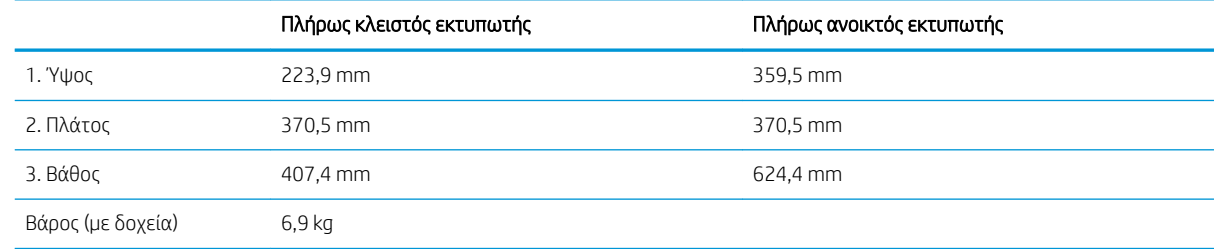

### Κατανάλωση ενέργειας, ηλεκτρικές προδιαγραφές και εκπομπές θορύβου

Για τις τρέχουσες πληροφορίες, ανατρέξτε στη διεύθυνση [www.hp.com/support/ljM118](http://www.hp.com/support/ljM118), [www.hp.com/support/](http://www.hp.com/support/ljM203) [ljM203](http://www.hp.com/support/ljM203).

<span id="page-18-0"></span>ΠΡΟΣΟΧΗ: Οι απαιτήσεις ισχύος εξαρτώνται από τη χώρα/περιοχή όπου πωλείται ο εκτυπωτής. Μη μετατρέπετε τις τάσεις λειτουργίας. Αυτό μπορεί να έχει ως αποτέλεσμα την πρόκληση βλάβης στον εκτυπωτή και την ακύρωση της εγγύησης.

## Εύρος περιβάλλοντος λειτουργίας

#### Πίνακας 1-2 Εύρος περιβάλλοντος λειτουργίας

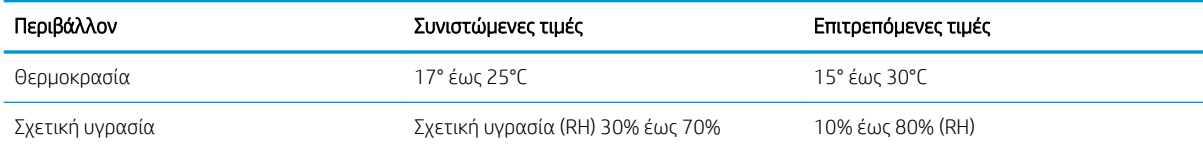

## <span id="page-19-0"></span>Ρύθμιση υλικού εκτυπωτή και εγκατάσταση λογισμικού

Για βασικές οδηγίες εγκατάστασης, ανατρέξτε στην αφίσα εγκατάστασης και στον οδηγό γρήγορων αποτελεσμάτων που συνοδεύει τον εκτυπωτή. Για πρόσθετες οδηγίες, μεταβείτε στην τοποθεσία Υποστήριξης HP στο Web.

Για ολοκληρωμένες λύσεις βοήθειας σχετικά με τον εκτυπωτή σας από την ΗΡ, μεταβείτε στη διεύθυνση [www.hp.com/support/ljM118](http://www.hp.com/support/ljM118), [www.hp.com/support/ljM203](http://www.hp.com/support/ljM203). Βρείτε την εξής υποστήριξη:

- **Εγκατάσταση και διαμόρφωση**
- Εκμάθηση και χρήση
- **•** Επίλυση προβλημάτων
- Λήψη ενημερώσεων λογισμικού και υλικολογισμικού
- Συμμετοχή σε φόρουμ υποστήριξης
- Εγγύηση και ρυθμιστικές πληροφορίες

# <span id="page-20-0"></span>2 Δίσκοι χαρτιού

- [Τοποθέτηση χαρτιού στο δίσκο εισόδου προτεραιότητας](#page-21-0)
- [Τοποθέτηση χαρτιού στον κύριο δίσκο εισόδου](#page-24-0)
- [Τοποθέτηση και εκτύπωση φακέλων](#page-28-0)
- **Γοποθέτηση και εκτύπωση ετικετών**

#### Για περισσότερες πληροφορίες:

Οι παρακάτω πληροφορίες είναι σωστές κατά τη δημοσίευση του παρόντος. Για πρόσφατες πληροφορίες, ανατρέξτε στην ενότητα [www.hp.com/support/ljM118,](http://www.hp.com/support/ljM118) [www.hp.com/support/ljM203](http://www.hp.com/support/ljM203).

Η βοήθεια που σας παρέχει η HP για τον εκτυπωτή περιλαμβάνει τις παρακάτω πληροφορίες:

- Εγκατάσταση και διαμόρφωση
- Εκμάθηση και χρήση
- Επίλυση προβλημάτων
- Λήψη ενημερώσεων λογισμικού και υλικολογισμικού
- Συμμετοχή σε φόρουμ υποστήριξης
- Εγγύηση και ρυθμιστικές πληροφορίες

## <span id="page-21-0"></span>Τοποθέτηση χαρτιού στο δίσκο εισόδου προτεραιότητας

## Εισαγωγή

Ακολουθεί μια περιγραφή για τον τρόπο τοποθέτησης χαρτιού στο δίσκο εισόδου προτεραιότητας. Ο δίσκος αυτός δέχεται έως και 10 φύλλα χαρτιού 75 g/m<sup>2</sup>.

- ΣΗΜΕΙΩΣΗ: Για να αποφύγετε εμπλοκές χαρτιού:
	- Μην τοποθετείτε ή αφαιρείτε ποτέ χαρτί από το δίσκο εισόδου προτεραιότητας κατά τη διάρκεια της εκτύπωσης.
	- Προτού τοποθετήσετε χαρτί στο δίσκο, αφαιρέστε όλο το χαρτί από το δίσκο εισόδου και ισιώστε τη στοίβα.
	- Όταν τοποθετείτε χαρτί στο δίσκο, μην ξεφυλλίζετε το χαρτί.
	- Χρησιμοποιείτε χαρτί που δεν είναι τσαλακωμένο, διπλωμένο ή κατεστραμμένο.
- 1. Ανοίξτε τη θύρα του κύριου δίσκου εισόδου πιάνοντας τη λαβή και τραβώντας την προς τα κάτω.

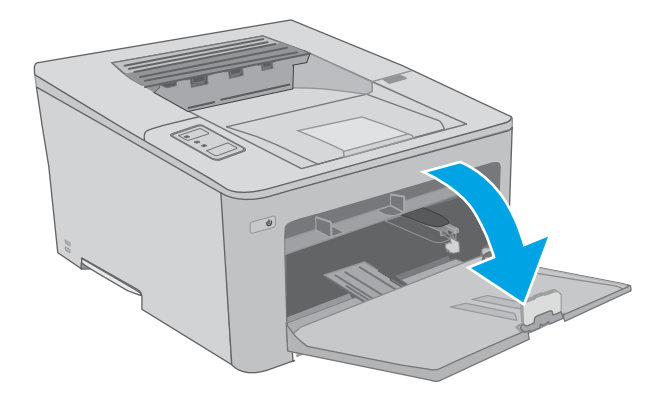

2. Ρυθμίστε τους οδηγούς πλάτους χαρτιού στο σωστό μέγεθος.

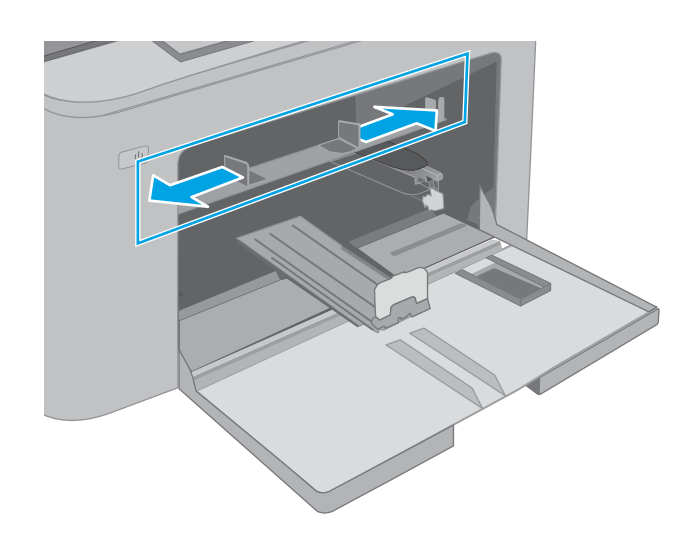

<span id="page-22-0"></span>3. Τοποθετήστε το πάνω άκρο του χαρτιού στο άνοιγμα του δίσκου εισόδου προτεραιότητας. Για πληροφορίες σχετικά με τον τρόπο προσανατολισμού του χαρτιού, βλ. Προσανατολισμός χαρτιού στο δίσκο εισόδου προτεραιότητας στη σελίδα 13.

4. Προσαρμόστε τους οδηγούς χαρτιού έτσι ώστε να ακουμπούν ελαφρά στη στοίβα του χαρτιού, χωρίς όμως να το λυγίζουν.

ΣΗΜΕΙΩΣΗ: Μην ρυθμίσετε τους οδηγούς χαρτιού ώστε να εφάπτονται στη στοίβα του χαρτιού.

ΣΗΜΕΙΩΣΗ: Για να αποφύγετε τις εμπλοκές, ρυθμίστε τους οδηγούς χαρτιού στο σωστό μέγεθος και μην γεμίζετε υπερβολικά το δίσκο.

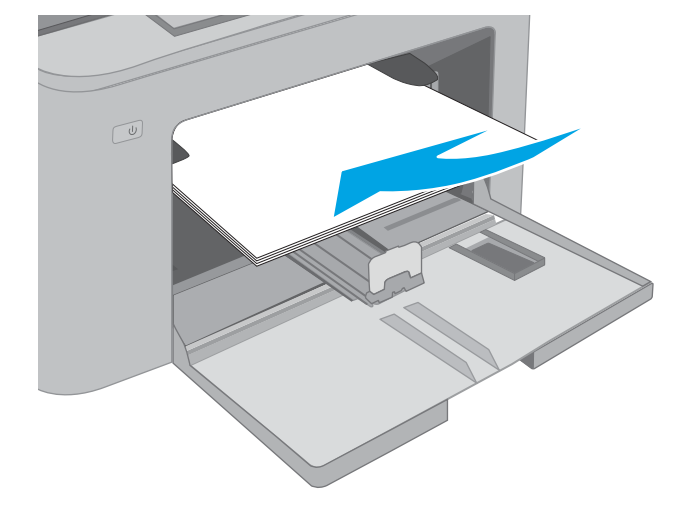

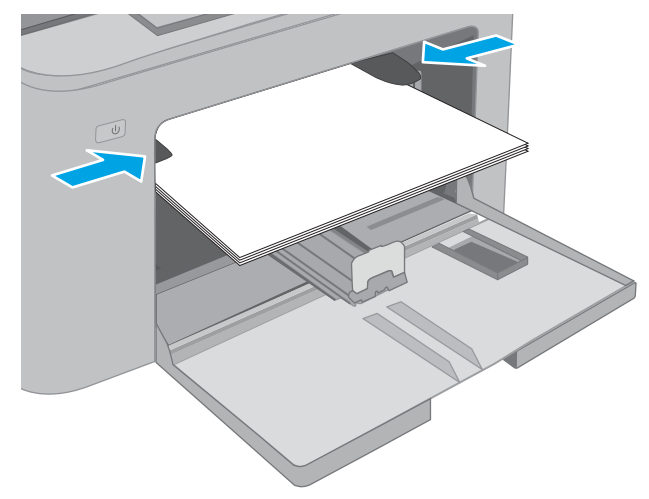

### Προσανατολισμός χαρτιού στο δίσκο εισόδου προτεραιότητας

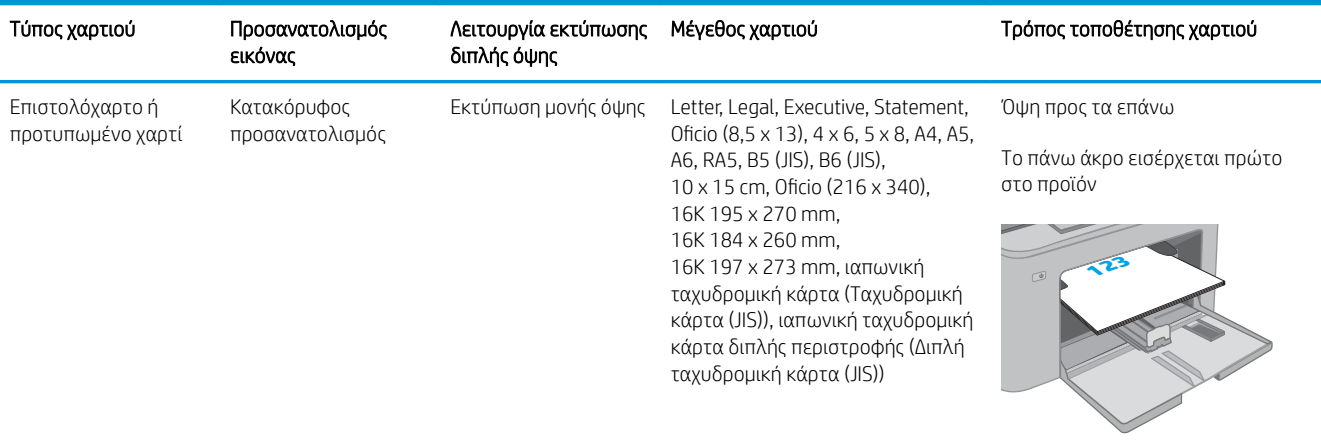

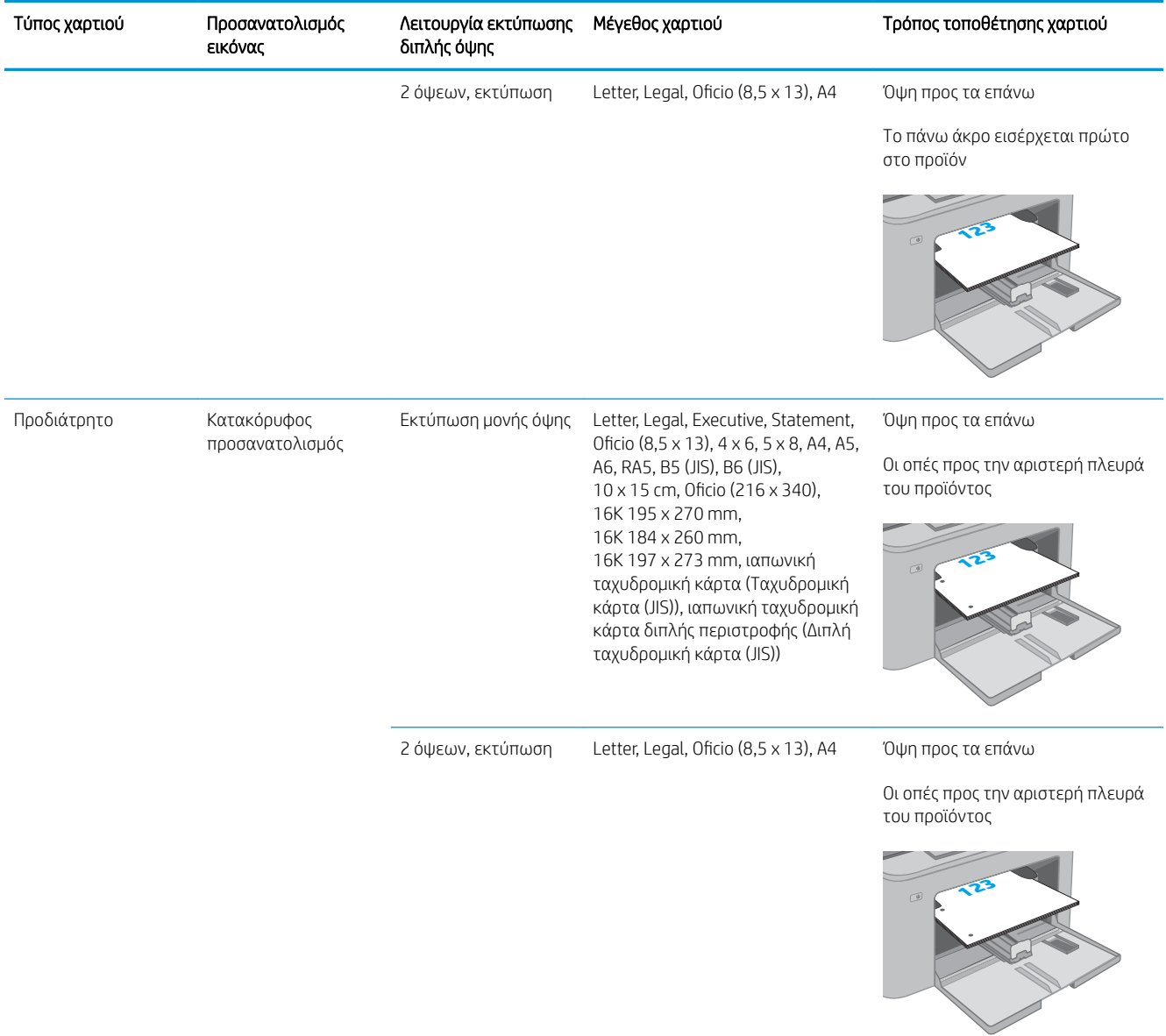

## <span id="page-24-0"></span>Τοποθέτηση χαρτιού στον κύριο δίσκο εισόδου

## Εισαγωγή

Ακολουθεί μια περιγραφή για τον τρόπο τοποθέτησης χαρτιού στον κύριο δίσκο εισόδου. Ο δίσκος αυτός δέχεται έως και 250 φύλλα χαρτιού 75 g/m².

**Ξ? ΣΗΜΕΙΩΣΗ:** Για να αποφύγετε εμπλοκές χαρτιού:

- Μην τοποθετείτε ή αφαιρείτε ποτέ χαρτί από τον κύριο δίσκο εισόδου κατά τη διάρκεια της εκτύπωσης.
- Προτού τοποθετήσετε χαρτί στο δίσκο, αφαιρέστε όλο το χαρτί από το δίσκο εισόδου και ισιώστε τη στοίβα.
- Όταν τοποθετείτε χαρτί στο δίσκο, μην ξεφυλλίζετε το χαρτί.
- Χρησιμοποιείτε χαρτί που δεν είναι τσαλακωμένο, διπλωμένο ή κατεστραμμένο.
- 1. Ανοίξτε τη θύρα του κύριου δίσκου εισόδου πιάνοντας τη λαβή και τραβώντας την προς τα κάτω.

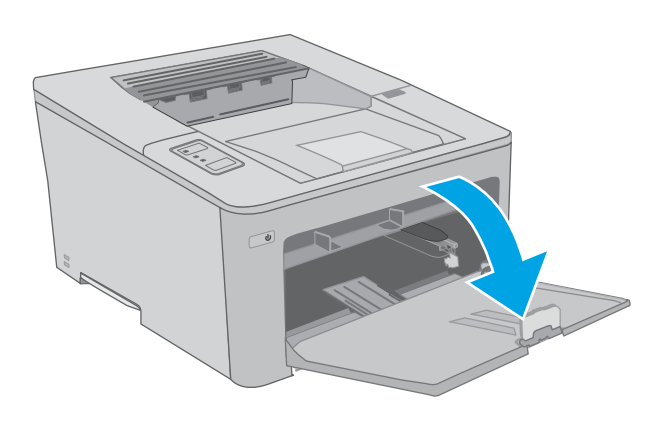

2. Ρυθμίστε τους οδηγούς πλάτους χαρτιού πιέζοντας την ασφάλεια ρύθμισης στον δεξιό οδηγό και σύροντας τους οδηγούς έως το μέγεθος του χαρτιού που χρησιμοποιείται.

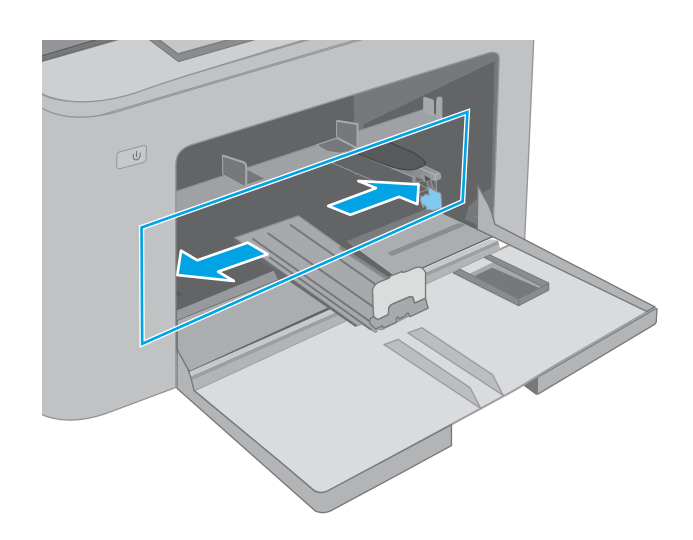

- 3. Ρυθμίστε τους οδηγούς χαρτιού σύροντάς τους έως το μέγεθος του χαρτιού που χρησιμοποιείται.
- $\circled{1}$ L  $\bigcirc$
- 4. Τοποθετήστε το χαρτί στο δίσκο. Για πληροφορίες σχετικά με τον τρόπο προσανατολισμού του χαρτιού, βλ. <u>Προσανατολισμός χαρτιού στον</u> [κύριο δίσκο εισόδου στη σελίδα 17](#page-26-0).

<span id="page-26-0"></span>5. Ρυθμίστε τους οδηγούς έτσι ώστε να ακουμπούν ελαφρά στη στοίβα του χαρτιού, χωρίς όμως να το λυγίζουν.

ΣΗΜΕΙΩΣΗ: Μην ρυθμίσετε τους οδηγούς χαρτιού ώστε να εφάπτονται στη στοίβα του χαρτιού.

ΣΗΜΕΙΩΣΗ: Για να αποφύγετε τις εμπλοκές, ρυθμίστε τους οδηγούς χαρτιού στο σωστό μέγεθος και μην γεμίζετε υπερβολικά το δίσκο.

6. Αν το χαρτί είναι μεγέθους A4, Letter ή μικρότερο, κλείστε τη θύρα του κύριου δίσκου εισόδου. Χρησιμοποιήστε το παράθυρο της στοίβας χαρτιού, για να βεβαιωθείτε ότι έχει τοποθετηθεί σωστά.

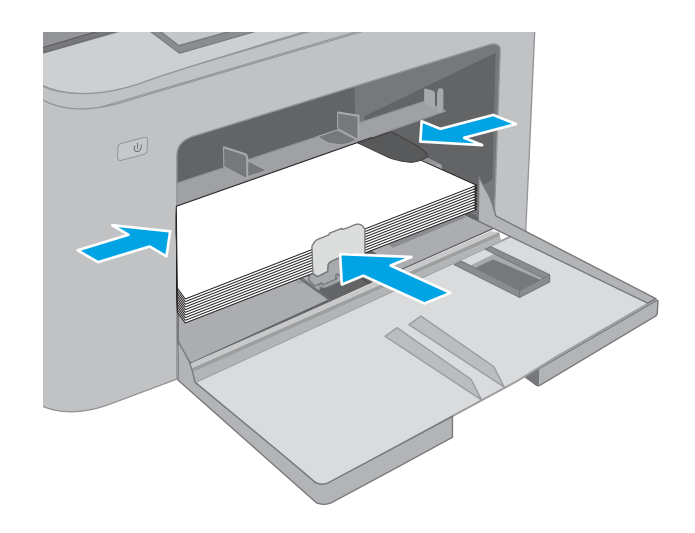

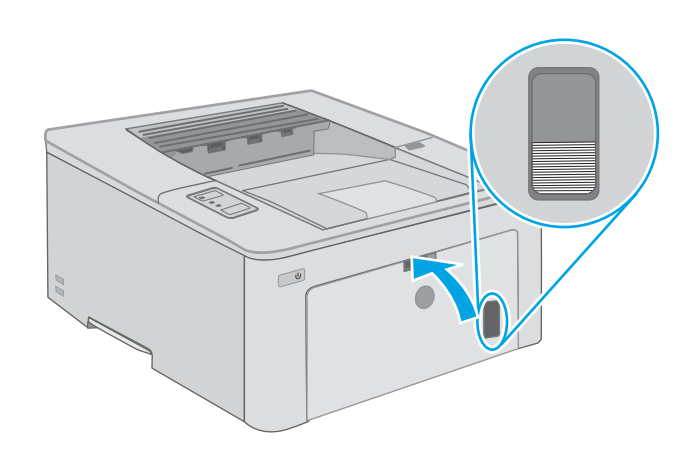

### Προσανατολισμός χαρτιού στον κύριο δίσκο εισόδου

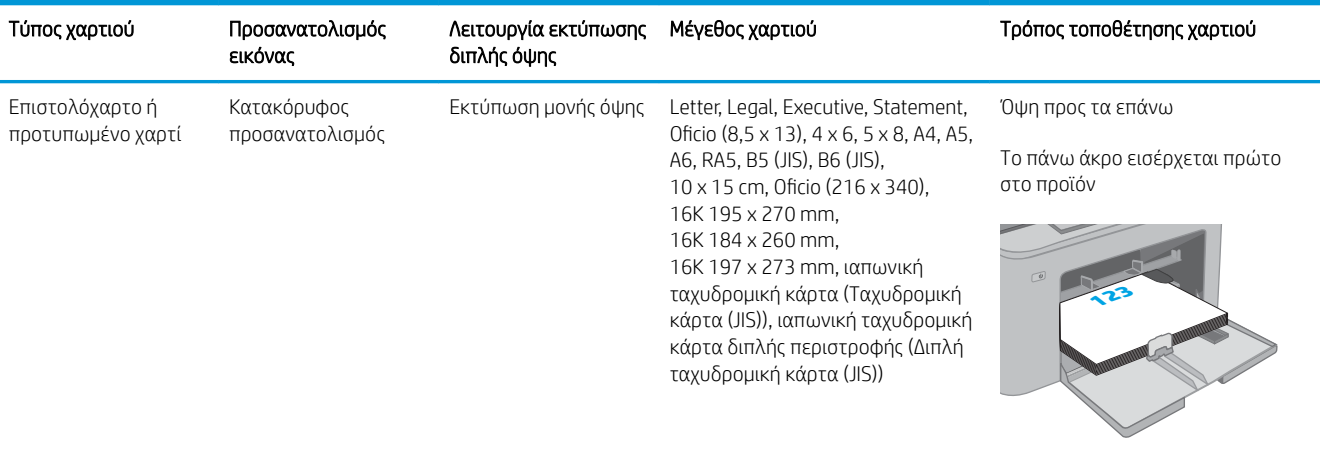

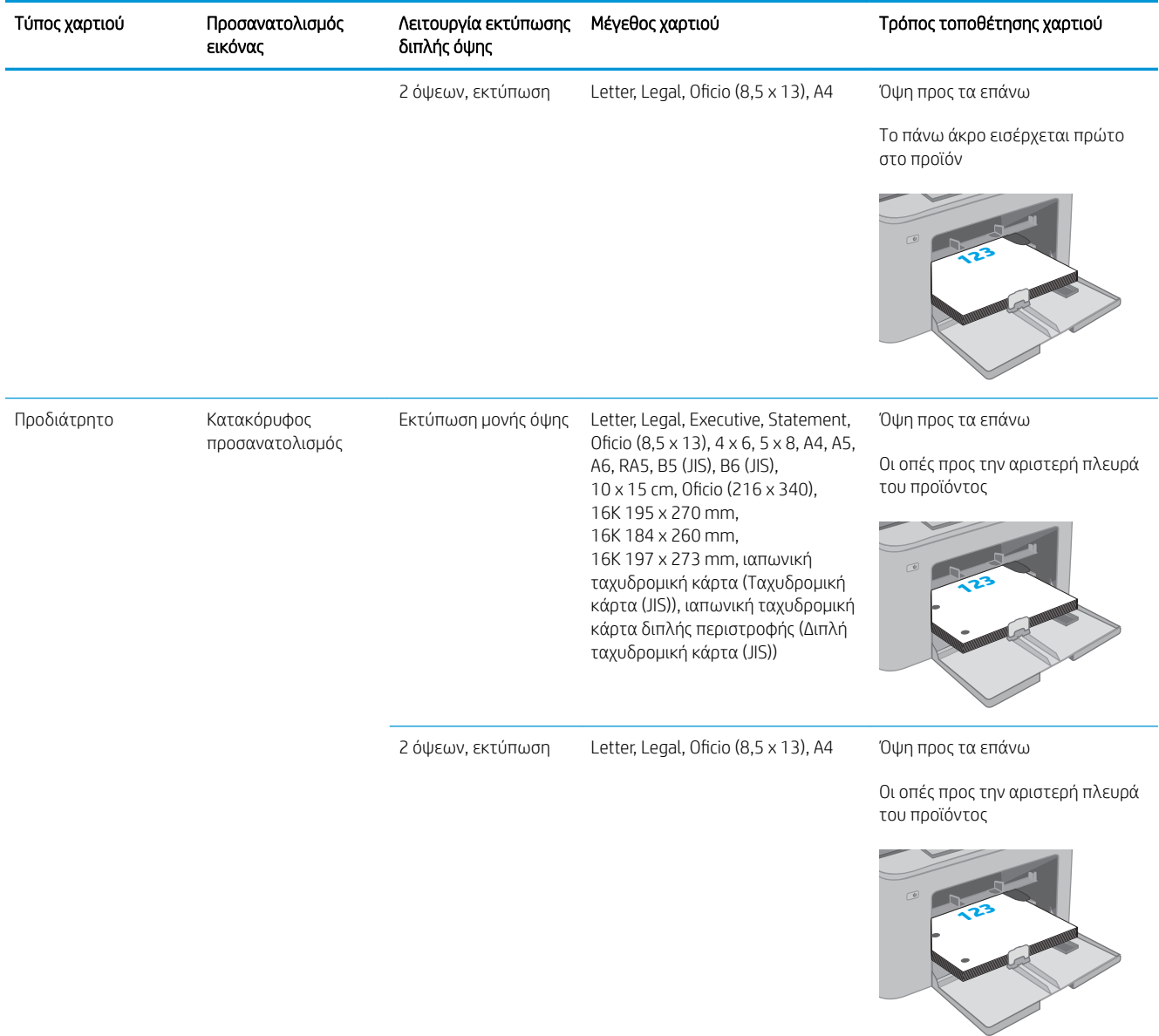

## <span id="page-28-0"></span>Τοποθέτηση και εκτύπωση φακέλων

## Εισαγωγή

Οι ακόλουθες πληροφορίες περιγράφουν τον τρόπο εκτύπωσης και τοποθέτησης φακέλων. Ο δίσκος εισόδου προτεραιότητας δέχεται έως 10 φακέλους. Ο κύριος δίσκος εισόδου δέχεται έως 10 φακέλους.

Για να εκτυπώσετε φακέλους χρησιμοποιώντας την επιλογή μη αυτόματης τροφοδοσίας, ακολουθήστε τα παρακάτω βήματα για να επιλέξετε τις σωστές ρυθμίσεις στο πρόγραμμα οδήγησης εκτύπωσης και, στη συνέχεια, τοποθετήστε τους φακέλους στο δίσκο μετά την αποστολή της εργασίας εκτύπωσης στον εκτυπωτή.

### Εκτύπωση φακέλων

- 1. Στο πρόγραμμα λογισμικού, ορίστε την επιλογή Εκτύπωση.
- 2. Επιλέξτε τον εκτυπωτή από τη λίστα εκτυπωτών και πατήστε ή κάντε κλικ στο κουμπί Ιδιότητες ή Προτιμήσεις για να ανοίξετε το πρόγραμμα οδήγησης εκτύπωσης.
- ΣΗΜΕΙΩΣΗ: Το όνομα του κουμπιού διαφέρει ανάλογα με το πρόγραμμα λογισμικού.
- ΣΗΜΕΙΩΣΗ: Για να αποκτήσετε πρόσβαση σε αυτές τις λειτουργίες από την οθόνη έναρξης των Windows 8 ή 8.1, πατήστε Συσκευές, Εκτύπωση και, στη συνέχεια, επιλέξτε τον εκτυπωτή. Στα Windows 10, επιλέξτε Εκτύπωση, που μπορεί να διαφέρει ανάλογα με την εφαρμογή. Στα Windows 8, 8.1 και 10, αυτές οι εφαρμογές έχουν διαφορετική διάταξη με διαφορετικά χαρακτηριστικά από αυτά που περιγράφονται παρακάτω για τις εφαρμογές επιφάνειας εργασίας.
- 3. Πατήστε ή κάντε κλικ στην καρτέλα Χαρτί/Ποιότητα.
- 4. Στην αναπτυσσόμενη λίστα Μέγεθος χαρτιού, επιλέξτε το σωστό μέγεθος για τους φακέλους.
- 5. Στην αναπτυσσόμενη λίστα Τύπος χαρτιού, επιλέξτε Φάκελος.
- 6. Στην αναπτυσσόμενη λίστα Προέλευση χαρτιού, επιλέξτε Μη αυτόματη τροφοδοσία.
- 7. Κάντε κλικ στο κουμπί ΟΚ για να κλείσετε το παράθυρο διαλόγου Ιδιότητες εγγράφου.
- 8. Στο παράθυρο διαλόγου Εκτύπωση, κάντε κλικ στο κουμπί ΟΚ για να εκτυπωθεί η εργασία.

## <span id="page-29-0"></span>Προσανατολισμός φακέλου

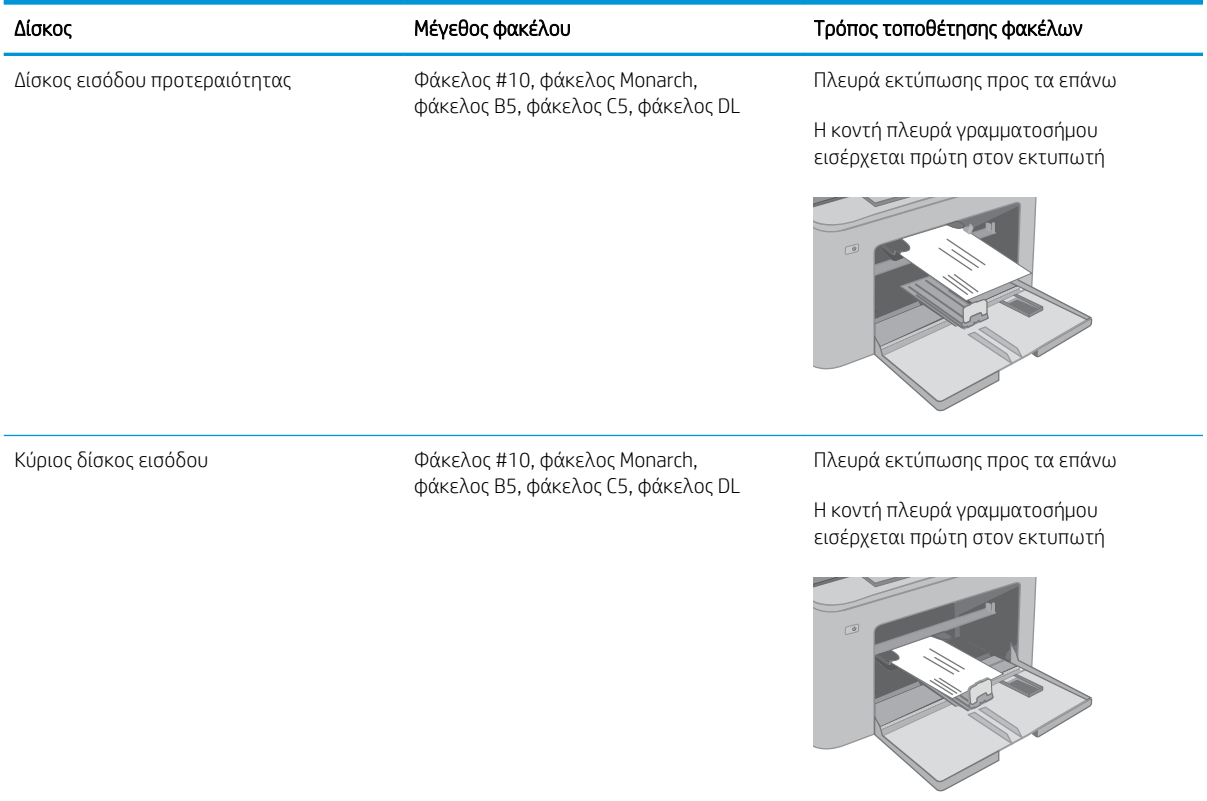

## <span id="page-30-0"></span>Τοποθέτηση και εκτύπωση ετικετών

## Εισαγωγή

Οι ακόλουθες πληροφορίες περιγράφουν τον τρόπο εκτύπωσης και τοποθέτησης ετικετών.

Για να εκτυπώσετε ετικέτες χρησιμοποιώντας την επιλογή μη αυτόματης τροφοδοσίας, ακολουθήστε τα παρακάτω βήματα για να επιλέξετε τις σωστές ρυθμίσεις στο πρόγραμμα οδήγησης εκτύπωσης και, στη συνέχεια, τοποθετήστε τις ετικέτες στο δίσκο μετά την αποστολή της εργασίας εκτύπωσης στον εκτυπωτή. Όταν χρησιμοποιείτε μη αυτόματη τροφοδοσία, ο εκτυπωτής θα περιμένει να εκτυπωθεί η εργασία μέχρι να εντοπίσει ότι ο δίσκος έχει ανοίξει.

### Μη αυτόματη τροφοδοσία ετικετών

- 1. Στο πρόγραμμα λογισμικού, ορίστε την επιλογή Εκτύπωση.
- 2. Επιλέξτε τον εκτυπωτή από τη λίστα εκτυπωτών και πατήστε ή κάντε κλικ στο κουμπί Ιδιότητες ή Προτιμήσεις για να ανοίξετε το πρόγραμμα οδήγησης εκτύπωσης.
- **Ξ? ΣΗΜΕΙΩΣΗ:** Το όνομα του κουμπιού διαφέρει ανάλογα με το πρόγραμμα λογισμικού.
- ΣΗΜΕΙΩΣΗ: Για να αποκτήσετε πρόσβαση σε αυτές τις λειτουργίες από την οθόνη έναρξης των Windows 8 ή 8.1, πατήστε Συσκευές, Εκτύπωση και, στη συνέχεια, επιλέξτε τον εκτυπωτή. Στα Windows 10, επιλέξτε Εκτύπωση, που μπορεί να διαφέρει ανάλογα με την εφαρμογή. Στα Windows 8, 8.1 και 10, αυτές οι εφαρμογές έχουν διαφορετική διάταξη με διαφορετικά χαρακτηριστικά από αυτά που περιγράφονται παρακάτω για τις εφαρμογές επιφάνειας εργασίας.
- 3. Κάντε κλικ στην καρτέλα Χαρτί/Ποιότητα.
- 4. Στην αναπτυσσόμενη λίστα Μέγεθος χαρτιού, επιλέξτε το σωστό μέγεθος για τα φύλλα ετικετών.
- 5. Στην αναπτυσσόμενη λίστα Τύπος χαρτιού, επιλέξτε Ετικέτες.
- 6. Στην αναπτυσσόμενη λίστα Προέλευση χαρτιού, επιλέξτε Μη αυτόματη τροφοδοσία.
- 7. Κάντε κλικ στο κουμπί ΟΚ για να κλείσετε το παράθυρο διαλόγου Ιδιότητες εγγράφου.
- 8. Στο παράθυρο διαλόγου Εκτύπωση, κάντε κλικ στο κουμπί ΟΚ για να εκτυπωθεί η εργασία.

## <span id="page-31-0"></span>Προσανατολισμός ετικέτας

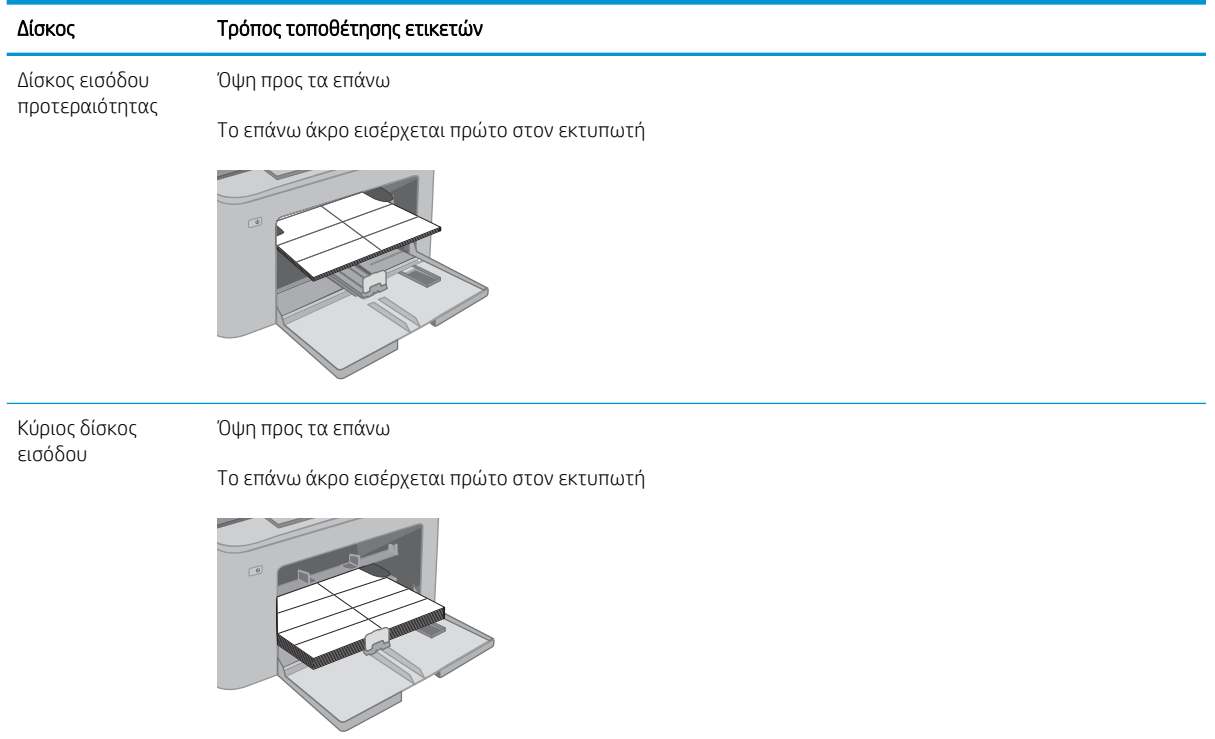

# <span id="page-32-0"></span>3 Αναλώσιμα, αξεσουάρ και εξαρτήματα

- [Παραγγελία αναλώσιμων, εξαρτημάτων και αξεσουάρ](#page-33-0)
- [Διαμόρφωση των ρυθμίσεων αναλώσιμων με προστασία δοχείου γραφίτη της HP](#page-34-0)
- **[Αντικατάσταση του δοχείου γραφίτη](#page-38-0)**
- [Αντικατάσταση του τυμπάνου απεικόνισης](#page-42-0)

#### Για περισσότερες πληροφορίες:

Οι παρακάτω πληροφορίες είναι σωστές κατά τη δημοσίευση του παρόντος. Για πρόσφατες πληροφορίες, ανατρέξτε στην ενότητα [www.hp.com/support/ljM118,](http://www.hp.com/support/ljM118) [www.hp.com/support/ljM203](http://www.hp.com/support/ljM203).

Η βοήθεια που σας παρέχει η HP για τον εκτυπωτή περιλαμβάνει τις παρακάτω πληροφορίες:

- Εγκατάσταση και διαμόρφωση
- Εκμάθηση και χρήση
- Επίλυση προβλημάτων
- Λήψη ενημερώσεων λογισμικού και υλικολογισμικού
- Συμμετοχή σε φόρουμ υποστήριξης
- Εγγύηση και ρυθμιστικές πληροφορίες

## <span id="page-33-0"></span>Παραγγελία αναλώσιμων, εξαρτημάτων και αξεσουάρ

## Παραγγελία

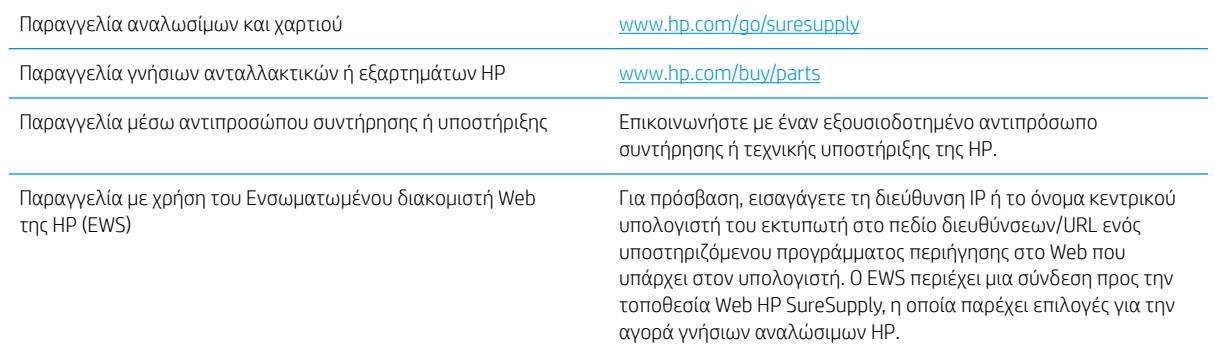

## Αναλώσιμα και εξαρτήματα

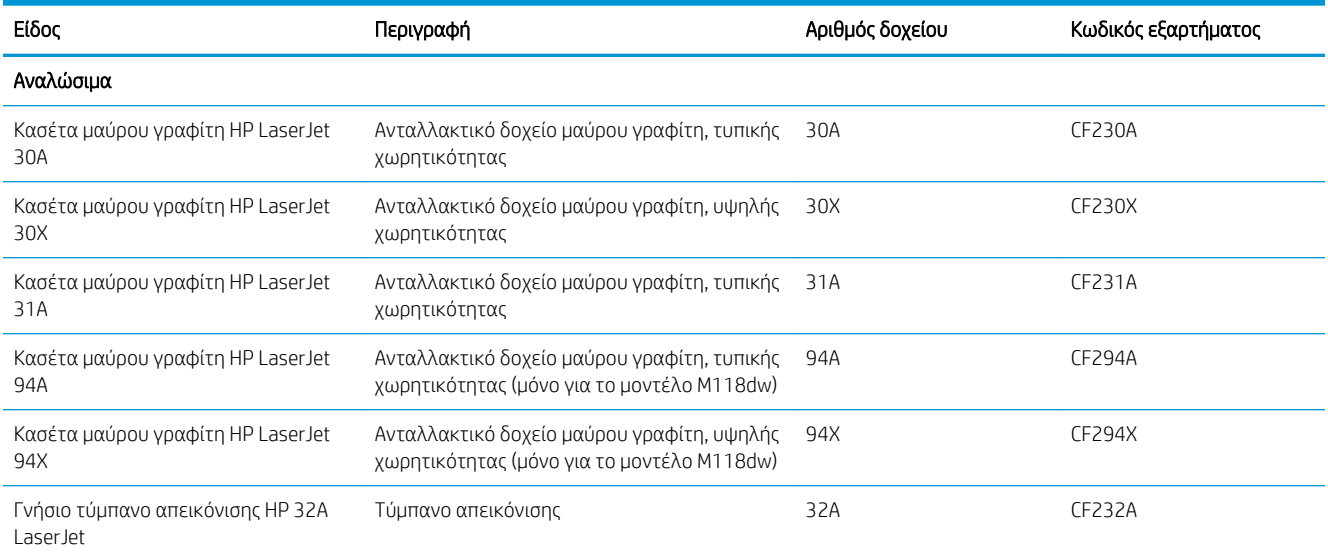

## <span id="page-34-0"></span>Διαμόρφωση των ρυθμίσεων αναλώσιμων με προστασία δοχείου γραφίτη της HP

- **•** Εισαγωγή
- Ενεργοποίηση/απενεργοποίηση της δυνατότητας Πολιτική δοχείων
- [Ενεργοποίηση/απενεργοποίηση της δυνατότητας Προστασία δοχείων](#page-36-0)

### Εισαγωγή

Χρησιμοποιήστε τις δυνατότητες Πολιτική δοχείων και Προστασία δοχείων της HP, για να ελέγχετε ποια δοχεία τοποθετούνται στον εκτυπωτή και να προστατεύετε από τυχόν κλοπή τα δοχεία που έχουν τοποθετηθεί.

- Πολιτική δοχείων: Αυτή η δυνατότητα προστατεύει τον εκτυπωτή από τυχόν μη γνήσια δοχεία γραφίτη, επιτρέποντας τη χρήση μόνο γνήσιων δοχείων HP με τον εκτυπωτή. Η χρήση γνήσιων δοχείων HP διασφαλίζει τη βέλτιστη δυνατή ποιότητα εκτύπωσης. Όταν κάποιος τοποθετεί ένα μη γνήσιο δοχείο HP, στον πίνακα ελέγχου του εκτυπωτή εμφανίζεται ένα μήνυμα που αναφέρει ότι το δοχείο δεν είναι εγκεκριμένο και παρέχει πληροφορίες επεξηγώντας τον τρόπο με τον οποίο πρέπει να συνεχίσετε.
- Προστασία δοχείων: Αυτή η δυνατότητα συσχετίζει σε μόνιμη βάση δοχεία γραφίτη με ένα συγκεκριμένο εκτυπωτή ή σειρά εκτυπωτών, ώστε να μην είναι δυνατή η χρήση τους σε άλλους εκτυπωτές. Η προστασία δοχείων προστατεύει την επένδυσή σας. Όταν είναι ενεργοποιημένη αυτή η δυνατότητα, εάν κάποιος προσπαθήσει να μεταφέρει ένα προστατευμένο δοχείο από το γνήσιο εκτυπωτή σε ένα μη εγκεκριμένο εκτυπωτή, αυτός ο εκτυπωτής δεν θα εκτυπώνει με το προστατευμένο δοχείο. Στον πίνακα ελέγχου του εκτυπωτή εμφανίζεται ένα μήνυμα που αναφέρει ότι το δοχείο είναι προστατευμένο και παρέχει πληροφορίες επεξηγώντας τον τρόπο με τον οποίο πρέπει να συνεχίσετε.
- ΠΡΟΣΟΧΗ: Μετά την ενεργοποίηση της δυνατότητας Προστασία δοχείων για τον εκτυπωτή, όλα τα επόμενα δοχεία γραφίτη που τοποθετούνται στον εκτυπωτή προστατεύονται αυτόματα και *σε μόνιμη βάση*. Για να αποφύγετε την προστασία ενός νέου δοχείου, απενεργοποιήστε τη δυνατότητα *πριν* από την τοποθέτηση του νέου δοχείου.

Εάν απενεργοποιήσετε τη δυνατότητα, δεν απενεργοποιείται η προστασία για τα δοχεία που είναι ήδη τοποθετημένα.

Και οι δύο δυνατότητες είναι απενεργοποιημένες από προεπιλογή. Ακολουθήστε αυτές τις διαδικασίες για να τις ενεργοποιήσετε/απενεργοποιήσετε.

### Ενεργοποίηση/απενεργοποίηση της δυνατότητας Πολιτική δοχείων

#### Χρήση του Ενσωματωμένου διακομιστή Web (EWS) της HP για ενεργοποίηση της δυνατότητας Πολιτική δοχείων

- 1. Ανοίξτε τον EWS της HP.
	- α. Εκτυπώστε μια σελίδα διαμόρφωσης για να προσδιορίσετε τη διεύθυνση IP ή το όνομα κεντρικού υπολογιστή.
		- i. Πατήστε παρατεταμένα το κουμπί συνέχισης | μ |, μέχρι να αρχίσει να αναβοσβήνει η φωτεινή ένδειξη ετοιμότητας ().
		- ii. Αφήστε το κουμπί συνέχισης  $\boxed{a}$

<span id="page-35-0"></span>β. Ανοίξτε ένα πρόγραμμα περιήγησης στο Web και πληκτρολογήστε στη γραμμή διευθύνσεων τη διεύθυνση IP ή το όνομα κεντρικού υπολογιστή, ακριβώς όπως εμφανίζεται στη σελίδα διαμόρφωσης του εκτυπωτή. Πατήστε το πλήκτρο Enter στο πληκτρολόγιο του υπολογιστή. Θα ανοίξει ο EWS.

#### https://10.10.XXXXX/

- **Ξ? ΣΗΜΕΙΩΣΗ:** Εάν στο πρόγραμμα περιήγησης στο Web εμφανιστεί ένα μήνυμα που υποδεικνύει ότι η τοποθεσία Web ενδέχεται να μην είναι ασφαλής, επιλέξτε να συνεχίσετε στην τοποθεσία Web. Η πρόσβαση σε αυτήν την τοποθεσία Web δεν θα προκαλέσει ζημιά στον υπολογιστή.
- 2. Κάντε κλικ στην καρτέλα System (Σύστημα).
- 3. Από το αριστερό παράθυρο περιήγησης, επιλέξτε Ρυθμίσεις αναλώσιμων.
- 4. Από την αναπτυσσόμενη λίστα Πολιτική δοχείων, επιλέξτε Εγκεκριμένο από την HP.
- 5. Κάντε κλικ στο κουμπί Apply (Εφαρμογή).

#### Χρήση του Ενσωματωμένου διακομιστή Web (EWS) της HP για απενεργοποίηση της δυνατότητας Πολιτική δοχείων

- 1. Ανοίξτε τον EWS της HP.
	- α. Εκτυπώστε μια σελίδα διαμόρφωσης για να προσδιορίσετε τη διεύθυνση IP ή το όνομα κεντρικού υπολογιστή.
		- i. Πατήστε παρατεταμένα το κουμπί συνέχισης  $\cdot$   $\cdot$  , μέχρι να αρχίσει να αναβοσβήνει η φωτεινή ένδειξη ετοιμότητας *.*
		- ii. Αφήστε το κουμπί συνέχισης  $\boxed{a}$
	- β. Ανοίξτε ένα πρόγραμμα περιήγησης στο Web και πληκτρολογήστε στη γραμμή διευθύνσεων τη διεύθυνση IP ή το όνομα κεντρικού υπολογιστή, ακριβώς όπως εμφανίζεται στη σελίδα διαμόρφωσης του εκτυπωτή. Πατήστε το πλήκτρο Enter στο πληκτρολόγιο του υπολογιστή. Θα ανοίξει ο EWS.

#### https://10.10.XXXXX/

- ΣΗΜΕΙΩΣΗ: Εάν στο πρόγραμμα περιήγησης στο Web εμφανιστεί ένα μήνυμα που υποδεικνύει ότι η τοποθεσία Web ενδέχεται να μην είναι ασφαλής, επιλέξτε να συνεχίσετε στην τοποθεσία Web. Η πρόσβαση σε αυτήν την τοποθεσία Web δεν θα προκαλέσει ζημιά στον υπολογιστή.
- 2. Κάντε κλικ στην καρτέλα System (Σύστημα).
- 3. Από το αριστερό παράθυρο περιήγησης, επιλέξτε Ρυθμίσεις αναλώσιμων.
- 4. Από το αναπτυσσόμενο μενού Πολιτική δοχείων, επιλέξτε Απενεργοποίηση.
- 5. Κάντε κλικ στο κουμπί Apply (Εφαρμογή).
### Αντιμετώπιση προβλημάτων για μηνύματα σφαλμάτων για τον πίνακα ελέγχου Πολιτική δοχείων

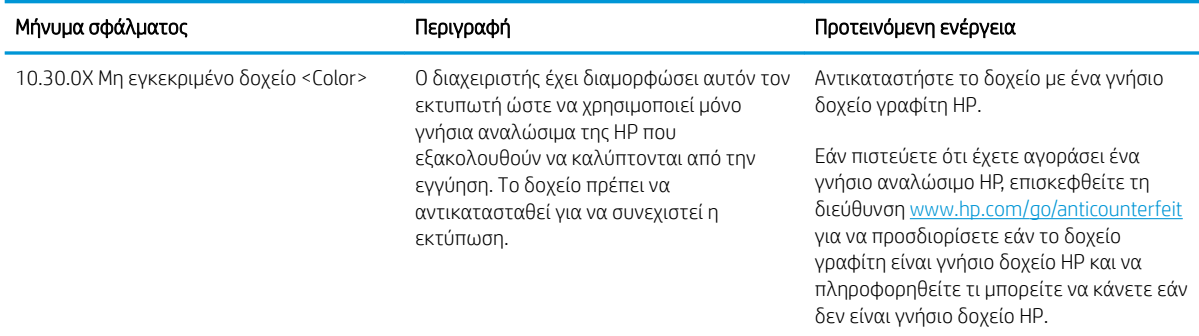

## Ενεργοποίηση/απενεργοποίηση της δυνατότητας Προστασία δοχείων

#### Χρήση του Ενσωματωμένου διακομιστή Web (EWS) της HP για ενεργοποίηση της δυνατότητας Προστασία δοχείων

- 1. Ανοίξτε τον EWS της HP.
	- α. Εκτυπώστε μια σελίδα διαμόρφωσης για να προσδιορίσετε τη διεύθυνση IP ή το όνομα κεντρικού υπολογιστή.
		- i. Πατήστε παρατεταμένα το κουμπί συνέχισης  $\boxed{\mathbb{R}}$ , μέχρι να αρχίσει να αναβοσβήνει η φωτεινή ένδειξη ετοιμότητας ().
		- ii. Αφήστε το κουμπί συνέχισης
	- β. Ανοίξτε ένα πρόγραμμα περιήγησης στο Web και πληκτρολογήστε στη γραμμή διευθύνσεων τη διεύθυνση IP ή το όνομα κεντρικού υπολογιστή, ακριβώς όπως εμφανίζεται στη σελίδα διαμόρφωσης του εκτυπωτή. Πατήστε το πλήκτρο Enter στο πληκτρολόγιο του υπολογιστή. Θα ανοίξει ο EWS.

https://10.10.XXXXV

- ΣΗΜΕΙΩΣΗ: Εάν στο πρόγραμμα περιήγησης στο Web εμφανιστεί ένα μήνυμα που υποδεικνύει ότι η τοποθεσία Web ενδέχεται να μην είναι ασφαλής, επιλέξτε να συνεχίσετε στην τοποθεσία Web. Η πρόσβαση σε αυτήν την τοποθεσία Web δεν θα προκαλέσει ζημιά στον υπολογιστή.
- 2. Κάντε κλικ στην καρτέλα System (Σύστημα).
- 3. Από το αριστερό παράθυρο περιήγησης, επιλέξτε Ρυθμίσεις αναλώσιμων.
- 4. Από την αναπτυσσόμενη λίστα Προστασία δοχείων, επιλέξτε Προστασία δοχείων.
- 5. Κάντε κλικ στο κουμπί Apply (Εφαρμογή).
	- ΠΡΟΣΟΧΗ: Μετά την ενεργοποίηση της δυνατότητας Προστασία δοχείων για τον εκτυπωτή, όλα τα επόμενα δοχεία γραφίτη που τοποθετούνται στον εκτυπωτή προστατεύονται αυτόματα και *σε μόνιμη βάση*. Για να αποφύγετε την προστασία ενός νέου δοχείου, απενεργοποιήστε τη δυνατότητα Προστασία δοχείων *πριν* από την τοποθέτηση του νέου δοχείου.

Εάν απενεργοποιήσετε τη δυνατότητα, δεν απενεργοποιείται η προστασία για τα δοχεία που είναι ήδη τοποθετημένα.

#### Χρήση του Ενσωματωμένου διακομιστή Web (EWS) της HP για απενεργοποίηση της δυνατότητας Προστασία δοχείων

- 1. Ανοίξτε τον EWS της HP.
	- α. Εκτυπώστε μια σελίδα διαμόρφωσης για να προσδιορίσετε τη διεύθυνση IP ή το όνομα κεντρικού υπολογιστή.
		- i. Πατήστε παρατεταμένα το κουμπί συνέχισης  $\boxed{\mathbb{R}}$  , μέχρι να αρχίσει να αναβοσβήνει η φωτεινή ένδειξη ετοιμότητας ().
		- ii. Αφήστε το κουμπί συνέχισης  $\boxed{a}$
	- β. Ανοίξτε ένα πρόγραμμα περιήγησης στο Web και πληκτρολογήστε στη γραμμή διευθύνσεων τη διεύθυνση IP ή το όνομα κεντρικού υπολογιστή, ακριβώς όπως εμφανίζεται στη σελίδα διαμόρφωσης του εκτυπωτή. Πατήστε το πλήκτρο Enter στο πληκτρολόγιο του υπολογιστή. Θα ανοίξει ο EWS.

https://10.10.XXXXX/

- ΣΗΜΕΙΩΣΗ: Εάν στο πρόγραμμα περιήγησης στο Web εμφανιστεί ένα μήνυμα που υποδεικνύει ότι η τοποθεσία Web ενδέχεται να μην είναι ασφαλής, επιλέξτε να συνεχίσετε στην τοποθεσία Web. Η πρόσβαση σε αυτήν την τοποθεσία Web δεν θα προκαλέσει ζημιά στον υπολογιστή.
- 2. Κάντε κλικ στην καρτέλα System (Σύστημα).
- 3. Από το αριστερό παράθυρο περιήγησης, επιλέξτε Ρυθμίσεις αναλώσιμων.
- 4. Από την αναπτυσσόμενη λίστα Προστασία δοχείων, επιλέξτε Απενεργοποίηση.
- 5. Κάντε κλικ στο κουμπί Apply (Εφαρμογή).

#### Αντιμετώπιση προβλημάτων για μηνύματα σφαλμάτων για τον πίνακα ελέγχου Προστασία δοχείων

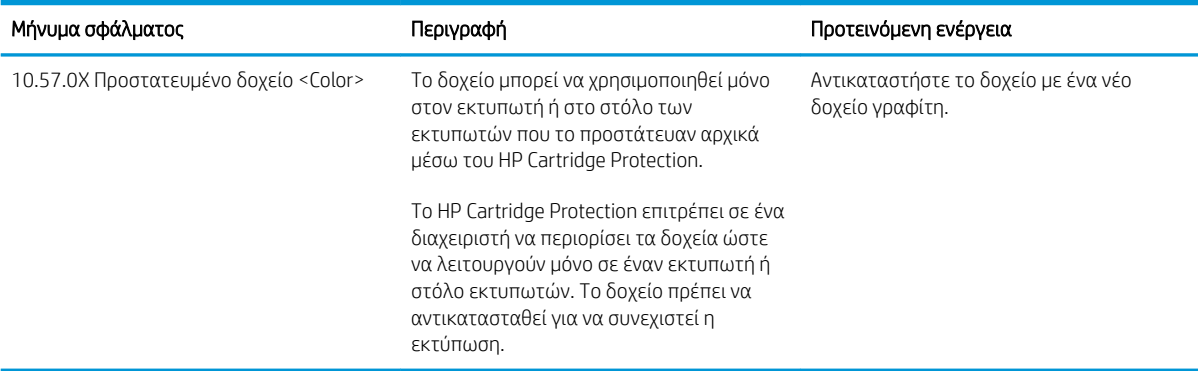

## Αντικατάσταση του δοχείου γραφίτη

- Εισανωνή
- Πληροφορίες για τα δοχεία γραφίτη
- [Αφαίρεση και αντικατάσταση του δοχείου γραφίτη](#page-39-0)

## Εισαγωγή

Οι ακόλουθες πληροφορίες παρέχουν λεπτομέρειες σχετικά με το δοχείο γραφίτη του εκτυπωτή και περιλαμβάνουν οδηγίες για την αντικατάστασή του.

## Πληροφορίες για τα δοχεία γραφίτη

Αυτός ο εκτυπωτής υποδεικνύει πότε η στάθμη του δοχείου γραφίτη είναι χαμηλή. Η πραγματική διάρκεια ζωής του δοχείου γραφίτη που απομένει ενδέχεται να διαφέρει. Φροντίστε να έχετε διαθέσιμο ένα ανταλλακτικό δοχείο, για να το τοποθετήσετε όταν η ποιότητα εκτύπωσης δεν θα είναι πλέον αποδεκτή.

Για την αγορά δοχείων ή τον έλεγχο συμβατότητας του δοχείου για τον εκτυπωτή, μεταβείτε στην τοποθεσία HP SureSupply στη διεύθυνση [www.hp.com/go/suresupply](http://www.hp.com/go/suresupply). Μετακινηθείτε στην κάτω πλευρά της σελίδας και επιβεβαιώστε ότι η χώρα/περιοχή είναι σωστή.

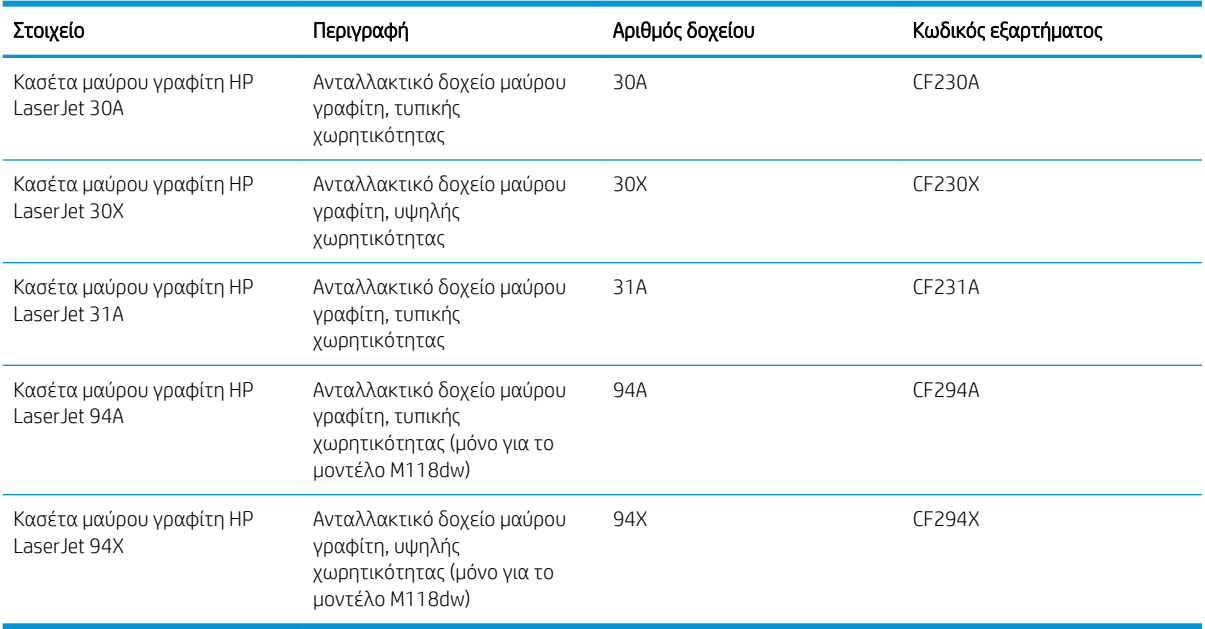

ΣΗΜΕΙΩΣΗ: Τα δοχεία γραφίτη υψηλής κάλυψης περιέχουν περισσότερο γραφίτη από τα τυπικά δοχεία, για αυξημένη κάλυψη σελίδων. Για περισσότερες πληροφορίες, μεταβείτε στη διεύθυνση [www.hp.com/go/](http://www.hp.com/go/learnaboutsupplies) [learnaboutsupplies.](http://www.hp.com/go/learnaboutsupplies)

Μην αφαιρείτε το δοχείο γραφίτη από τη συσκευασία μέχρι να έρθει η ώρα να το αντικαταστήσετε.

ΠΡΟΣΟΧΗ: Για να αποφύγετε την πρόκληση ζημιάς στο δοχείο γραφίτη, μην το αφήνετε εκτεθειμένο στο φως περισσότερο από λίγα λεπτά.

Η παρακάτω εικόνα παρουσιάζει τα εξαρτήματα του δοχείου γραφίτη.

<span id="page-39-0"></span>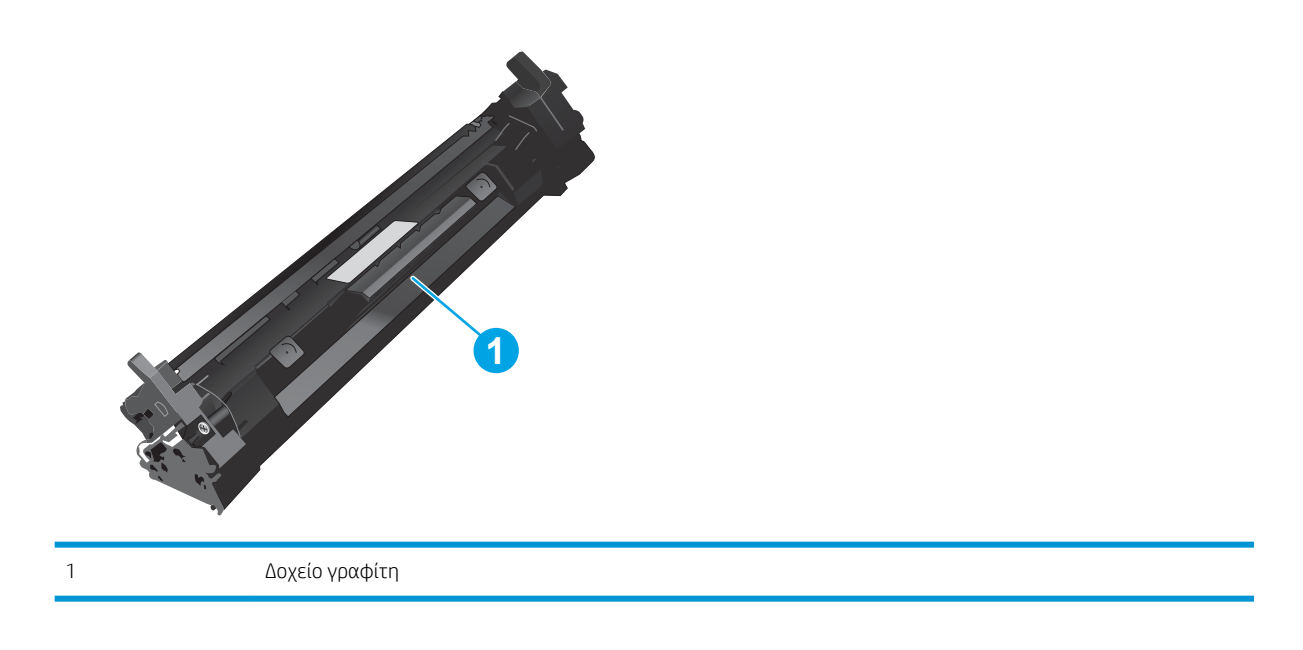

- ΠΡΟΣΟΧΗ: Αν τα ρούχα σας λερωθούν με γραφίτη, σκουπίστε τα χρησιμοποιώντας ένα στεγνό πανί και πλύντε τα με κρύο νερό. Το ζεστό νερό επιτρέπει στο γραφίτη να εισχωρήσει στο ύφασμα.
- <mark>Εφ ΣΗΜΕΙΩΣΗ:</mark> Πληροφορίες σχετικά με την ανακύκλωση χρησιμοποιημένων δοχείων γραφίτη παρέχονται στη συσκευασία του δοχείου γραφίτη.

## Αφαίρεση και αντικατάσταση του δοχείου γραφίτη

1. Ανοίξτε τη θύρα πρόσβασης στα δοχεία γραφίτη.

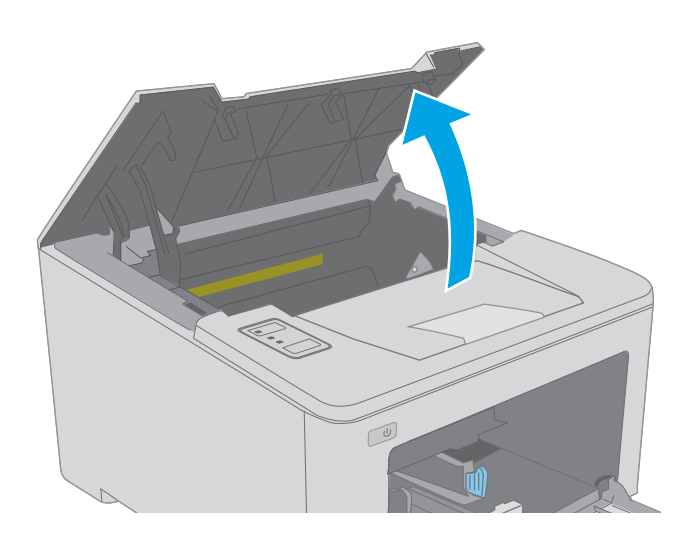

2. Αφαιρέστε το χρησιμοποιημένο δοχείο γραφίτη από τον εκτυπωτή.

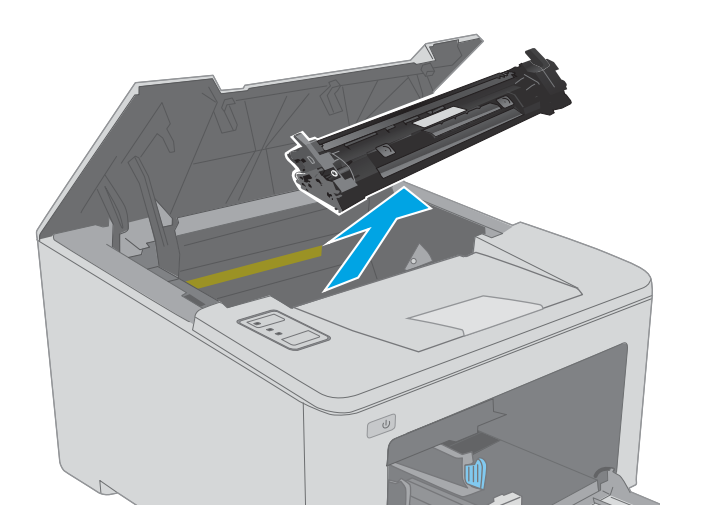

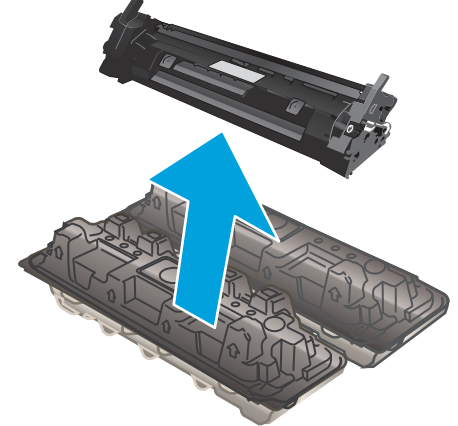

3. Αφαιρέστε τη συσκευασία του νέου δοχείου γραφίτη από το κουτί και κατόπιν τραβήξτε τη γλωττίδα απασφάλισης από τη συσκευασία.

4. Αφαιρέστε το νέο δοχείο γραφίτη από την ανοιχτή σακούλα συσκευασίας. Τοποθετήστε το χρησιμοποιημένο δοχείο γραφίτη στη σακούλα για ανακύκλωση.

5. Ευθυγραμμίστε το νέο δοχείο γραφίτη με τις εγκοπές στο εσωτερικό του εκτυπωτή και πιέστε το μέχρι να εφαρμόσει καλά στη θέση του.

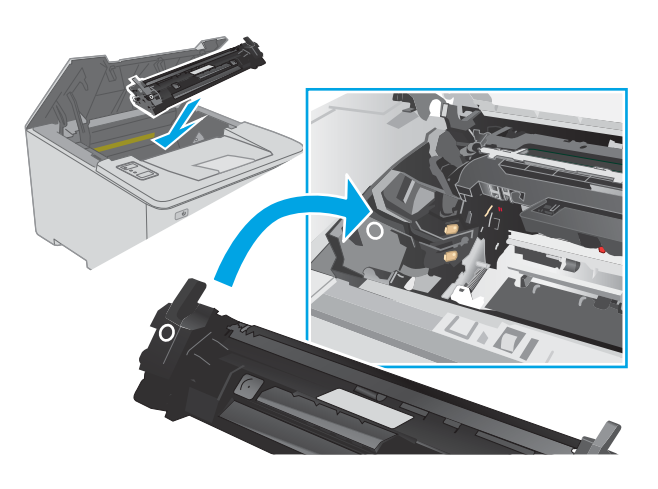

6. Κλείστε τη θύρα πρόσβασης στα δοχεία γραφίτη.

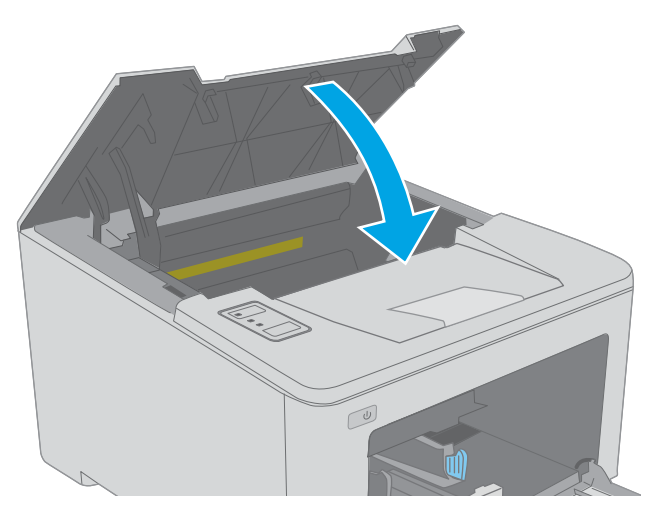

## Αντικατάσταση του τυμπάνου απεικόνισης

- Εισανωνή
- Πληροφορίες για το τύμπανο απεικόνισης
- [Αφαίρεση και αντικατάσταση του τυμπάνου απεικόνισης](#page-43-0)

## Εισαγωγή

Οι ακόλουθες πληροφορίες παρέχουν λεπτομέρειες σχετικά με το τύμπανο απεικόνισης του εκτυπωτή και περιλαμβάνουν οδηγίες για την αντικατάστασή του.

## Πληροφορίες για το τύμπανο απεικόνισης

Αυτός ο εκτυπωτής υποδεικνύει πότε χρειάζεται αντικατάσταση το τύμπανο απεικόνισης. Η πραγματική διάρκεια ζωής του τυμπάνου απεικόνισης που απομένει ενδέχεται να διαφέρει. Φροντίστε να έχετε διαθέσιμο ένα ανταλλακτικό τύμπανο απεικόνισης, για να το τοποθετήσετε όταν η ποιότητα εκτύπωσης δεν θα είναι πλέον αποδεκτή.

Για την αγορά τυμπάνων απεικόνισης για τον εκτυπωτή, μεταβείτε στην τοποθεσία HP SureSupply στη διεύθυνση [www.hp.com/go/suresupply](http://www.hp.com/go/suresupply). Μετακινηθείτε στην κάτω πλευρά της σελίδας και επιβεβαιώστε ότι η χώρα/περιοχή είναι σωστή.

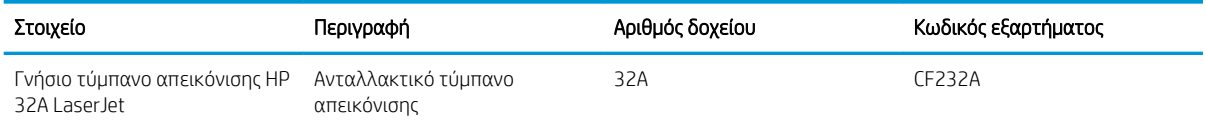

Μην αφαιρείτε το τύμπανο απεικόνισης από τη συσκευασία μέχρι να έρθει η ώρα να το αντικαταστήσετε.

ΠΡΟΣΟΧΗ: Για να αποφύγετε την πρόκληση ζημιάς στο τύμπανο απεικόνισης, μην το αφήνετε εκτεθειμένο στο φως για παραπάνω από λίγα λεπτά. Σε περίπτωση που πρέπει να αφαιρέσετε το τύμπανο απεικόνισης από τον εκτυπωτή για μεγάλο χρονικό διάστημα, καλύψτε το.

Η παρακάτω εικόνα παρουσιάζει τα εξαρτήματα του τυμπάνου απεικόνισης.

<span id="page-43-0"></span>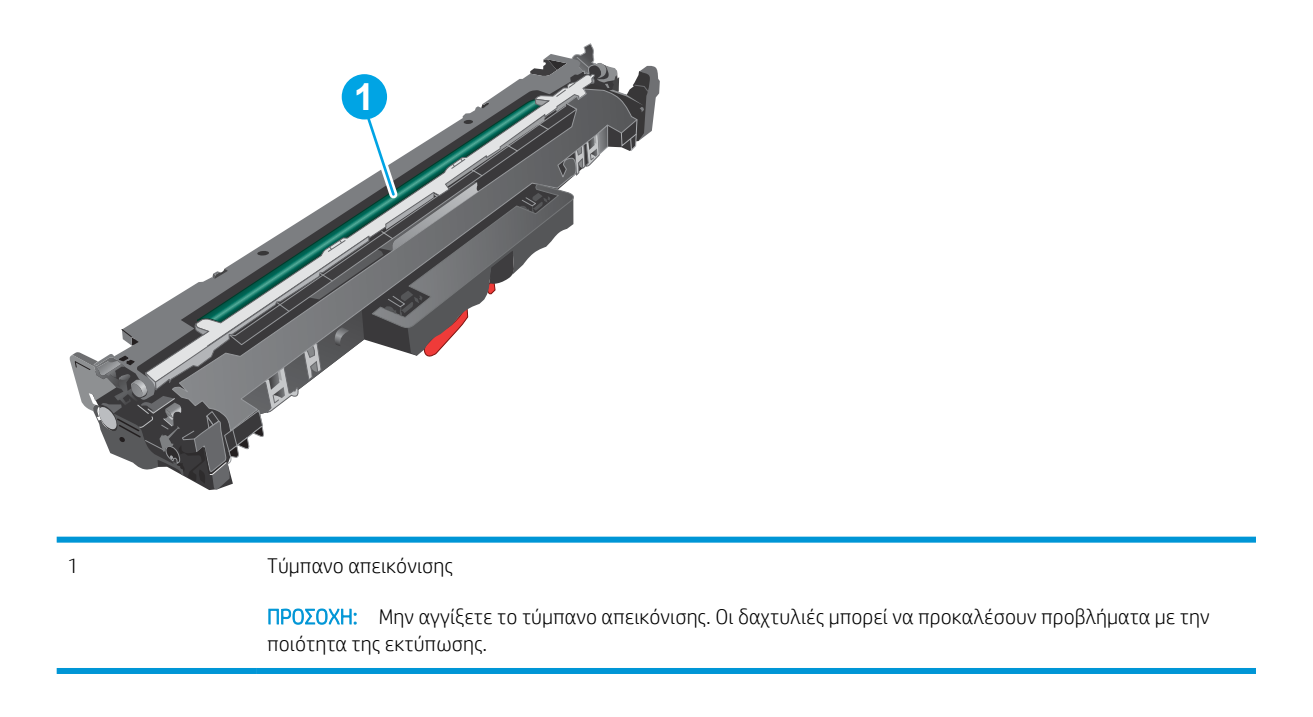

Πληροφορίες σχετικά με την ανακύκλωση των χρησιμοποιημένων τύμπανων απεικόνισης αναγράφονται στη συσκευασία του τύμπανου απεικόνισης.

## Αφαίρεση και αντικατάσταση του τυμπάνου απεικόνισης

1. Ανοίξτε τη θύρα πρόσβασης στα δοχεία γραφίτη.

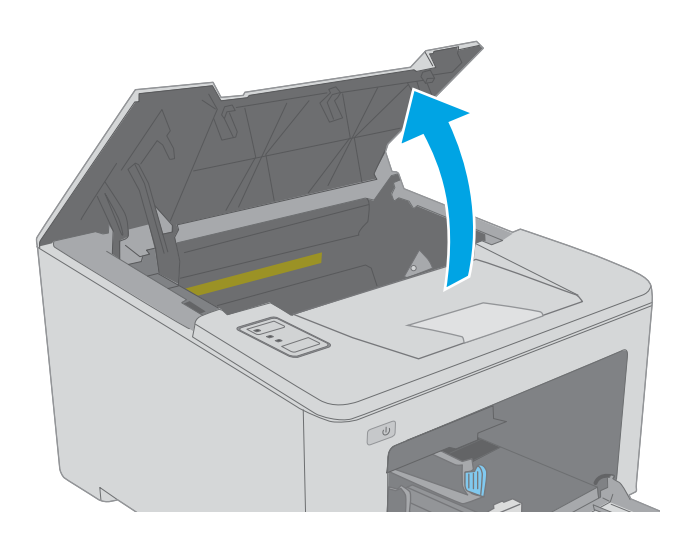

2. Αφαιρέστε προσωρινά το δοχείο γραφίτη από τον εκτυπωτή.

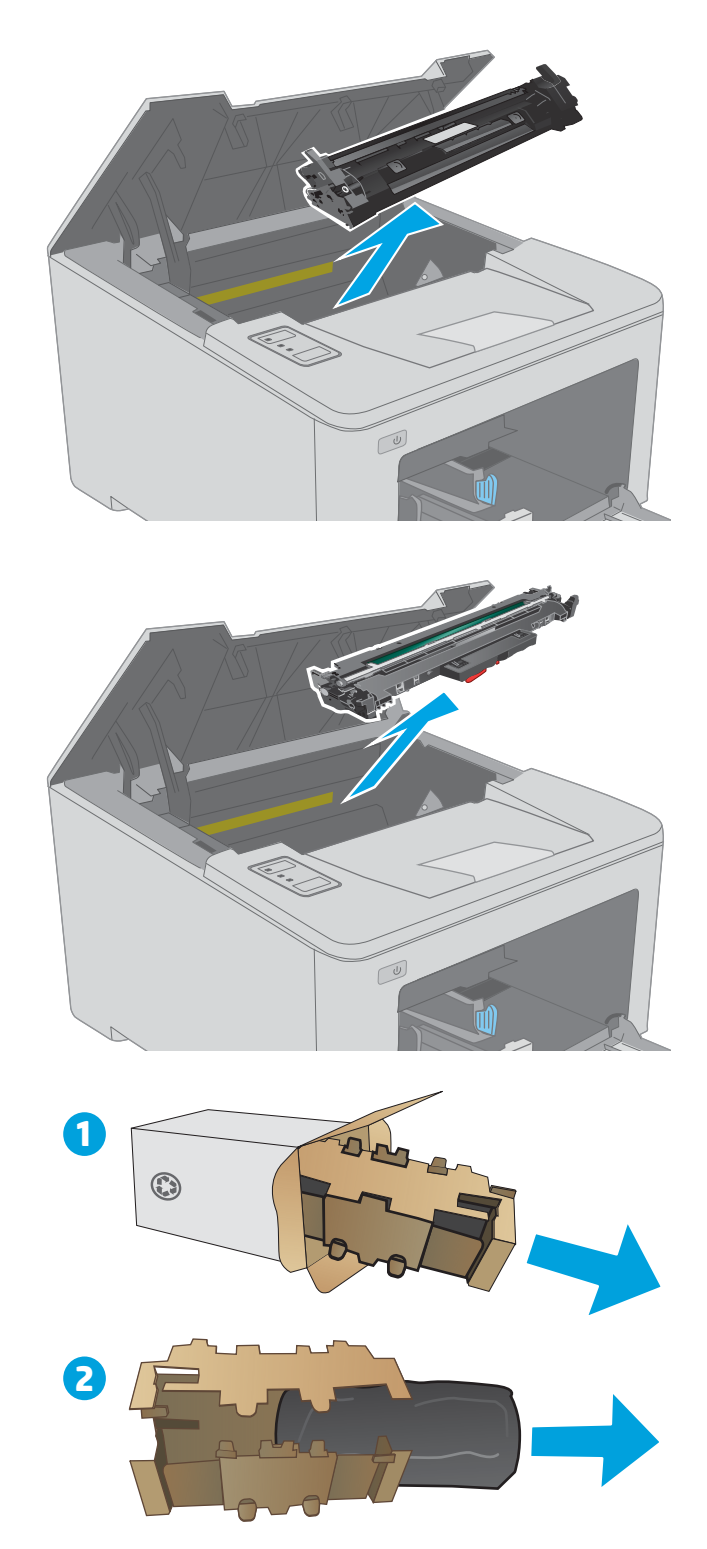

3. Αφαιρέστε το χρησιμοποιημένο τύμπανο απεικόνισης από τον εκτυπωτή.

4. Αφαιρέστε τη συσκευασία του νέου τυμπάνου απεικόνισης από το κουτί και κατόπιν ανοίξτε τη συσκευασία.

5. Αφαιρέστε τη συσκευασία του νέου τυμπάνου απεικόνισης από το κουτί.

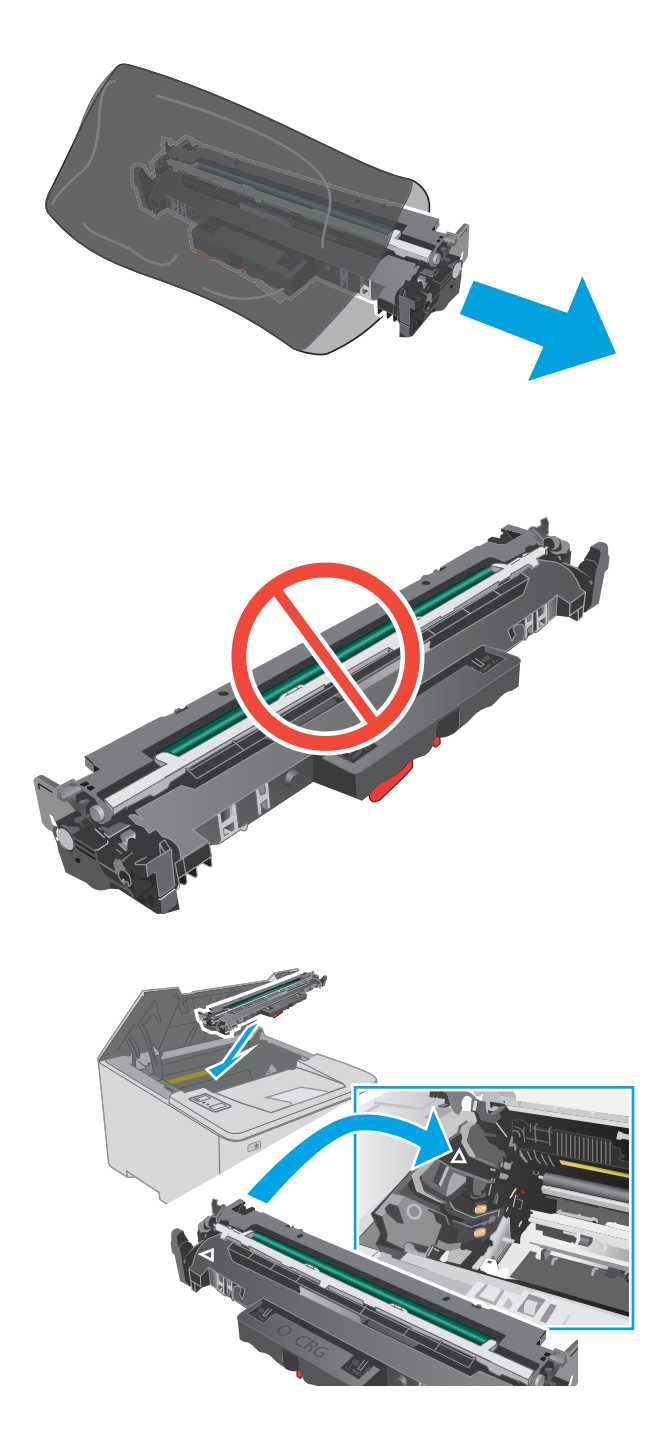

6. Μην αγγίξετε το τύμπανο απεικόνισης. Τα δαχτυλικά αποτυπώματα στο τύμπανο απεικόνισης μπορεί να οδηγήσουν σε προβλήματα ποιότητας εκτύπωσης.

7. Ευθυγραμμίστε το νέο τύμπανο απεικόνισης με τις εγκοπές στο εσωτερικό του εκτυπωτή και πιέστε το μέχρι να εφαρμόσει καλά στη θέση του.

8. Ευθυγραμμίστε το δοχείο γραφίτη με τις εγκοπές στο εσωτερικό του εκτυπωτή και τοποθετήστε το στη θέση του φροντίζοντας να εφαρμόσει καλά.

9. Κλείστε τη θύρα πρόσβασης στα δοχεία γραφίτη.

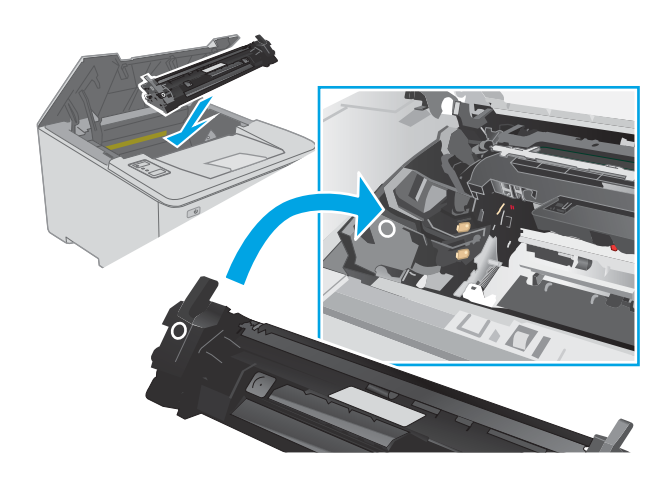

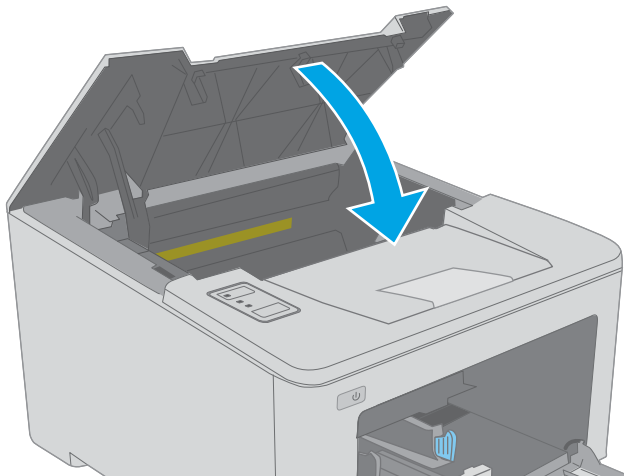

# 4 Εκτύπωση

- [Εργασίες εκτύπωσης \(Windows\)](#page-49-0)
- [Εργασίες εκτύπωσης \(OS X\)](#page-54-0)
- [Εκτύπωση μέσω φορητών συσκευών](#page-57-0)

#### Για περισσότερες πληροφορίες:

Οι παρακάτω πληροφορίες είναι σωστές κατά τη δημοσίευση του παρόντος. Για πρόσφατες πληροφορίες, ανατρέξτε στην ενότητα [www.hp.com/support/ljM118,](http://www.hp.com/support/ljM118) [www.hp.com/support/ljM203](http://www.hp.com/support/ljM203).

Η βοήθεια που σας παρέχει η HP για τον εκτυπωτή περιλαμβάνει τις παρακάτω πληροφορίες:

- **Εγκατάσταση και διαμόρφωση**
- Εκμάθηση και χρήση
- Επίλυση προβλημάτων
- Λήψη ενημερώσεων λογισμικού και υλικολογισμικού
- Συμμετοχή σε φόρουμ υποστήριξης
- Εγγύηση και ρυθμιστικές πληροφορίες

## <span id="page-49-0"></span>Εργασίες εκτύπωσης (Windows)

## Πώς να εκτυπώσετε (Windows)

Η ακόλουθη διαδικασία περιγράφει τη βασική μέθοδο εκτύπωσης για Windows.

- 1. Στο πρόγραμμα λογισμικού, επιλέξτε Εκτύπωση.
- 2. Επιλέξτε εκτυπωτή από τη λίστα εκτυπωτών. Για να αλλάξετε τις ρυθμίσεις, κάντε κλικ στο κουμπί Ιδιότητες ή Προτιμήσεις για να ανοίξει το πρόγραμμα οδήγησης εκτύπωσης.
	- <u>Ξ<sup>39</sup> ΣΗΜΕΙΩΣΗ:</u> Το όνομα του κουμπιού διαφέρει ανάλογα με το πρόγραμμα λογισμικού.
	- ΣΗΜΕΙΩΣΗ: Στα Windows 10, 8.1 και 8, αυτές οι εφαρμογές θα έχουν διαφορετική διάταξη με διαφορετικά χαρακτηριστικά από αυτά που περιγράφονται παρακάτω για τις εφαρμογές υπολογιστή. Για να αποκτήσετε πρόσβαση στη λειτουργία εκτύπωσης από μια εφαρμογή της οθόνης έναρξης, ολοκληρώστε τα παρακάτω βήματα:
		- Windows 10: Επιλέξτε Εκτύπωση και, στη συνέχεια, επιλέξτε τον εκτυπωτή.
		- Windows 8.1 ή 8: Επιλέξτε Συσκευές, κατόπιν Εκτύπωση και, στη συνέχεια, επιλέξτε τον εκτυπωτή.
	- ΣΗΜΕΙΩΣΗ: Για περισσότερες πληροφορίες, κάντε κλικ στο κουμπί Βοήθεια (?) στο πρόγραμμα οδήγησης εκτύπωσης.
- 3. Κάντε κλικ στις καρτέλες του προγράμματος οδήγησης εκτύπωσης, για να διαμορφώσετε τις διαθέσιμες επιλογές. Για παράδειγμα, ρυθμίστε τον προσανατολισμό χαρτιού στην καρτέλα Φινίρισμα και ορίστε την προέλευση χαρτιού, τον τύπο χαρτιού, το μέγεθος χαρτιού και τις ρυθμίσεις ποιότητας στην καρτέλα Χαρτί/Ποιότητα.
- 4. Κάντε κλικ στο κουμπί OK, για να επιστρέψετε στο παράθυρο διαλόγου Εκτύπωση. Από αυτήν την οθόνη επιλέξτε τον αριθμό των αντιγράφων που θα εκτυπωθούν.
- 5. Κάντε κλικ στο κουμπί Εκτύπωση για να εκτυπώσετε την εργασία.

## Αυτόματη εκτύπωση και στις δύο όψεις (Windows)

Χρησιμοποιήστε αυτήν τη διαδικασία για τους εκτυπωτές που διαθέτουν εξάρτημα αυτόματης εκτύπωσης διπλής όψης. Αν ο εκτυπωτής δεν διαθέτει εξάρτημα αυτόματης εκτύπωσης διπλής όψης ή αν θέλετε να εκτυπώσετε σε τύπους χαρτιού που δεν υποστηρίζονται από το εξάρτημα εκτύπωσης διπλής όψης, μπορείτε να εκτυπώσετε και στις δύο όψεις με μη αυτόματο τρόπο.

- 1. Στο πρόγραμμα λογισμικού, επιλέξτε Εκτύπωση.
- 2. Επιλέξτε τον εκτυπωτή από τη λίστα εκτυπωτών και κατόπιν κάντε κλικ στο κουμπί Ιδιότητες ή Προτιμήσεις για να ανοίξετε το πρόγραμμα οδήγησης εκτύπωσης.

<u>Ξ</u>7 ΣΗΜΕΙΩΣΗ: Το όνομα του κουμπιού διαφέρει ανάλογα με το πρόγραμμα λογισμικού.

- <del>|אַ</del> ΣΗΜΕΙΩΣΗ: Στα Windows 10, 8.1 και 8, αυτές οι εφαρμογές θα έχουν διαφορετική διάταξη με διαφορετικά χαρακτηριστικά από αυτά που περιγράφονται παρακάτω για τις εφαρμογές υπολογιστή. Για να αποκτήσετε πρόσβαση στη λειτουργία εκτύπωσης από μια εφαρμογή της οθόνης έναρξης, ολοκληρώστε τα παρακάτω βήματα:
	- Windows 10: Επιλέξτε Εκτύπωση και, στη συνέχεια, επιλέξτε τον εκτυπωτή.
	- Windows 8.1 ή 8: Επιλέξτε Συσκευές, κατόπιν Εκτύπωση και, στη συνέχεια, επιλέξτε τον εκτυπωτή.
- 3. Κάντε κλικ στην καρτέλα Φινίρισμα.
- 4. Επιλέξτε Εκτύπωση και στις δύο όψεις. Κάντε κλικ στην επιλογή ΟΚ για να κλείσετε το παράθυρο διαλόγου Ιδιότητες εγγράφου.
- 5. Στο παράθυρο διαλόγου Εκτύπωση, κάντε κλικ στο κουμπί Εκτύπωση για να εκτυπώσετε την εργασία.

## Μη αυτόματη εκτύπωση και στις δύο όψεις (Windows)

Χρησιμοποιήστε αυτήν τη διαδικασία για εκτυπωτές που δεν διαθέτουν εξάρτημα αυτόματης εκτύπωσης διπλής όψης ή για να εκτυπώσετε σε χαρτί που δεν υποστηρίζεται από το εξάρτημα εκτύπωσης διπλής όψης.

- 1. Στο πρόγραμμα λογισμικού, επιλέξτε Εκτύπωση.
- 2. Επιλέξτε τον εκτυπωτή από τη λίστα εκτυπωτών και κατόπιν κάντε κλικ στο κουμπί Ιδιότητες ή Προτιμήσεις για να ανοίξετε το πρόγραμμα οδήγησης εκτύπωσης.
	- <u>Ξ</u>? ΣΗΜΕΙΩΣΗ: Το όνομα του κουμπιού διαφέρει ανάλογα με το πρόγραμμα λογισμικού.
	- **ΞΑΣΥ ΣΗΜΕΙΩΣΗ:** Στα Windows 10, 8.1 και 8, αυτές οι εφαρμογές θα εμφανίζονται με διαφορετικό τρόπο και θα περιλαμβάνουν χαρακτηριστικά διαφορετικά από αυτά που περιγράφονται παρακάτω για τις εφαρμογές υπολογιστή. Για να αποκτήσετε πρόσβαση στη λειτουργία εκτύπωσης από μια εφαρμογή της οθόνης έναρξης, ολοκληρώστε τα παρακάτω βήματα:
		- Windows 10: Επιλέξτε Εκτύπωση και, στη συνέχεια, επιλέξτε τον εκτυπωτή.
		- Windows 8.1 ή 8: Επιλέξτε Συσκευές, κατόπιν Εκτύπωση και, στη συνέχεια, επιλέξτε τον εκτυπωτή.
- 3. Κάντε κλικ στην καρτέλα Φινίρισμα.
- 4. Επιλέξτε Εκτύπωση και στις δύο όψεις (μη αυτόματα) και, στη συνέχεια, πατήστε OK για να κλείσετε το παράθυρο διαλόγου Ιδιότητες εγγράφου.
- 5. Στο παράθυρο διαλόγου Εκτύπωση, πατήστε Εκτύπωση για να εκτυπώσετε την πρώτη όψη της εργασίας.
- 6. Πάρτε τη στοίβα που εκτυπώθηκε από τη θήκη εξόδου και τοποθετήστε τη στο Δίσκο 1.
- 7. Αν σας ζητηθεί, επιλέξτε το κατάλληλο κουμπί στον πίνακα ελέγχου, για να συνεχίσετε.

## Εκτύπωση πολλών σελίδων ανά φύλλο (Windows)

- 1. Στο πρόγραμμα λογισμικού, επιλέξτε Εκτύπωση.
- 2. Επιλέξτε τον εκτυπωτή από τη λίστα εκτυπωτών και κατόπιν κάντε κλικ στο κουμπί Ιδιότητες ή Προτιμήσεις για να ανοίξετε το πρόγραμμα οδήγησης εκτύπωσης.
	- ΣΗΜΕΙΩΣΗ: Το όνομα του κουμπιού διαφέρει ανάλογα με το πρόγραμμα λογισμικού.
- ΣΗΜΕΙΩΣΗ: Στα Windows 10, 8.1 και 8, αυτές οι εφαρμογές θα έχουν διαφορετική διάταξη με διαφορετικά χαρακτηριστικά από αυτά που περιγράφονται παρακάτω για τις εφαρμογές υπολογιστή. Για να αποκτήσετε πρόσβαση στη λειτουργία εκτύπωσης από μια εφαρμογή της οθόνης έναρξης, ολοκληρώστε τα παρακάτω βήματα:
	- Windows 10: Επιλέξτε Εκτύπωση και, στη συνέχεια, επιλέξτε τον εκτυπωτή.
	- Windows 8.1 ή 8: Επιλέξτε Συσκευές, κατόπιν Εκτύπωση και, στη συνέχεια, επιλέξτε τον εκτυπωτή.
- 3. Κάντε κλικ στην καρτέλα Φινίρισμα.
- 4. Επιλέξτε τον αριθμό σελίδων ανά φύλλο από την αναπτυσσόμενη λίστα Σελίδες ανά φύλλο.
- 5. Επιλέξτε τη σωστή ρύθμιση για τις επιλογές Εκτύπωση περιθωρίων σελίδας, Σειρά σελίδων και Προσανατολισμός. Κάντε κλικ στην επιλογή ΟΚ για να κλείσετε το παράθυρο διαλόγου Ιδιότητες εγγράφου.
- 6. Στο παράθυρο διαλόγου Εκτύπωση, κάντε κλικ στο κουμπί Εκτύπωση για να εκτυπώσετε την εργασία.

### Επιλογή τύπου χαρτιού (Windows)

- 1. Στο πρόγραμμα λογισμικού, επιλέξτε Εκτύπωση.
- 2. Επιλέξτε τον εκτυπωτή από τη λίστα εκτυπωτών και κατόπιν κάντε κλικ στο κουμπί Ιδιότητες ή Προτιμήσεις για να ανοίξετε το πρόγραμμα οδήγησης εκτύπωσης.
	- **ΣΗΜΕΙΩΣΗ:** Το όνομα του κουμπιού διαφέρει ανάλογα με το πρόγραμμα λογισμικού.
	- ΣΗΜΕΙΩΣΗ: Στα Windows 10, 8.1 και 8, αυτές οι εφαρμογές θα έχουν διαφορετική διάταξη με διαφορετικά χαρακτηριστικά από αυτά που περιγράφονται παρακάτω για τις εφαρμογές υπολογιστή. Για να αποκτήσετε πρόσβαση στη λειτουργία εκτύπωσης από μια εφαρμογή της οθόνης έναρξης, ολοκληρώστε τα παρακάτω βήματα:
		- Windows 10: Επιλέξτε Εκτύπωση και, στη συνέχεια, επιλέξτε τον εκτυπωτή.
		- Windows 8.1 ή 8: Επιλέξτε Συσκευές, κατόπιν Εκτύπωση και, στη συνέχεια, επιλέξτε τον εκτυπωτή.
- 3. Κάντε κλικ στην καρτέλα Χαρτί/Ποιότητα.
- 4. Επιλέξτε τον τύπο χαρτιού στην αναπτυσσόμενη λίστα Τύπος χαρτιού.
- 5. Κάντε κλικ στην επιλογή ΟΚ για να κλείσετε το παράθυρο διαλόγου Ιδιότητες εγγράφου. Στο παράθυρο διαλόγου Εκτύπωση, κάντε κλικ στο κουμπί Εκτύπωση για να εκτυπώσετε την εργασία.

Εάν ο δίσκος πρέπει να διαμορφωθεί, εμφανίζεται ένα μήνυμα διαμόρφωσης δίσκου στον πίνακα ελέγχου του εκτυπωτή.

6. Τοποθετήστε στο δίσκο τον τύπο και το μέγεθος χαρτιού που καθορίστηκε και, στη συνέχεια, κλείστε το δίσκο.

- 7. Επιλέξτε το κουμπί ΟΚ για να αποδεχτείτε το μέγεθος και τον τύπο που ανιχνεύτηκε ή χρησιμοποιήστε το κουμπί Τροποποίηση για να επιλέξετε διαφορετικό μέγεθος ή τύπο χαρτιού.
- 8. Επιλέξτε το σωστό μέγεθος και τύπο και κατόπιν επιλέξτε το κουμπί ΟΚ.

## Πρόσθετες εργασίες εκτύπωσης

Επισκεφτείτε τη διεύθυνση [www.hp.com/support/ljM118,](http://www.hp.com/support/ljM118) [www.hp.com/support/ljM203](http://www.hp.com/support/ljM203).

Διατίθενται οδηγίες σχετικά με την εκτέλεση συγκεκριμένων εργασιών εκτύπωσης, όπως:

- Δημιουργία και χρήση συντομεύσεων και προρρυθμίσεων εκτύπωσης
- Επιλογή μεγέθους χαρτιού ή χρήση προσαρμοσμένου μεγέθους χαρτιού
- Επιλογή προσανατολισμού σελίδας
- Δημιουργία φυλλαδίου
- Προσαρμογή εγγράφου για να χωρέσει σε συγκεκριμένο μέγεθος χαρτιού
- Εκτύπωση της πρώτης ή της τελευταίας σελίδας του εγγράφου σε διαφορετικό χαρτί
- Εκτύπωση υδατογραφημάτων σε έγγραφο

## <span id="page-54-0"></span>Εργασίες εκτύπωσης (OS X)

## Τρόπος εκτύπωσης (OS X)

Η ακόλουθη διαδικασία περιγράφει τη βασική μέθοδο εκτύπωσης για OS X.

- 1. Κάντε κλικ στο μενού File (Αρχείο) και έπειτα στην επιλογή Print (Εκτύπωση).
- 2. Επιλέξτε τον εκτυπωτή.
- 3. Κάντε κλικ στην επιλογή Εμφάνιση λεπτομερειών ή Αντίγραφα και σελίδες και κατόπιν επιλέξτε άλλα μενού για να προσαρμόσετε τις ρυθμίσεις εκτύπωσης.

**Ξ? ΣΗΜΕΙΩΣΗ:** Το όνομα του στοιχείου διαφέρει ανάλογα με το πρόγραμμα λογισμικού.

4. Κάντε κλικ στο κουμπί Print (Εκτύπωση).

## Αυτόματη εκτύπωση και στις δύο όψεις (OS X)

- **Ξ? ΣΗΜΕΙΩΣΗ:** Αυτές οι πληροφορίες αφορούν τους εκτυπωτές που περιλαμβάνουν εξάρτημα αυτόματης εκτύπωσης διπλής όψης.
- ΣΗΜΕΙΩΣΗ: Αυτή η λειτουργία είναι διαθέσιμη αν εγκαταστήσετε το πρόγραμμα οδήγησης εκτύπωσης της HP. Ενδέχεται να μην είναι διαθέσιμη αν χρησιμοποιείτε τη λειτουργία AirPrint.
	- 1. Κάντε κλικ στο μενού File (Αρχείο) και έπειτα στην επιλογή Print (Εκτύπωση).
	- 2. Επιλέξτε τον εκτυπωτή.
	- 3. Κάντε κλικ στην επιλογή Εμφάνιση λεπτομερειών ή Αντίγραφα και σελίδες και κατόπιν επιλέξτε το μενού Διάταξη.

**Ξ? ΣΗΜΕΙΩΣΗ:** Το όνομα του στοιχείου διαφέρει ανάλογα με το πρόγραμμα λογισμικού.

- 4. Ορίστε μια επιλογή δεσίματος από την αναπτυσσόμενη λίστα Two-Sided (Διπλής όψης).
- 5. Κάντε κλικ στο κουμπί Print (Εκτύπωση).

## Μη αυτόματη εκτύπωση και στις δύο όψεις (OS X)

**Ξ? ΣΗΜΕΙΩΣΗ:** Αυτή η λειτουργία είναι διαθέσιμη αν εγκαταστήσετε το πρόγραμμα οδήγησης εκτύπωσης της HP. Ενδέχεται να μην είναι διαθέσιμη αν χρησιμοποιείτε τη λειτουργία AirPrint.

- 1. Κάντε κλικ στο μενού File (Αρχείο) και έπειτα στην επιλογή Print (Εκτύπωση).
- 2. Επιλέξτε τον εκτυπωτή.
- 3. Κάντε κλικ στην επιλογή Εμφάνιση λεπτομερειών ή Αντίγραφα και σελίδες και κατόπιν επιλέξτε το μενού Μη αυτόματη εκτύπωση διπλής όψης.
- Ξ<sup>39</sup> ΣΗΜΕΙΩΣΗ: Το όνομα του στοιχείου διαφέρει ανάλογα με το πρόγραμμα λογισμικού.
- 4. Κάντε κλικ στο πλαίσιο Manual Duplex (Μη αυτόματη εκτύπωση διπλής όψης) και επιλέξτε βιβλιοδεσία.
- 5. Κάντε κλικ στο κουμπί Print (Εκτύπωση).
- 6. Μεταβείτε στον εκτυπωτή και αφαιρέστε το χαρτί που υπάρχει στο Δίσκο 1.
- 7. Πάρτε τη στοίβα που εκτυπώθηκε από το δίσκο εξόδου και τοποθετήστε την στο δίσκο εισόδου με την εκτυπωμένη πλευρά προς τα κάτω.
- 8. Αν σας ζητηθεί, πατήστε το κατάλληλο κουμπί στον πίνακα ελέγχου, για να συνεχίσετε.

## Εκτύπωση πολλών σελίδων ανά φύλλο (OS X)

- 1. Κάντε κλικ στο μενού File (Αρχείο) και έπειτα στην επιλογή Print (Εκτύπωση).
- 2. Επιλέξτε τον εκτυπωτή.
- 3. Κάντε κλικ στην επιλογή Εμφάνιση λεπτομερειών ή Αντίγραφα και σελίδες και κατόπιν επιλέξτε το μενού Διάταξη.

Ξ<sup>39</sup> ΣΗΜΕΙΩΣΗ: Το όνομα του στοιχείου διαφέρει ανάλογα με το πρόγραμμα λογισμικού.

- 4. Από την αναπτυσσόμενη λίστα Pages per Sheet (Σελίδες ανά φύλλο), επιλέξτε τον αριθμό σελίδων που θέλετε να εκτυπώνονται σε κάθε φύλλο.
- 5. Στην περιοχή Layout Direction (Κατεύθυνση διάταξης), επιλέξτε τη σειρά και την τοποθέτηση των σελίδων επάνω στο φύλλο.
- 6. Από το μενού Borders (Περιγράμματα), επιλέξτε τον τύπο περιγράμματος για εκτύπωση γύρω από κάθε σελίδα στο φύλλο.
- 7. Κάντε κλικ στο κουμπί Print (Εκτύπωση).

## Επιλογή τύπου χαρτιού (OS X)

- 1. Κάντε κλικ στο μενού File (Αρχείο) και έπειτα στην επιλογή Print (Εκτύπωση).
- 2. Επιλέξτε τον εκτυπωτή.
- 3. Κάντε κλικ στην επιλογή Εμφάνιση λεπτομερειών ή Αντίγραφα και σελίδες και κατόπιν επιλέξτε το μενού Μέσα και ποιότητα ή Χαρτί/Ποιότητα.

**Ξ? ΣΗΜΕΙΩΣΗ:** Το όνομα του στοιχείου διαφέρει ανάλογα με το πρόγραμμα λογισμικού.

4. Επιλέξτε Μέσα και ποιότητα ή Χαρτί/Ποιότητα.

ΣΗΜΕΙΩΣΗ: Αυτή η λίστα περιέχει τις κύριες διαθέσιμες επιλογές. Ορισμένες επιλογές δεν είναι διαθέσιμες σε όλους τους εκτυπωτές.

- Τύπος μέσου: Επιλέξτε τον τύπο χαρτιού για την εργασία εκτύπωσης.
- Ποιότητα εκτύπωσης: Επιλέξτε το επίπεδο ανάλυσης για την εργασία εκτύπωσης.
- Εκτύπωση πλήρους κάλυψης: Ενεργοποιήστε αυτήν την επιλογή για να εκτυπώσετε κοντά στις άκρες του χαρτιού.
- **EconoMode**: Ενεργοποιήστε αυτήν την επιλογή για να εξοικονομήσετε γραφίτη κατά την εκτύπωση πρόχειρων εγγράφων.
- 5. Κάντε κλικ στο κουμπί Print (Εκτύπωση).

## Πρόσθετες εργασίες εκτύπωσης

Επισκεφτείτε τη διεύθυνση [www.hp.com/support/ljM118,](http://www.hp.com/support/ljM118) [www.hp.com/support/ljM203](http://www.hp.com/support/ljM203).

Διατίθενται οδηγίες σχετικά με την εκτέλεση συγκεκριμένων εργασιών εκτύπωσης, όπως:

- Δημιουργία και χρήση συντομεύσεων και προρρυθμίσεων εκτύπωσης
- **•** Επιλογή μεγέθους χαρτιού ή χρήση προσαρμοσμένου μεγέθους χαρτιού
- **•** Επιλογή προσανατολισμού σελίδας
- **•** Δημιουργία φυλλαδίου
- Προσαρμογή εγγράφου για να χωρέσει σε συγκεκριμένο μέγεθος χαρτιού
- Εκτύπωση της πρώτης ή της τελευταίας σελίδας του εγγράφου σε διαφορετικό χαρτί
- **•** Εκτύπωση υδατογραφημάτων σε έγγραφο

## <span id="page-57-0"></span>Εκτύπωση μέσω φορητών συσκευών

## Εισαγωγή

Η HP προσφέρει πολλές λύσεις Mobile και ePrint, ώστε να είναι δυνατή η εύκολη εκτύπωση σε εκτυπωτή HP από φορητό υπολογιστή, tablet, smartphone ή κάποια άλλη φορητή συσκευή. Για να δείτε ολόκληρη τη λίστα και να προσδιορίσετε ποια είναι η καλύτερη επιλογή, επισκεφθείτε τη διεύθυνση: [www.hp.com/go/](http://www.hp.com/go/LaserJetMobilePrinting) [LaserJetMobilePrinting](http://www.hp.com/go/LaserJetMobilePrinting).

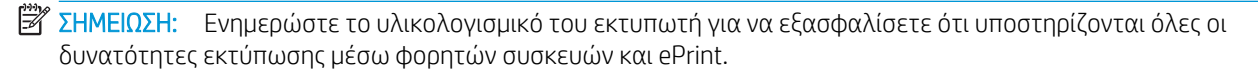

- Wi-Fi Direct (μόνο σε μοντέλα με ασύρματη λειτουργία)
- [HP ePrint μέσω email](#page-60-0)
- [Λογισμικό HP ePrint](#page-61-0)
- **[AirPrint](#page-61-0)**
- [Ενσωματωμένη εκτύπωση Android](#page-62-0)

## Wi-Fi Direct (μόνο σε μοντέλα με ασύρματη λειτουργία)

Με τη λειτουργία Wi-Fi Direct μπορείτε να εκτυπώνετε από ασύρματες φορητές συσκευές χωρίς να απαιτείται σύνδεση σε δίκτυο ή στο Internet.

Το Wi-Fi Direct δεν υποστηρίζει όλα τα λειτουργικά συστήματα για φορητές συσκευές. Εάν η φορητή συσκευή δεν υποστηρίζει το Wi-Fi Direct, θα πρέπει να αλλάξετε τη σύνδεση ασύρματου δικτύου της συσκευής στη σύνδεση Wi-Fi Direct του εκτυπωτή προτού εκτυπώσετε.

ΣΗΜΕΙΩΣΗ: Στις φορητές συσκευές που δεν έχουν δυνατότητα Wi-Fi Direct, με τη σύνδεση Wi-Fi Direct μπορεί να γίνει μόνο εκτύπωση. Αφού χρησιμοποιήσετε το Wi-Fi Direct για να εκτυπώσετε, πρέπει να επανασυνδεθείτε σε ένα τοπικό δίκτυο για να αποκτήσετε πρόσβαση στο Internet.

Για να αποκτήσετε πρόσβαση στη σύνδεση Wi-Fi Direct του εκτυπωτή, ολοκληρώστε τα παρακάτω βήματα:

- 1. Εκτυπώστε μια σελίδα διαμόρφωσης για να προσδιορίσετε τη διεύθυνση IP ή το όνομα κεντρικού υπολογιστή.
	- **α.** Πατήστε παρατεταμένα το κουμπί συνέχισης | μ |, μέχρι να αρχίσει να αναβοσβήνει η φωτεινή ένδειξη ετοιμότητας **()**.
	- **β.** Αφήστε το κουμπί συνέχισης **.**
- 2. Ανοίξτε ένα πρόγραμμα περιήγησης στο Web και πληκτρολογήστε στη γραμμή διευθύνσεων τη διεύθυνση IP ή το όνομα κεντρικού υπολογιστή, ακριβώς όπως εμφανίζεται στη σελίδα διαμόρφωσης του εκτυπωτή. Πατήστε το πλήκτρο Enter στο πληκτρολόγιο του υπολογιστή. Θα ανοίξει ο EWS.

https://10.10.XXXXX/

**Ξ? ΣΗΜΕΙΩΣΗ:** Εάν στο πρόγραμμα περιήγησης στο Web εμφανιστεί ένα μήνυμα που υποδεικνύει ότι η τοποθεσία Web ενδέχεται να μην είναι ασφαλής, επιλέξτε να συνεχίσετε στην τοποθεσία Web. Η πρόσβαση σε αυτήν την τοποθεσία Web δεν θα προκαλέσει ζημιά στον υπολογιστή.

- 3. Στην καρτέλα Δίκτυο, κάντε κλικ στο στοιχείο Ρύθμιση Wi-Fi Direct στο αριστερό παράθυρο περιήγησης.
- 4. Επιλέξτε μία από τις παρακάτω μεθόδους σύνδεσης:
	- **●** Μη αυτόματη
	- Για προχωρημένους
- 5. Στη φορητή συσκευή, ανοίξτε το μενού Wi-Fi ή το μενού Wi-Fi Direct.
- 6. Επιλέξτε το όνομα του εκτυπωτή στη λίστα των διαθέσιμων δικτύων.

**Ξ? ΣΗΜΕΙΩΣΗ:** Εάν δεν εμφανίζεται το όνομα του εκτυπωτή, μπορεί να βρίσκεται εκτός της εμβέλειας του σήματος Wi-Fi Direct. Μετακινήστε τη συσκευή πιο κοντά στον εκτυπωτή.

7. Εάν σας ζητηθεί, πληκτρολογήστε τον κωδικό πρόσβασης για το Wi-Fi Direct.

ΣΉΜΕΙΩΣΗ: Στις συσκευές Android που υποστηρίζουν το Wi-Fi Direct, εάν η μέθοδος σύνδεσης είναι ρυθμισμένη στην τιμή Αυτόματη, η σύνδεση θα πραγματοποιηθεί αυτόματα, χωρίς να σας ζητηθεί κωδικός πρόσβασης. Εάν η μέθοδος σύνδεσης έχει ρυθμιστεί ως Μη αυτόματη, θα χρειαστεί είτε να πατήσετε το κουμπί OK είτε να εισαγάγετε έναν προσωπικό αναγνωριστικό αριθμό (PIN), ο οποίος εμφανίζεται στην αναφορά διαμόρφωσης, ως κωδικό πρόσβασης στην κινητή συσκευή.

- **ΞΑΣΥ ΣΗΜΕΙΩΣΗ:** Για να δείτε τον κωδικό πρόσβασης του Wi-Fi Direct, ανοίξτε στον EWS την καρτέλα **Δίκτυο** και κάντε κλικ στην επιλογή Ρύθμιση Wi-Fi Direct.
- 8. Ανοίξτε το έγγραφο και επιλέξτε Εκτύπωση.
- ΣΗΜΕΙΩΣΗ: Εάν η φορητή συσκευή δεν υποστηρίζει εκτυπώσεις, εγκαταστήστε την εφαρμογή HP ePrint για φορητές συσκευές.
- 9. Επιλέξτε τον εκτυπωτή από τη λίστα διαθέσιμων εκτυπωτών και, στη συνέχεια, επιλέξτε Εκτύπωση.
- 10. Μόλις ολοκληρωθεί η εργασία εκτύπωσης, ορισμένες φορητές συσκευές πρέπει να επανασυνδεθούν στο τοπικό δίκτυο.

Οι συσκευές και τα λειτουργικά συστήματα υπολογιστών που αναφέρονται παρακάτω υποστηρίζουν το Wi-Fi Direct:

- Tablet και τηλέφωνα με Android 4.0 και νεότερες εκδόσεις, με εγκατεστημένη την υπηρεσία HP Print ή την προσθήκη Mopria για εκτυπώσεις από φορητές συσκευές
- Οι περισσότεροι υπολογιστές, tablet και φορητοί υπολογιστές με Windows 8.1 και Windows 10, που έχουν εγκατεστημένο το πρόγραμμα οδήγησης εκτύπωσης της HP

Οι συσκευές και τα λειτουργικά συστήματα υπολογιστών που αναφέρονται παρακάτω δεν υποστηρίζουν το Wi-Fi Direct, αλλά μπορούν να εκτυπώσουν σε έναν εκτυπωτή που το υποστηρίζει:

- iPhone και iPad της Apple
- Υπολογιστές Mac με OS X

Για περισσότερες πληροφορίες σχετικά με την εκτύπωση Wi-Fi Direct, επισκεφθείτε τη διεύθυνση [www.hp.com/go/wirelessprinting.](http://www.hp.com/go/wirelessprinting)

Οι δυνατότητες του Wi-Fi Direct μπορούν να ενεργοποιηθούν ή να απενεργοποιηθούν από τον Ενσωματωμένο διακομιστή Web (EWS) της HP.

### Ενεργοποίηση ή απενεργοποίηση του Wi-Fi Direct

Αρχικά, πρέπει να ενεργοποιήσετε τη λειτουργία Wi-Fi Direct από τον EWS του εκτυπωτή.

#### Βήμα 1: Άνοιγμα του Ενσωματωμένου διακομιστή Web της HP

- 1. Εκτυπώστε μια σελίδα διαμόρφωσης για να προσδιορίσετε τη διεύθυνση IP ή το όνομα κεντρικού υπολογιστή.
	- $\alpha$ . Πατήστε παρατεταμένα το κουμπί συνέχισης  $\boxed{v}$ , μέχρι να αρχίσει να αναβοσβήνει η φωτεινή ένδειξη ετοιμότητας ().
	- **β.** Αφήστε το κουμπί συνέχισης  $\boxed{a}$
- 2. Ανοίξτε ένα πρόγραμμα περιήγησης στο Web και πληκτρολογήστε στη γραμμή διευθύνσεων τη διεύθυνση IP ή το όνομα κεντρικού υπολογιστή, ακριβώς όπως εμφανίζεται στη σελίδα διαμόρφωσης του εκτυπωτή. Πατήστε το πλήκτρο Enter στο πληκτρολόγιο του υπολογιστή. Θα ανοίξει ο EWS.

https://10.10.XXXXX/

**Ξ? ΣΗΜΕΙΩΣΗ:** Εάν στο πρόγραμμα περιήγησης στο Web εμφανιστεί ένα μήνυμα που υποδεικνύει ότι η τοποθεσία Web ενδέχεται να μην είναι ασφαλής, επιλέξτε να συνεχίσετε στην τοποθεσία Web. Η πρόσβαση σε αυτήν την τοποθεσία Web δεν θα προκαλέσει ζημιά στον υπολογιστή.

#### Βήμα 2: Ενεργοποίηση ή απενεργοποίηση του Wi-Fi Direct

- 1. Στην καρτέλα Δίκτυο, κάντε κλικ στο στοιχείο Ρύθμιση Wi-Fi Direct στο αριστερό παράθυρο περιήγησης.
- 2. Επιλέξτε Ενεργοποίηση και κάντε κλικ στο στοιχείο Εφαρμογή. Για να απενεργοποιήσετε την εκτύπωση μέσω Wi-Fi Direct, επιλέξτε το στοιχείο Απενεργοποίηση.

ΣΗΜΕΙΩΣΗ: Σε περιβάλλοντα όπου υπάρχουν εγκατεστημένα περισσότερα από ένα μοντέλα του ίδιου εκτυπωτή, μπορεί να είναι χρήσιμο να εκχωρήσετε ένα μοναδικό όνομα Wi-Fi Direct σε κάθε εκτυπωτή για ευκολότερο προσδιορισμό του εκτυπωτή για εκτύπωση Wi-Fi Direct.

#### Αλλαγή του ονόματος Wi-Fi Direct του εκτυπωτή

Ακολουθήστε αυτή τη διαδικασία για να αλλάξετε το όνομα Wi-Fi Direct του εκτυπωτή χρησιμοποιώντας τον Ενσωματωμένο διακομιστή Web (EWS):

#### Βήμα 1: Άνοιγμα του Ενσωματωμένου διακομιστή Web της HP

- 1. Εκτυπώστε μια σελίδα διαμόρφωσης για να προσδιορίσετε τη διεύθυνση IP ή το όνομα κεντρικού υπολογιστή.
	- $\alpha$ . Πατήστε παρατεταμένα το κουμπί συνέχισης  $\boxed{e}$ , μέχρι να αρχίσει να αναβοσβήνει η φωτεινή ένδειξη ετοιμότητας ().
	- **β.** Αφήστε το κουμπί συνέχισης  $\boxed{a}$

<span id="page-60-0"></span>2. Ανοίξτε ένα πρόγραμμα περιήγησης στο Web και πληκτρολογήστε στη γραμμή διευθύνσεων τη διεύθυνση IP ή το όνομα κεντρικού υπολογιστή, ακριβώς όπως εμφανίζεται στη σελίδα διαμόρφωσης του εκτυπωτή. Πατήστε το πλήκτρο Enter στο πληκτρολόγιο του υπολογιστή. Θα ανοίξει ο EWS.

#### https://10.10.XXXXX/

**Ξ? ΣΗΜΕΙΩΣΗ:** Εάν στο πρόγραμμα περιήγησης στο Web εμφανιστεί ένα μήνυμα που υποδεικνύει ότι η τοποθεσία Web ενδέχεται να μην είναι ασφαλής, επιλέξτε να συνεχίσετε στην τοποθεσία Web. Η πρόσβαση σε αυτήν την τοποθεσία Web δεν θα προκαλέσει ζημιά στον υπολογιστή.

#### Βήμα 2: Αλλαγή του ονόματος Wi-Fi Direct

- 1. Στην καρτέλα Δίκτυο, κάντε κλικ στο στοιχείο Ρύθμιση Wi-Fi Direct στο αριστερό παράθυρο περιήγησης.
- 2. Στο πεδίο Όνομα Wi-Fi Direct, εισαγάγετε το νέο όνομα.
- 3. Κάντε κλικ στο κουμπί Apply (Εφαρμογή).

### HP ePrint μέσω email

Χρησιμοποιήστε το HP ePrint για να εκτυπώσετε έγγραφα στέλνοντάς τα ως συνημμένα σε email στη διεύθυνση email του εκτυπωτή από οποιαδήποτε συσκευή με δυνατότητα αποστολής και λήψης email.

Για να χρησιμοποιήσετε το HP ePrint, ο εκτυπωτής πρέπει να πληροί τις εξής απαιτήσεις:

- Ο εκτυπωτής πρέπει να είναι συνδεδεμένος σε ενσύρματο ή ασύρματο δίκτυο και να έχει πρόσβαση στο Internet.
- Οι Υπηρεσίες Web της HP πρέπει να έχουν ενεργοποιηθεί στον εκτυπωτή και ο εκτυπωτής πρέπει να έχει δηλωθεί στο HP Connected.

Ακολουθήστε την παρακάτω διαδικασία για να ενεργοποιήσετε τις Υπηρεσίες Web της HP και να εγγραφείτε στο HP Connected:

#### Βήμα 1: Άνοιγμα του Ενσωματωμένου διακομιστή Web της HP

- 1. Εκτυπώστε μια σελίδα διαμόρφωσης για να προσδιορίσετε τη διεύθυνση IP ή το όνομα κεντρικού υπολογιστή.
	- $\alpha$ . Πατήστε παρατεταμένα το κουμπί συνέχισης  $\boxed{e}$ , μέχρι να αρχίσει να αναβοσβήνει η φωτεινή ένδειξη ετοιμότητας *.*
	- **β.** Αφήστε το κουμπί συνέχισης  $\boxed{\phantom{a}}$
- 2. Ανοίξτε ένα πρόγραμμα περιήγησης στο Web και πληκτρολογήστε στη γραμμή διευθύνσεων τη διεύθυνση IP ή το όνομα κεντρικού υπολογιστή, ακριβώς όπως εμφανίζεται στη σελίδα διαμόρφωσης του εκτυπωτή. Πατήστε το πλήκτρο Enter στο πληκτρολόγιο του υπολογιστή. Θα ανοίξει ο EWS.

#### https://10.10.XXXXX/

**Ξ? ΣΗΜΕΙΩΣΗ:** Εάν στο πρόγραμμα περιήγησης στο Web εμφανιστεί ένα μήνυμα που υποδεικνύει ότι η τοποθεσία Web ενδέχεται να μην είναι ασφαλής, επιλέξτε να συνεχίσετε στην τοποθεσία Web. Η πρόσβαση σε αυτήν την τοποθεσία Web δεν θα προκαλέσει ζημιά στον υπολογιστή.

#### <span id="page-61-0"></span>Βήμα 2: Ενεργοποίηση Υπηρεσιών Web HP

1. Κάντε κλικ στην καρτέλα Υπηρεσίες Web της HP και, στη συνέχεια, κάντε κλικ στο στοιχείο Ενεργοποίηση. Ο εκτυπωτής ενεργοποιεί τις Υπηρεσίες Web και μετά εκτυπώνει μια σελίδα πληροφοριών.

Η σελίδα πληροφοριών περιέχει τον κωδικό του εκτυπωτή, ο οποίος απαιτείται για την εγγραφή του εκτυπωτή ΗΡ στο HP Connected.

2. Μεταβείτε στην τοποθεσία [www.hpconnected.com](http://www.hpconnected.com) για να δημιουργήσετε ένα λογαριασμό HP ePrint και να ολοκληρώσετε τη διαδικασία ρύθμισης.

### Λογισμικό HP ePrint

Το λογισμικό HP ePrint διευκολύνει την εκτύπωση από επιτραπέζιο ή φορητό υπολογιστή με Windows σε οποιονδήποτε εκτυπωτή υποστηρίζει τη δυνατότητα ΗΡ ePrint. Αυτό το λογισμικό διευκολύνει την εύρεση εκτυπωτών με δυνατότητα ΗΡ ePrint που έχουν δηλωθεί στο λογαριασμό HP Connected που διαθέτετε. Ο εκτυπωτής HP προορισμού μπορεί να βρίσκεται στο γραφείο ή σε οποιοδήποτε μέρος του κόσμου.

Το λογισμικό HP ePrint υποστηρίζει τους παρακάτω τύπους εκτύπωσης:

- Εκτύπωση μέσω TCP/IP σε τοπικούς εκτυπωτές δικτύου στο δίκτυο (LAN ή WAN) σε προϊόντα που υποστηρίζουν τη δυνατότητα UPD PostScript®
- Εκτύπωση IPP σε προϊόντα συνδεδεμένα σε δίκτυο LAN ή WAN που υποστηρίζουν τη δυνατότητα ePCL
- Εκτύπωση εγγράφων PDF σε δημόσιες τοποθεσίες εκτύπωσης και εκτύπωση με χρήση του HP ePrint μέσω email από το cloud

ΣΗΜΕΙΩΣΗ: Το λογισμικό HP ePrint δεν υποστηρίζει την εκτύπωση μέσω USB.

#### Έναρξη χρήσης

- 1. Για προγράμματα οδήγησης και πληροφορίες, επισκεφτείτε τη διεύθυνση [www.hp.com/go/](http://www.hp.com/go/eprintsoftware) [eprintsoftware](http://www.hp.com/go/eprintsoftware).
- ΣΗΜΕΙΩΣΗ: Στα Windows, το όνομα του λογισμικού οδήγησης εκτύπωσης HP ePrint είναι HP ePrint + JetAdvantage.
- 2. Αφού εγκαταστήσετε το λογισμικό, ανοίξτε την επιλογή Εκτύπωση από την εφαρμογή σας και επιλέξτε HP ePrint από τη λίστα των εγκατεστημένων εκτυπωτών. Κάντε κλικ στο κουμπί Ιδιότητες για τη διαμόρφωση των επιλογών εκτύπωσης.

### **AirPrint**

Η απευθείας εκτύπωση με χρήση του AirPrint της Apple υποστηρίζεται για το iOS ή νεότερη έκδοση και από υπολογιστές Mac με λειτουργικό σύστημα macOS 10.13 ή νεότερη έκδοση. Χρησιμοποιήστε τη λειτουργία AirPrint για να εκτυπώσετε απευθείας στον εκτυπωτή από iPad, iPhone (3GS ή νεότερο μοντέλο) ή iPod touch (τρίτης γενιάς ή νεότερη έκδοση) στις παρακάτω εφαρμογές για φορητές συσκευές:

- **Mail**
- **Photos**
- Safari
- <span id="page-62-0"></span>**iBooks**
- Επιλεγμένες εφαρμογές άλλων κατασκευαστών

Για να χρησιμοποιήσετε τη λειτουργία AirPrint, ο εκτυπωτής πρέπει να είναι συνδεδεμένος στο ίδιο δίκτυο (υποδίκτυο) με τη συσκευή Apple. Για περισσότερες πληροφορίες σχετικά με τη χρήση της λειτουργίας AirPrint και τους εκτυπωτές ΗΡ που είναι συμβατοί με τη λειτουργία AirPrint, μεταβείτε στη διεύθυνση [www.hp.com/go/LaserJetMobilePrinting.](http://www.hp.com/go/LaserJetMobilePrinting)

ΣΗΜΕΙΩΣΗ: Προτού χρησιμοποιήσετε τη λειτουργία AirPrint με σύνδεση USB, επιβεβαιώστε τον αριθμό έκδοσης. Η έκδοση 1.3 του AirPrint, καθώς και οι προηγούμενες εκδόσεις, δεν υποστηρίζουν συνδέσεις USB.

## Ενσωματωμένη εκτύπωση Android

Η ενσωματωμένη λύση εκτύπωσης της HP για Android και Kindle επιτρέπει στις φορητές συσκευές να βρίσκουν αυτόματα και να εκτυπώνουν σε εκτυπωτές HP που είναι συνδεδεμένοι στο δίκτυο ή βρίσκονται εντός εμβέλειας του ασύρματου δικτύου για εκτύπωση μέσω Wi-Fi Direct.

Ο εκτυπωτής πρέπει να είναι συνδεδεμένος στο ίδιο δίκτυο (υποδίκτυο) με τη συσκευή Android.

Η λύση εκτύπωσης είναι ενσωματωμένη σε πολλές εκδόσεις του λειτουργικού συστήματος.

<u>ື່ອ ΣΗΜΕΙΩΣΗ:</u> Εάν η εκτύπωση δεν είναι διαθέσιμη στη συσκευή σας, μεταβείτε στην τοποθεσία <u>Google Play ></u> [Εφαρμογές Android](https://play.google.com/store/apps/details?id=com.hp.android.printservice) και εγκαταστήσετε την Προσθήκη HP Print Service.

Για περισσότερες πληροφορίες σχετικά με τη χρήση της ενσωματωμένης λύσης εκτύπωσης Android και τις υποστηριζόμενες συσκευές Android, μεταβείτε στη διεύθυνση [www.hp.com/go/LaserJetMobilePrinting.](http://www.hp.com/go/LaserJetMobilePrinting)

# 5 Διαχείριση του εκτυπωτή

- [Αλλαγή του τύπου σύνδεσης του εκτυπωτή \(Windows\)](#page-65-0)
- [Ρύθμιση παραμέτρων για προχωρημένους με τον Ενσωματωμένο διακομιστή Web \(EWS\) της HP και το HP](#page-66-0) [Device Toolbox \(Windows\)](#page-66-0)
- [Διαμόρφωση για προχωρημένους με το HP Utility για OS X](#page-69-0)
- [Διαμόρφωση ρυθμίσεων δικτύου ΙΡ](#page-71-0)
- [Δυνατότητες ασφαλείας του εκτυπωτή](#page-75-0)
- [Διαμόρφωση ρυθμίσεων αθόρυβης λειτουργίας εκτύπωσης](#page-77-0)
- [Ρυθμίσεις εξοικονόμηση ενέργειας](#page-78-0)
- [Ενημέρωση του υλικολογισμικού](#page-82-0)

#### Για περισσότερες πληροφορίες:

Οι παρακάτω πληροφορίες είναι σωστές κατά τη δημοσίευση του παρόντος. Για πρόσφατες πληροφορίες, ανατρέξτε στην ενότητα [www.hp.com/support/ljM118,](http://www.hp.com/support/ljM118) [www.hp.com/support/ljM203](http://www.hp.com/support/ljM203).

Η βοήθεια που σας παρέχει η HP για τον εκτυπωτή περιλαμβάνει τις παρακάτω πληροφορίες:

- **Εγκατάσταση και διαμόρφωση**
- Εκμάθηση και χρήση
- **•** Επίλυση προβλημάτων
- Λήψη ενημερώσεων λογισμικού και υλικολογισμικού
- Συμμετοχή σε φόρουμ υποστήριξης
- Εγγύηση και ρυθμιστικές πληροφορίες

## <span id="page-65-0"></span>Αλλαγή του τύπου σύνδεσης του εκτυπωτή (Windows)

Εάν χρησιμοποιείτε ήδη τον εκτυπωτή και θέλετε να αλλάξετε τον τρόπο σύνδεσής του, χρησιμοποιήστε την επιλογή Ρύθμιση και λογισμικό συσκευής για να αλλάξετε τη σύνδεση. Για παράδειγμα, για σύνδεση του νέου εκτυπωτή στον υπολογιστή μέσω USB ή δικτύου ή για αλλαγή της σύνδεσης από USB σε ασύρματη.

Για να ανοίξετε το παράθυρο Ρύθμιση και λογισμικό συσκευής, ολοκληρώστε την παρακάτω διαδικασία:

- 1. Ανοίξτε το HP Printer Assistant.
	- Windows 10: Από το μενού Έναρξη, επιλέξτε διαδοχικά Όλες οι εφαρμογές, HP και κατόπιν επιλέξτε το όνομα του εκτυπωτή.
	- Windows 8.1: Κάντε κλικ στο κάτω βέλος στην κάτω αριστερή γωνία της οθόνης Έναρξη και επιλέξτε το όνομα του εκτυπωτή.
	- Windows 8: Κάντε δεξί κλικ σε μια κενή περιοχή στην οθόνη Έναρξη, κάντε κλικ στην επιλογή Όλες οι εφαρμογές στη γραμμή εφαρμογών και, στη συνέχεια, επιλέξτε το όνομα του εκτυπωτή.
	- Windows 7, Windows Vista και Windows XP: Από την επιφάνεια εργασίας του υπολογιστή, επιλέξτε διαδοχικά Έναρξη, Όλα τα προγράμματα, HP, κάντε κλικ στο φάκελο του εκτυπωτή και, στη συνέχεια, επιλέξτε το όνομα του εκτυπωτή.
- 2. Στο HP Printer Assistant, επιλέξτε **Εργαλεία** στη γραμμή περιήγησης και μετά επιλέξτε **Ρύθμιση και** λογισμικό συσκευής.

## <span id="page-66-0"></span>Ρύθμιση παραμέτρων για προχωρημένους με τον Ενσωματωμένο διακομιστή Web (EWS) της HP και το HP Device Toolbox (Windows)

Χρησιμοποιήστε τον Ενσωματωμένο διακομιστή Web της HP για να διαχειριστείτε τις λειτουργίες εκτύπωσης από έναν υπολογιστή αντί για τον πίνακα ελέγχου του εκτυπωτή.

- Προβολή πληροφοριών κατάστασης εκτυπωτή
- Ενημέρωση για το χρόνο ζωής που απομένει για όλα τα αναλώσιμα και παραγγελία νέων
- Προβολή και αλλαγή ρυθμίσεων των δίσκων
- Προβολή και αλλαγή της διαμόρφωσης των μενού του πίνακα ελέγχου της του εκτυπωτή
- Προβολή και εκτύπωση εσωτερικών σελίδων
- Λήψη ειδοποιήσεων για συμβάντα εκτυπωτή και αναλώσιμων
- Προβολή και αλλαγή διαμόρφωσης δικτύου

Ο Ενσωματωμένος διακομιστής Web της HP λειτουργεί όταν ο εκτυπωτής είναι συνδεδεμένος σε δίκτυο βασισμένο σε IP. Ο Ενσωματωμένος διακομιστής Web της HP δεν υποστηρίζει συνδέσεις εκτυπωτή βασισμένες σε IPX. Δεν χρειάζεται να έχετε πρόσβαση στο Internet για να ανοίξετε και να χρησιμοποιήσετε τον Ενσωματωμένο διακομιστή Web της HP.

Όταν ο εκτυπωτής είναι συνδεδεμένος στο δίκτυο, ο Ενσωματωμένος διακομιστής Web της HP είναι αυτομάτως διαθέσιμος.

**Ξ? ΣΗΜΕΙΩΣΗ:** Το στοιχείο HP Device Toolbox είναι λογισμικό το οποίο χρησιμοποιείται για σύνδεση με τον ενσωματωμένο διακομιστή Web της HP, όταν ο εκτυπωτής είναι συνδεδεμένος σε κάποιον υπολογιστή μέσω USB. Είναι διαθέσιμο μόνο εάν είχε εκτελεστεί πλήρης εγκατάσταση, όταν ο εκτυπωτής εγκαταστάθηκε σε έναν υπολογιστή. Ανάλογα με τον τρόπο σύνδεσης του εκτυπωτή, ορισμένες λειτουργίες ενδέχεται να μην είναι διαθέσιμες.

#### Μέθοδος 1: Άνοιγμα του Ενσωματωμένου διακομιστή Web (EWS) της HP από το λογισμικό

- 1. Ανοίξτε το HP Printer Assistant.
	- Windows 10: Από το μενού Έναρξη, επιλέξτε διαδοχικά Όλες οι εφαρμογές, HP και κατόπιν επιλέξτε το όνομα του εκτυπωτή.
	- **Windows 8.1:** Κάντε κλικ στο κάτω βέλος στην κάτω αριστερή γωνία της οθόνης Έναρξη και επιλέξτε το όνομα του εκτυπωτή.
	- Windows 8: Κάντε δεξί κλικ σε μια κενή περιοχή στην οθόνη Έναρξη, κάντε κλικ στην επιλογή Όλες οι εφαρμογές στη γραμμή εφαρμογών και, στη συνέχεια, επιλέξτε το όνομα του εκτυπωτή.
	- Windows 7, Windows Vista και Windows XP: Από την επιφάνεια εργασίας του υπολογιστή, επιλέξτε διαδοχικά Έναρξη, Όλα τα προγράμματα, HP, κάντε κλικ στο φάκελο του εκτυπωτή και, στη συνέχεια, επιλέξτε το όνομα του εκτυπωτή.
- 2. Στο HP Printer Assistant, επιλέξτε Εκτύπωση και μετά επιλέξτε Εργαλειοθήκη συσκευής HP.

ΣΗΜΕΙΩΣΗ: Ο Ενσωματωμένος διακομιστής Web της HP δεν είναι προσβάσιμος πέραν του τείχους προστασίας δικτύου.

#### Μέθοδος 2: Άνοιγμα του Ενσωματωμένου διακομιστή Web (EWS) της HP από πρόγραμμα περιήγησης στο Web

- 1. Εκτυπώστε μια σελίδα διαμόρφωσης για να προσδιορίσετε τη διεύθυνση IP ή το όνομα κεντρικού υπολογιστή.
	- $\alpha$ . Πατήστε παρατεταμένα το κουμπί συνέχισης  $\Box$ , μέχρι να αρχίσει να αναβοσβήνει η φωτεινή ένδειξη ετοιμότητας ().
	- **β.** Αφήστε το κουμπί συνέχισης  $\boxed{a}$
- 2. Ανοίξτε ένα πρόγραμμα περιήγησης στο Web και πληκτρολογήστε στη γραμμή διευθύνσεων τη διεύθυνση IP ή το όνομα κεντρικού υπολογιστή, ακριβώς όπως εμφανίζεται στη σελίδα διαμόρφωσης του εκτυπωτή. Πατήστε το πλήκτρο Enter στο πληκτρολόγιο του υπολογιστή. Θα ανοίξει ο EWS.

#### https://10.10.XXXX/

<u>Ε</u>γ ΣΗΜΕΙΩΣΗ: Εάν στο πρόγραμμα περιήγησης στο Web εμφανιστεί ένα μήνυμα που υποδεικνύει ότι η τοποθεσία Web ενδέχεται να μην είναι ασφαλής, επιλέξτε να συνεχίσετε στην τοποθεσία Web. Η πρόσβαση σε αυτήν την τοποθεσία Web δεν θα προκαλέσει ζημιά στον υπολογιστή.

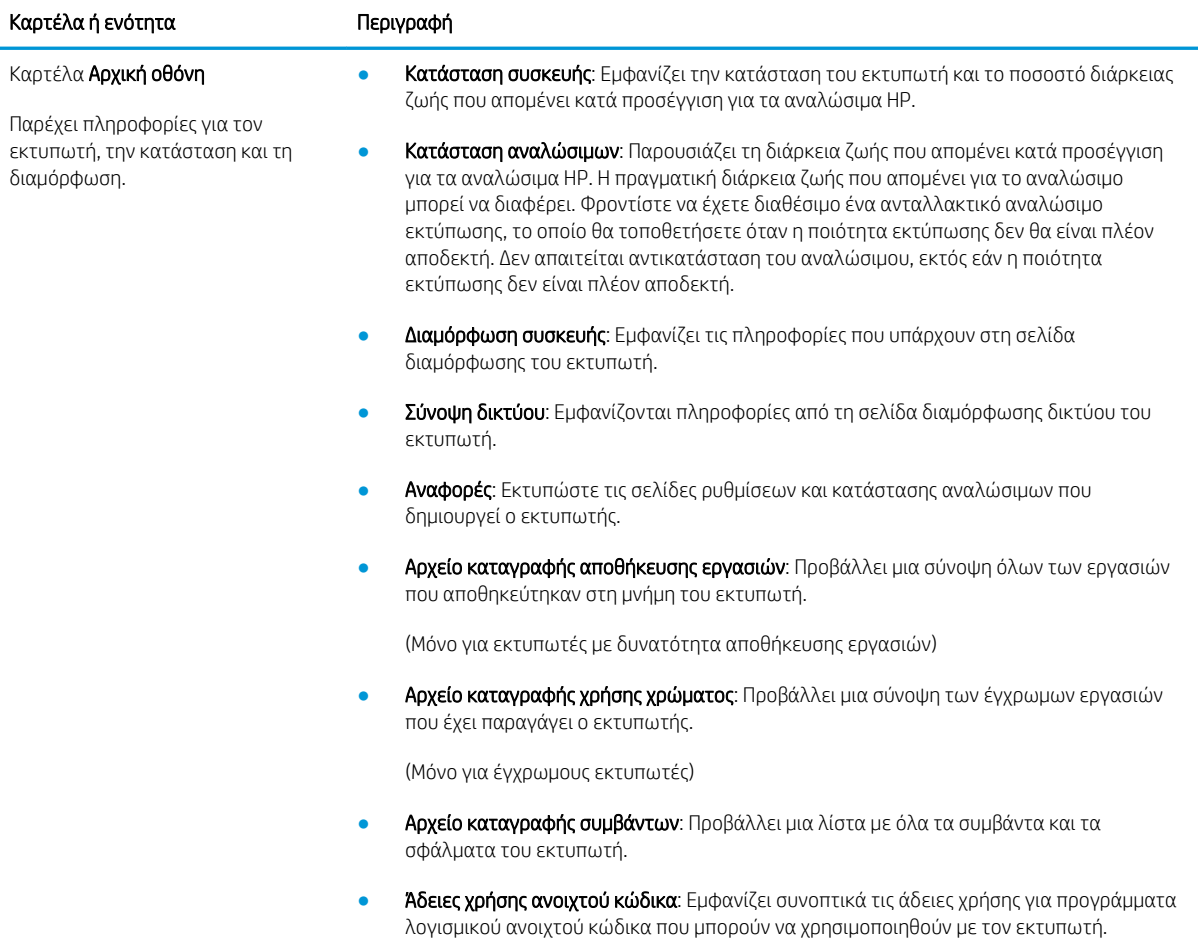

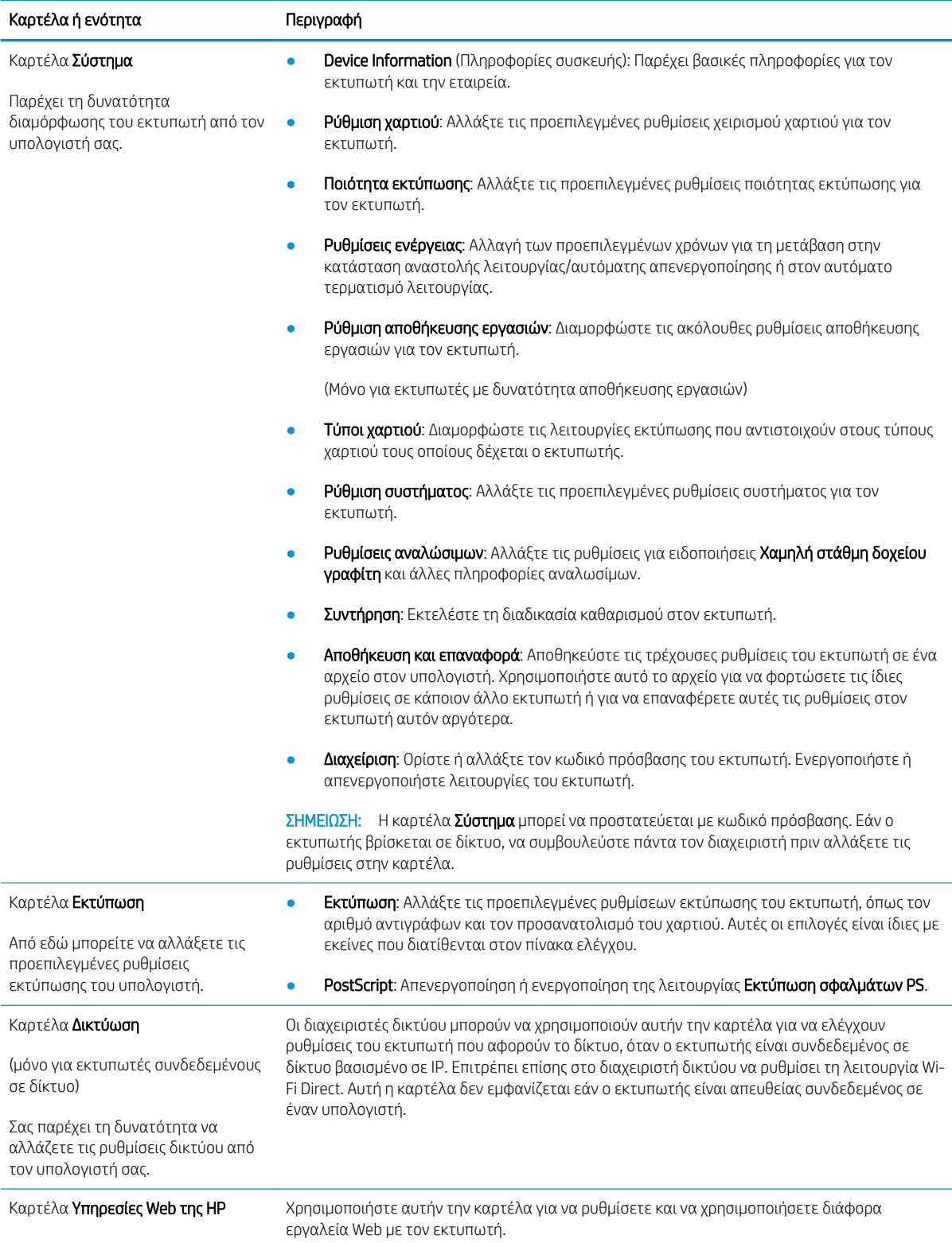

## <span id="page-69-0"></span>Διαμόρφωση για προχωρημένους με το HP Utility για OS X

Χρησιμοποιήστε το βοηθητικό πρόγραμμα HP Utility για να ελέγξετε την κατάσταση του εκτυπωτή και για να δείτε ή να αλλάξετε τις ρυθμίσεις του εκτυπωτή από έναν υπολογιστή.

Χρησιμοποιήστε το Βοηθητικό πρόγραμμα της HP όταν ο εκτυπωτής είναι συνδεδεμένος με καλώδιο USB ή είναι συνδεδεμένος σε ένα δίκτυο βασισμένο σε TCP/IP.

### Άνοιγμα του HP Utility

- 1. Στον υπολογιστή, ανοίξτε το φάκελο Εφαρμογές.
- 2. Επιλέξτε HP και κατόπιν επιλέξτε HP Utility.

### Λειτουργίες του HP Utility

Η γραμμή εργαλείων του HP Utility περιλαμβάνει τα παρακάτω στοιχεία:

- Devices (Συσκευές): Κάντε κλικ σε αυτό το κουμπί για να εμφανίσετε ή να αποκρύψετε τα προϊόντα Mac που εντοπίζει το HP Utility.
- All Settings (Όλες οι ρυθμίσεις): Κάντε κλικ σε αυτό το κουμπί για να επιστρέψετε στην κύρια προβολή του HP Utility.
- HP Support (Υποστήριξη HP): Κάντε κλικ σε αυτό το κουμπί, για να ανοίξετε ένα πρόγραμμα περιήγησης στο Web και να μεταβείτε στην τοποθεσία υποστήριξης της HP.
- Supplies (Αναλώσιμα): Κάντε κλικ σε αυτό το κουμπί, για να ανοίξετε την τοποθεσία Web HP SureSupply.
- Registration (Εγγραφή): Κάντε κλικ σε αυτό το κουμπί, για να ανοίξετε την τοποθεσία εγγραφής της HP στο Web.
- Recycling (Ανακύκλωση): Κάντε κλικ σε αυτό το κουμπί, για να ανοίξετε την τοποθεσία του προγράμματος ανακύκλωσης HP Planet Partners στο Web.

Το HP Utility αποτελείται από σελίδες που μπορείτε να ανοίξετε κάνοντας κλικ στη λίστα All Settings (Όλες οι ρυθμίσεις). Ο παρακάτω πίνακας περιγράφει τις εργασίες που μπορείτε να εκτελέσετε με το HP Utility.

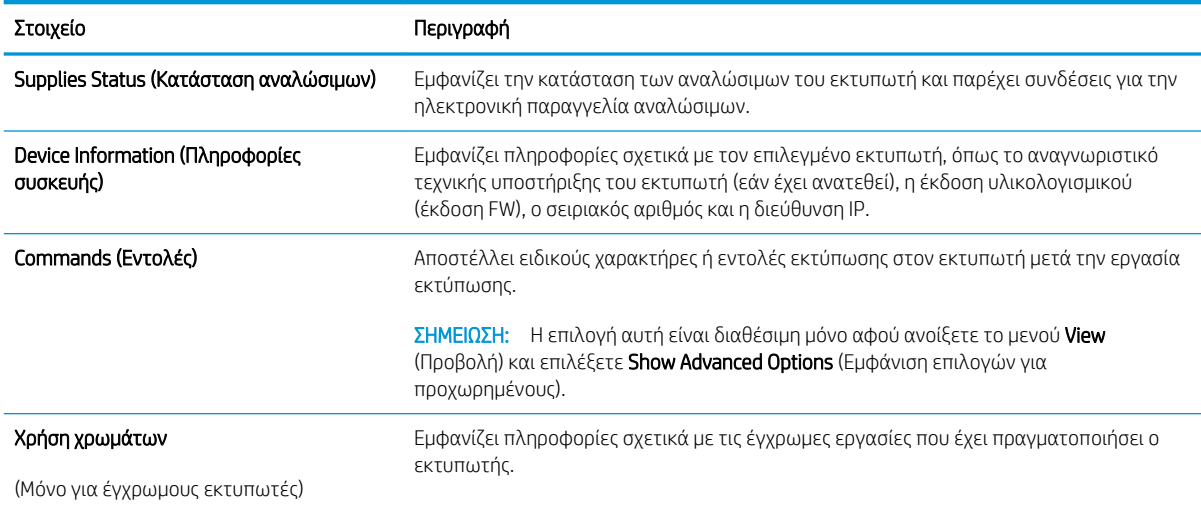

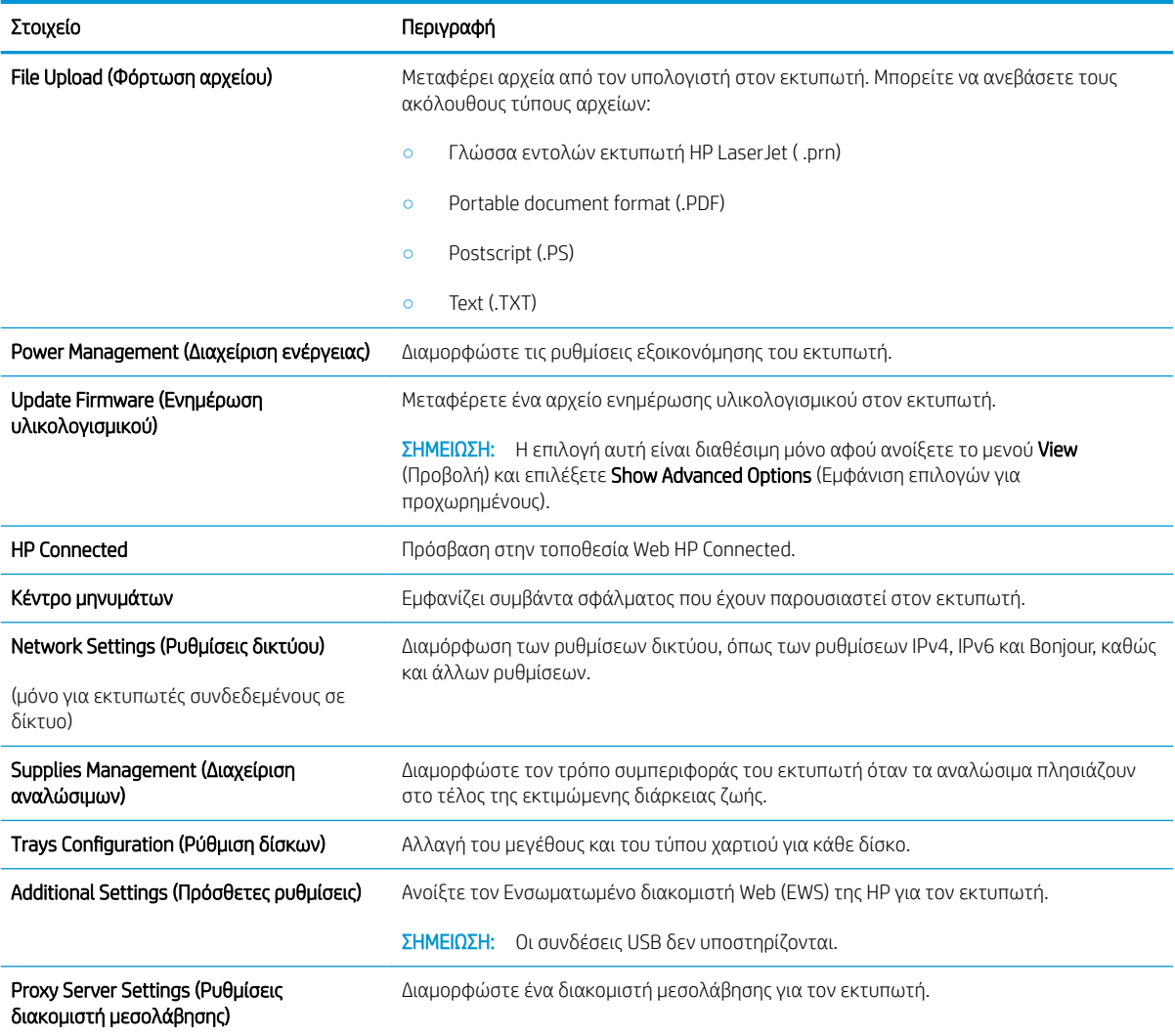

## <span id="page-71-0"></span>Διαμόρφωση ρυθμίσεων δικτύου ΙΡ

- Εισαγωγή
- Δήλωση αποποίησης κοινής χρήσης εκτυπωτή
- Προβολή ή αλλαγή ρυθμίσεων δικτύου
- [Μετονομασία του εκτυπωτή σε δίκτυο](#page-72-0)
- [Μη αυτόματη ρύθμιση των παραμέτρων TCP/IP IPv4](#page-72-0)
- [Ρυθμίσεις ταχύτητας σύνδεσης και αμφίδρομης λειτουργίας](#page-73-0)

## Εισαγωγή

Για να διαμορφώσετε τις ρυθμίσεις δικτύου του εκτυπωτή, χρησιμοποιήστε τις οδηγίες που δίνονται στις παρακάτω ενότητες.

## Δήλωση αποποίησης κοινής χρήσης εκτυπωτή

Η HP δεν υποστηρίζει την ομότιμη δικτύωση, καθώς η δυνατότητα αυτή είναι ένα χαρακτηριστικό των λειτουργικών συστημάτων της Microsoft και όχι των προγραμμάτων οδήγησης των εκτυπωτών ΗΡ. Μεταβείτε στην τοποθεσία της Microsoft, στη διεύθυνση [www.microsoft.com.](http://www.microsoft.com)

## Προβολή ή αλλαγή ρυθμίσεων δικτύου

Χρησιμοποιήστε τον Ενσωματωμένο διακομιστή Web της HP για προβολή ή αλλαγή των ρυθμίσεων διαμόρφωσης IP.

- 1. Ανοίξτε τον Ενσωματωμένο διακομιστή Web (EWS) της HP:
	- α. Εκτυπώστε μια σελίδα διαμόρφωσης για να προσδιορίσετε τη διεύθυνση IP ή το όνομα κεντρικού υπολογιστή.
		- i. Πατήστε παρατεταμένα το κουμπί συνέχισης  $\boxed{\mathbb{R}}$  , μέχρι να αρχίσει να αναβοσβήνει η φωτεινή ένδειξη ετοιμότητας ().
		- ii. Αφήστε το κουμπί συνέχισης **.**
	- β. Ανοίξτε ένα πρόγραμμα περιήγησης στο Web και πληκτρολογήστε στη γραμμή διευθύνσεων τη διεύθυνση IP ή το όνομα κεντρικού υπολογιστή, ακριβώς όπως εμφανίζεται στη σελίδα διαμόρφωσης του εκτυπωτή. Πατήστε το πλήκτρο Enter στο πληκτρολόγιο του υπολογιστή. Θα ανοίξει ο EWS.

### https://10.10.XXXXX/

- ΣΗΜΕΙΩΣΗ: Εάν στο πρόγραμμα περιήγησης στο Web εμφανιστεί ένα μήνυμα που υποδεικνύει ότι η τοποθεσία Web ενδέχεται να μην είναι ασφαλής, επιλέξτε να συνεχίσετε στην τοποθεσία Web. Η πρόσβαση σε αυτήν την τοποθεσία Web δεν θα προκαλέσει ζημιά στον υπολογιστή.
- 2. Κάντε κλικ στη καρτέλα Δίκτυο για να λάβετε πληροφορίες δικτύου. Αλλάξτε τις ρυθμίσεις όπως απαιτείται.
# Μετονομασία του εκτυπωτή σε δίκτυο

Για να μετονομάσετε τον εκτυπωτή σε ένα δίκτυο ώστε να αναγνωρίζεται με μοναδικό τρόπο, χρησιμοποιήστε τον Ενσωματωμένο διακομιστή Web της HP.

- 1. Ανοίξτε τον Ενσωματωμένο διακομιστή Web (EWS) της HP:
	- α. Εκτυπώστε μια σελίδα διαμόρφωσης για να προσδιορίσετε τη διεύθυνση IP ή το όνομα κεντρικού υπολογιστή.
		- i. Πατήστε παρατεταμένα το κουμπί συνέχισης  $\boxed{\varphi}$ , μέχρι να αρχίσει να αναβοσβήνει η φωτεινή ένδειξη ετοιμότητας ().
		- ii. Αφήστε το κουμπί συνέχισης  $\boxed{a}$
	- β. Ανοίξτε ένα πρόγραμμα περιήγησης στο Web και πληκτρολογήστε στη γραμμή διευθύνσεων τη διεύθυνση IP ή το όνομα κεντρικού υπολογιστή, ακριβώς όπως εμφανίζεται στη σελίδα διαμόρφωσης του εκτυπωτή. Πατήστε το πλήκτρο Enter στο πληκτρολόγιο του υπολογιστή. Θα ανοίξει ο EWS.

https://10.10.XXXXX/

- **Ξ? ΣΗΜΕΙΩΣΗ:** Εάν στο πρόγραμμα περιήγησης στο Web εμφανιστεί ένα μήνυμα που υποδεικνύει ότι η τοποθεσία Web ενδέχεται να μην είναι ασφαλής, επιλέξτε να συνεχίσετε στην τοποθεσία Web. Η πρόσβαση σε αυτήν την τοποθεσία Web δεν θα προκαλέσει ζημιά στον υπολογιστή.
- 2. Κάντε κλικ στην καρτέλα Σύστημα.
- 3. Στη σελίδα Πληροφορίες συσκευής, το προεπιλεγμένο όνομα εκτυπωτή βρίσκεται στο πεδίο Όνομα συσκευής. Μπορείτε να αλλάξετε αυτό το όνομα, ώστε αυτός ο εκτυπωτής να προσδιορίζεται με μοναδικό τρόπο.

**Ξ? ΣΗΜΕΙΩΣΗ:** Η συμπλήρωση των άλλων πεδίων σε αυτή τη σελίδα είναι προαιρετική.

4. Κάντε κλικ στο κουμπί Εφαρμογή για να αποθηκεύσετε τις αλλαγές.

## Μη αυτόματη ρύθμιση των παραμέτρων TCP/IP IPv4

Χρησιμοποιήστε τον EWS για να ορίσετε μη αυτόματα μια διεύθυνση IPv4, μάσκα υποδικτύου και προεπιλεγμένη πύλη.

- 1. Ανοίξτε τον Ενσωματωμένο διακομιστή Web (EWS) της HP:
	- α. Εκτυπώστε μια σελίδα διαμόρφωσης για να προσδιορίσετε τη διεύθυνση IP ή το όνομα κεντρικού υπολογιστή.
		- i. Πατήστε παρατεταμένα το κουμπί συνέχισης | μ |, μέχρι να αρχίσει να αναβοσβήνει η φωτεινή ένδειξη ετοιμότητας Ο.
		- $\mathbf{ii}$ . Αφήστε το κουμπί συνέχισης

β. Ανοίξτε ένα πρόγραμμα περιήγησης στο Web και πληκτρολογήστε στη γραμμή διευθύνσεων τη διεύθυνση IP ή το όνομα κεντρικού υπολογιστή, ακριβώς όπως εμφανίζεται στη σελίδα διαμόρφωσης του εκτυπωτή. Πατήστε το πλήκτρο Enter στο πληκτρολόγιο του υπολογιστή. Θα ανοίξει ο EWS.

#### https://10.10.XXXXX/

- **Ξ? ΣΗΜΕΙΩΣΗ:** Εάν στο πρόγραμμα περιήγησης στο Web εμφανιστεί ένα μήνυμα που υποδεικνύει ότι η τοποθεσία Web ενδέχεται να μην είναι ασφαλής, επιλέξτε να συνεχίσετε στην τοποθεσία Web. Η πρόσβαση σε αυτήν την τοποθεσία Web δεν θα προκαλέσει ζημιά στον υπολογιστή.
- 2. Στην καρτέλα Δίκτυο, κάντε κλικ στο στοιχείο Μέθοδος διαμόρφωσης IPv4 στο αριστερό παράθυρο περιήγησης.
- 3. Στο αναπτυσσόμενο στοιχείο Μέθοδος προτιμώμενης διεύθυνσης IP, επιλέξτε Μη αυτόματα και, στη συνέχεια, επεξεργαστείτε τις ρυθμίσεις διαμόρφωσης του IPv4.
- 4. Κάντε κλικ στο κουμπί Apply (Εφαρμογή).

## Ρυθμίσεις ταχύτητας σύνδεσης και αμφίδρομης λειτουργίας

5<sup>39</sup> ΣΗΜΕΙΩΣΗ: Αυτά τα στοιχεία ισχύουν μόνο για δίκτυα Ethernet. Δεν ισχύουν για ασύρματα δίκτυα.

Η ταχύτητα σύνδεσης και ο τρόπος λειτουργίας επικοινωνίας του διακομιστή εκτυπώσεων πρέπει να αντιστοιχούν στο διανομέα του δικτύου. Στις περισσότερες περιπτώσεις, αφήστε τον εκτυπωτή σε αυτόματη λειτουργία. Λανθασμένες αλλαγές στην ταχύτητα σύνδεσης και στις ρυθμίσεις αμφίδρομης λειτουργίας μπορεί να αποτρέψουν την επικοινωνία του εκτυπωτή με άλλες συσκευές δικτύου. Για να κάνετε αλλαγές, χρησιμοποιήστε τον πίνακα ελέγχου του εκτυπωτή.

**Ξ? ΣΗΜΕΙΩΣΗ:** Η ρύθμιση του εκτυπωτή πρέπει να ταιριάζει με τη ρύθμιση της συσκευής δικτύου (διανομέας, μεταγωγέας, πύλη ή υπολογιστής δικτύου).

ΣΗΜΕΙΩΣΗ: Οι αλλαγές σε αυτές τις ρυθμίσεις προκαλούν την απενεργοποίηση και την επανενεργοποίηση του εκτυπωτή. Να κάνετε αλλαγές μόνον όταν ο εκτυπωτής είναι αδρανής.

- 1. Ανοίξτε τον Ενσωματωμένο διακομιστή Web (EWS) της HP:
	- α. Εκτυπώστε μια σελίδα διαμόρφωσης για να προσδιορίσετε τη διεύθυνση IP ή το όνομα κεντρικού υπολογιστή.
		- i. Πατήστε παρατεταμένα το κουμπί συνέχισης | μ |, μέχρι να αρχίσει να αναβοσβήνει η φωτεινή ένδειξη ετοιμότητας ().
		- ii. Αφήστε το κουμπί συνέχισης **i**

β. Ανοίξτε ένα πρόγραμμα περιήγησης στο Web και πληκτρολογήστε στη γραμμή διευθύνσεων τη διεύθυνση IP ή το όνομα κεντρικού υπολογιστή, ακριβώς όπως εμφανίζεται στη σελίδα διαμόρφωσης του εκτυπωτή. Πατήστε το πλήκτρο Enter στο πληκτρολόγιο του υπολογιστή. Θα ανοίξει ο EWS.

#### https://10.10.XXXXX/

- <mark>Ξ?</mark> ΣΗΜΕΙΩΣΗ: Εάν στο πρόγραμμα περιήγησης στο Web εμφανιστεί ένα μήνυμα που υποδεικνύει ότι η τοποθεσία Web ενδέχεται να μην είναι ασφαλής, επιλέξτε να συνεχίσετε στην τοποθεσία Web. Η πρόσβαση σε αυτήν την τοποθεσία Web δεν θα προκαλέσει ζημιά στον υπολογιστή.
- 2. Στην καρτέλα Δίκτυο, κάντε κλικ στο σύνδεσμο Για προχωρημένους στο αριστερό παράθυρο περιήγησης.
- 3. Στην περιοχή Άλλες ρυθμίσεις, ενεργοποιήστε μία από τις παρακάτω επιλογές:
	- Αυτόματo: Το προϊόν διαμορφώνεται αυτόματα με την υψηλότερη ταχύτητα σύνδεσης και λειτουργία επικοινωνίας που επιτρέπεται στο δίκτυο.
	- 10T Full (Πλήρης 1000T): 10 megabyte ανά δευτερόλεπτο (Mbps), πλήρως αμφίδρομη λειτουργία
	- 10T Half (Απλή 10Τ): 10 Mbps, λειτουργία μερικής εκτύπωσης διπλής όψης
	- 100TX Full (Πλήρης 100ΤΧ): 100 Mbps, λειτουργία πλήρους εκτύπωσης διπλής όψης
	- 100TX Half (Απλή 100ΤΧ): 100 Mbps, λειτουργία μερικής εκτύπωσης διπλής όψης
- 4. Κάντε κλικ στο κουμπί Apply (Εφαρμογή). Ο εκτυπωτής απενεργοποιείται και έπειτα ενεργοποιείται ξανά.

# Δυνατότητες ασφαλείας του εκτυπωτή

# Εισαγωγή

Ο εκτυπωτής διαθέτει διάφορες λειτουργίας ασφαλείας, που σας επιτρέπουν να περιορίζετε την πρόσβαση στις ρυθμίσεις διαμόρφωσης, να ασφαλίζετε τα δεδομένα και να αποτρέπετε την πρόσβαση σε πολύτιμα στοιχεία υλικού.

- Ορισμός ή αλλαγή του κωδικού πρόσβασης συστήματος μέσω του Ενσωματωμένου διακομιστή Web της HP
- [Κλείδωμα του μορφοποιητή](#page-76-0)

## Ορισμός ή αλλαγή του κωδικού πρόσβασης συστήματος μέσω του Ενσωματωμένου διακομιστή Web της HP

Αναθέστε κωδικό πρόσβασης διαχειριστή για πρόσβαση στον εκτυπωτή και τον Ενσωματωμένο διακομιστή Web της HP, ώστε οι μη εξουσιοδοτημένοι χρήστες να μην μπορούν να αλλάξουν τις ρυθμίσεις του εκτυπωτή.

1. Ανοίξτε τον Ενσωματωμένο διακομιστή Web (EWS) της HP:

#### Εκτυπωτές με απευθείας σύνδεση

- α. Ανοίξτε το HP Printer Assistant.
	- Windows 10: Από το μενού Έναρξη, επιλέξτε διαδοχικά Όλες οι εφαρμογές, HP και κατόπιν επιλέξτε το όνομα του εκτυπωτή.
	- Windows 8.1: Κάντε κλικ στο κάτω βέλος στην κάτω αριστερή γωνία της οθόνης Έναρξη και επιλέξτε το όνομα του εκτυπωτή.
	- Windows 8: Κάντε δεξί κλικ σε μια κενή περιοχή στην οθόνη Έναρξη, κάντε κλικ στην επιλογή Όλες οι εφαρμογές στη γραμμή εφαρμογών και, στη συνέχεια, επιλέξτε το όνομα του εκτυπωτή.
	- Windows 7, Windows Vista και Windows XP: Από την επιφάνεια εργασίας του υπολογιστή, επιλέξτε διαδοχικά Έναρξη, Όλα τα προγράμματα, HP, κάντε κλικ στο φάκελο του εκτυπωτή και, στη συνέχεια, επιλέξτε το όνομα του εκτυπωτή.
- β. Στο HP Printer Assistant, επιλέξτε Εκτύπωση και μετά επιλέξτε Εργαλειοθήκη συσκευής HP.

#### Εκτυπωτές συνδεδεμένοι σε δίκτυο

- α. Εκτυπώστε μια σελίδα διαμόρφωσης για να προσδιορίσετε τη διεύθυνση IP ή το όνομα κεντρικού υπολογιστή.
	- i. Πατήστε παρατεταμένα το κουμπί συνέχισης | μ |, μέχρι να αρχίσει να αναβοσβήνει η φωτεινή ένδειξη ετοιμότητας  $\Omega$ .
	- ii. Αφήστε το κουμπί συνέχισης **.**

<span id="page-76-0"></span>β. Ανοίξτε ένα πρόγραμμα περιήγησης στο Web και πληκτρολογήστε στη γραμμή διευθύνσεων τη διεύθυνση IP ή το όνομα κεντρικού υπολογιστή, ακριβώς όπως εμφανίζεται στη σελίδα διαμόρφωσης του εκτυπωτή. Πατήστε το πλήκτρο Enter στο πληκτρολόγιο του υπολογιστή. Θα ανοίξει ο EWS.

https://10.10.XXXXX/

- <mark>Ξ?</mark> ΣΗΜΕΙΩΣΗ: Εάν στο πρόγραμμα περιήγησης στο Web εμφανιστεί ένα μήνυμα που υποδεικνύει ότι η τοποθεσία Web ενδέχεται να μην είναι ασφαλής, επιλέξτε να συνεχίσετε στην τοποθεσία Web. Η πρόσβαση σε αυτήν την τοποθεσία Web δεν θα προκαλέσει ζημιά στον υπολογιστή.
- 2. Στην καρτέλα Σύστημα, κάντε κλικ στο σύνδεσμο Διαχείριση στο αριστερό παράθυρο περιήγησης.
- 3. Στην περιοχή με την ένδειξη Ασφαλείας προϊόντος, εισαγάγετε τον κωδικό πρόσβασης στο πεδίο Κωδικός πρόσβασης.
- 4. Εισαγάγετε ξανά τον κωδικό πρόσβασης στο πεδίο Επιβεβαίωση κωδικού πρόσβασης.
- 5. Κάντε κλικ στο κουμπί Apply (Εφαρμογή).

<u><sup>2</sup>ΣΗΜΕΙΩΣΗ:</u> Σημειώστε τον κωδικό και φυλάξτε τον σε ένα ασφαλές μέρος.

## Κλείδωμα του μορφοποιητή

Ο μορφοποιητής έχει μια υποδοχή, στην οποία μπορείτε να συνδέσετε ένα καλώδιο ασφαλείας. Κλειδώνοντας το μορφοποιητή, μπορείτε να αποτρέψετε την αφαίρεση πολύτιμων στοιχείων από αυτόν.

# Διαμόρφωση ρυθμίσεων αθόρυβης λειτουργίας εκτύπωσης

# Εισαγωγή

Ο εκτυπωτής έχει δυνατότητα αθόρυβης λειτουργίας, η οποία μειώνει το θόρυβο κατά την εκτύπωση. Όταν ενεργοποιείται η αθόρυβη λειτουργία, ο εκτυπωτής εκτυπώνει με μικρότερη ταχύτητα.

ΣΗΜΕΙΩΣΗ: H αθόρυβη λειτουργία εκτύπωσης μειώνει την ταχύτητα εκτύπωσης του εκτυπωτή και μπορεί να βελτιώσει την ποιότητα εκτύπωσης.

## Διαμόρφωση ρυθμίσεων αθόρυβης λειτουργίας εκτύπωσης από τον Ενσωματωμένο διακομιστή Web (EWS) της HP

- 1. Εκτυπώστε μια σελίδα διαμόρφωσης για να προσδιορίσετε τη διεύθυνση IP ή το όνομα κεντρικού υπολογιστή.
	- α. Πατήστε παρατεταμένα το κουμπί συνέχισης  $\boxed{\mathbb{R}}$  μέχρι να αρχίσει να αναβοσβήνει η φωτεινή ένδειξη ετοιμότητας ().
	- **β.** Αφήστε το κουμπί συνέχισης  $\boxed{\phantom{a}}$
- 2. Ανοίξτε ένα πρόγραμμα περιήγησης στο Web και πληκτρολογήστε τη διεύθυνση IP ή το όνομα κεντρικού υπολογιστή στη γραμμή διευθύνσεων, ακριβώς όπως εμφανίζεται στη σελίδα διαμόρφωσης του εκτυπωτή. Πατήστε το πλήκτρο Enter στο πληκτρολόγιο του υπολογιστή. Θα ανοίξει ο EWS.

#### https://10.10.XXXXX/

- **Ξ? ΣΗΜΕΙΩΣΗ:** Εάν το πρόγραμμα περιήγησης στο Web εμφανίσει ένα μήνυμα που υποδεικνύει ότι η τοποθεσία Web ενδέχεται να μην είναι ασφαλής, ορίστε την επιλογή για να συνεχίσετε στην τοποθεσία Web. Η πρόσβαση σε αυτήν την τοποθεσία Web δεν θα προκαλέσει ζημιά στον υπολογιστή.
- 3. Κάντε κλικ στην καρτέλα System (Σύστημα).
- 4. Στο αριστερό παράθυρο περιήγησης, κάντε κλικ στο σύνδεσμο Τύποι χαρτιού.
- 5. Στο αναπτυσσόμενο στοιχείο Αθόρυβη λειτουργία εκτύπωσης, επιλέξτε Ενεργοποίηση. Κάντε κλικ στο κουμπί Apply (Εφαρμογή).

# Ρυθμίσεις εξοικονόμηση ενέργειας

- Εισανωνή
- Εκτύπωση με τη λειτουργία EconoMode
- Ορισμός της ρύθμισης Αναστολή λειτουργίας/Αυτόματη απενεργοποίηση μετά από αδράνεια
- [Ορισμός του διαστήματος καθυστέρησης για τον τερματισμό λειτουργίας μετά από αδράνεια και](#page-79-0) [διαμόρφωση του εκτυπωτή ώστε να καταναλώνει ισχύ 1 Watt ή λιγότερο](#page-79-0)
- [Ορισμός της καθυστέρησης τερματισμού λειτουργίας](#page-80-0)

# Εισαγωγή

Ο εκτυπωτής διαθέτει διάφορες λειτουργίες εξοικονόμησης ενέργειας και αναλώσιμων.

## Εκτύπωση με τη λειτουργία EconoMode

Ο εκτυπωτής αυτός διαθέτει μια επιλογή EconoMode για την εκτύπωση πρόχειρων αντιγράφων. Η λειτουργία EconoMode καταναλώνει λιγότερο γραφίτη. Ωστόσο, η χρήση της λειτουργίας EconoMode μπορεί επίσης να μειώσει την ποιότητα της εκτύπωσης.

Η HP δεν συνιστά τη μόνιμη χρήση της λειτουργίας EconoMode. Εάν η λειτουργία EconoMode χρησιμοποιείται συνεχώς, ο γραφίτης ενδέχεται να διαρκέσει περισσότερο από τα μηχανικά μέρη του δοχείου γραφίτη. Εάν η ποιότητα της εκτύπωσης αρχίσει να υποβαθμίζεται και δεν είναι πλέον αποδεκτή, αντικαταστήστε το δοχείο γραφίτη.

- **Ξ? ΣΗΜΕΙΩΣΗ:** Εάν αυτή η επιλογή δεν είναι διαθέσιμη στο πρόγραμμα οδήγησης εκτύπωσης, μπορείτε να τη ρυθμίσετε χρησιμοποιώντας τον Ενσωματωμένο διακομιστή Web της HP.
	- 1. Στο πρόγραμμα λογισμικού, επιλέξτε Εκτύπωση.
	- 2. Επιλέξτε τον εκτυπωτή και, στη συνέχεια, κάντε κλικ στο κουμπί Ιδιότητες ή στο κουμπί Προτιμήσεις.
	- 3. Κάντε κλικ στην καρτέλα Χαρτί/Ποιότητα.
	- 4. Κάντε κλικ στο πλαίσιο ελέγχου EconoMode.

#### Ορισμός της ρύθμισης Αναστολή λειτουργίας/Αυτόματη απενεργοποίηση μετά από αδράνεια

Χρησιμοποιήστε τον EWS για να ορίσετε το χρονικό διάστημα αδράνειας πριν από τη μετάβαση του εκτυπωτή σε κατάσταση αναστολής λειτουργίας.

Ολοκληρώστε την παρακάτω διαδικασία για να αλλάξετε τη ρύθμιση αναστολής λειτουργίας/αυτόματης απενεργοποίησης μετά από:

1. Ανοίξτε τον Ενσωματωμένο διακομιστή Web (EWS) της HP:

#### Εκτυπωτές με απευθείας σύνδεση

α. Ανοίξτε το HP Printer Assistant.

- <span id="page-79-0"></span>Windows 10: Από το μενού Έναρξη, επιλέξτε διαδοχικά Όλες οι εφαρμογές, HP και κατόπιν επιλέξτε το όνομα του εκτυπωτή.
- Windows 8.1: Κάντε κλικ στο κάτω βέλος στην κάτω αριστερή γωνία της οθόνης Έναρξη και επιλέξτε το όνομα του εκτυπωτή.
- Windows 8: Κάντε δεξί κλικ σε μια κενή περιοχή στην οθόνη Έναρξη, κάντε κλικ στην επιλογή Όλες οι εφαρμογές στη γραμμή εφαρμογών και, στη συνέχεια, επιλέξτε το όνομα του εκτυπωτή.
- Windows 7, Windows Vista και Windows XP: Από την επιφάνεια εργασίας του υπολογιστή, επιλέξτε διαδοχικά Έναρξη, Όλα τα προγράμματα, HP, κάντε κλικ στο φάκελο του εκτυπωτή και, στη συνέχεια, επιλέξτε το όνομα του εκτυπωτή.
- β. Στο HP Printer Assistant, επιλέξτε Εκτύπωση και μετά επιλέξτε Εργαλειοθήκη συσκευής HP.

#### Εκτυπωτές συνδεδεμένοι σε δίκτυο

- α. Εκτυπώστε μια σελίδα διαμόρφωσης για να προσδιορίσετε τη διεύθυνση IP ή το όνομα κεντρικού υπολογιστή.
	- i. Πατήστε παρατεταμένα το κουμπί συνέχισης  $\boxed{\mathbb{R}}$  , μέχρι να αρχίσει να αναβοσβήνει η φωτεινή ένδειξη ετοιμότητας ().
	- ii. Αφήστε το κουμπί συνέχισης  $\boxed{a}$
- β. Ανοίξτε ένα πρόγραμμα περιήγησης στο Web και πληκτρολογήστε στη γραμμή διευθύνσεων τη διεύθυνση IP ή το όνομα κεντρικού υπολογιστή, ακριβώς όπως εμφανίζεται στη σελίδα διαμόρφωσης του εκτυπωτή. Πατήστε το πλήκτρο Enter στο πληκτρολόγιο του υπολογιστή. Θα ανοίξει ο EWS.

#### https://10.10.XXXXX/

- **Ξ? ΣΗΜΕΙΩΣΗ:** Εάν στο πρόγραμμα περιήγησης στο Web εμφανιστεί ένα μήνυμα που υποδεικνύει ότι η τοποθεσία Web ενδέχεται να μην είναι ασφαλής, επιλέξτε να συνεχίσετε στην τοποθεσία Web. Η πρόσβαση σε αυτήν την τοποθεσία Web δεν θα προκαλέσει ζημιά στον υπολογιστή.
- 2. Κάντε κλικ στην καρτέλα Σύστημα και επιλέξτε τη σελίδα Ρυθμίσεις ενέργειας.
- 3. Στο αναπτυσσόμενο στοιχείο Αναστολή λειτουργίας/Αυτόματη απενεργοποίηση μετά από αδράνεια, επιλέξτε το χρονικό διάστημα για την καθυστέρηση.
- 4. Κάντε κλικ στο κουμπί Apply (Εφαρμογή).

#### Ορισμός του διαστήματος καθυστέρησης για τον τερματισμό λειτουργίας μετά από αδράνεια και διαμόρφωση του εκτυπωτή ώστε να καταναλώνει ισχύ 1 Watt ή λιγότερο

Χρησιμοποιήστε τον EWS για να ορίσετε το χρονικό διάστημα αδράνειας πριν από τη μετάβαση του εκτυπωτή σε κατάσταση τερματισμού λειτουργίας.

**Ξ? ΣΗΜΕΙΩΣΗ:** Μετά τον τερματισμό λειτουργίας του εκτυπωτή, η κατανάλωση ρεύματος είναι 1 watt ή λιγότερο.

Ολοκληρώστε την παρακάτω διαδικασία για να αλλάξετε τη ρύθμιση Καθυστέρησης τερματισμού λειτουργίας μετά από:

<span id="page-80-0"></span>1. Ανοίξτε τον Ενσωματωμένο διακομιστή Web (EWS) της HP:

#### Εκτυπωτές με απευθείας σύνδεση

- α. Ανοίξτε το HP Printer Assistant.
	- Windows 10: Από το μενού Έναρξη, επιλέξτε διαδοχικά Όλες οι εφαρμογές, HP και κατόπιν επιλέξτε το όνομα του εκτυπωτή.
	- Windows 8.1: Κάντε κλικ στο κάτω βέλος στην κάτω αριστερή γωνία της οθόνης Έναρξη και επιλέξτε το όνομα του εκτυπωτή.
	- Windows 8: Κάντε δεξί κλικ σε μια κενή περιοχή στην οθόνη Έναρξη, κάντε κλικ στην επιλογή Όλες οι εφαρμογές στη γραμμή εφαρμογών και, στη συνέχεια, επιλέξτε το όνομα του εκτυπωτή.
	- Windows 7, Windows Vista και Windows XP: Από την επιφάνεια εργασίας του υπολογιστή, επιλέξτε διαδοχικά Έναρξη, Όλα τα προγράμματα, HP, κάντε κλικ στο φάκελο του εκτυπωτή και, στη συνέχεια, επιλέξτε το όνομα του εκτυπωτή.
- β. Στο HP Printer Assistant, επιλέξτε Εκτύπωση και μετά επιλέξτε Εργαλειοθήκη συσκευής HP.

#### Εκτυπωτές συνδεδεμένοι σε δίκτυο

- α. Εκτυπώστε μια σελίδα διαμόρφωσης για να προσδιορίσετε τη διεύθυνση IP ή το όνομα κεντρικού υπολογιστή.
	- i. Πατήστε παρατεταμένα το κουμπί συνέχισης  $\lceil \frac{n}{2} \rceil$ , μέχρι να αρχίσει να αναβοσβήνει η φωτεινή ένδειξη ετοιμότητας ().
	- ii. Αφήστε το κουμπί συνέχισης  $\boxed{\color{black}}$
- β. Ανοίξτε ένα πρόγραμμα περιήγησης στο Web και πληκτρολογήστε στη γραμμή διευθύνσεων τη διεύθυνση IP ή το όνομα κεντρικού υπολογιστή, ακριβώς όπως εμφανίζεται στη σελίδα διαμόρφωσης του εκτυπωτή. Πατήστε το πλήκτρο Enter στο πληκτρολόγιο του υπολογιστή. Θα ανοίξει ο EWS.

#### https://10.10.XXXXX/

- ΣΗΜΕΙΩΣΗ: Εάν στο πρόγραμμα περιήγησης στο Web εμφανιστεί ένα μήνυμα που υποδεικνύει ότι η τοποθεσία Web ενδέχεται να μην είναι ασφαλής, επιλέξτε να συνεχίσετε στην τοποθεσία Web. Η πρόσβαση σε αυτήν την τοποθεσία Web δεν θα προκαλέσει ζημιά στον υπολογιστή.
- 2. Κάντε κλικ στην καρτέλα Σύστημα και επιλέξτε τη σελίδα Ρυθμίσεις ενέργειας.
- 3. Στο αναπτυσσόμενο στοιχείο Τερματισμός λειτουργίας μετά από αδράνεια, επιλέξτε το χρονικό διάστημα για την καθυστέρηση.

#### **ΣΗΜΕΙΩΣΗ:** Η προεπιλεγμένη τιμή είναι **4 ώρες**.

4. Κάντε κλικ στο κουμπί Apply (Εφαρμογή).

## Ορισμός της καθυστέρησης τερματισμού λειτουργίας

Χρησιμοποιήστε τον EWS για να επιλέξετε εάν θα υπάρχει καθυστέρηση κατά τον τερματισμό λειτουργίας του εκτυπωτή μετά από το πάτημα του κουμπιού λειτουργίας.

Ολοκληρώστε την παρακάτω διαδικασία για να αλλάξετε τη ρύθμιση καθυστέρησης τερματισμού λειτουργίας:

1. Ανοίξτε τον Ενσωματωμένο διακομιστή Web (EWS) της HP:

#### Εκτυπωτές με απευθείας σύνδεση

- α. Ανοίξτε το HP Printer Assistant.
	- Windows 10: Από το μενού Έναρξη, επιλέξτε διαδοχικά Όλες οι εφαρμογές, HP και κατόπιν επιλέξτε το όνομα του εκτυπωτή.
	- Windows 8.1: Κάντε κλικ στο κάτω βέλος στην κάτω αριστερή γωνία της οθόνης Έναρξη και επιλέξτε το όνομα του εκτυπωτή.
	- Windows 8: Κάντε δεξί κλικ σε μια κενή περιοχή στην οθόνη Έναρξη, κάντε κλικ στην επιλογή Όλες οι εφαρμογές στη γραμμή εφαρμογών και, στη συνέχεια, επιλέξτε το όνομα του εκτυπωτή.
	- Windows 7, Windows Vista και Windows XP: Από την επιφάνεια εργασίας του υπολογιστή, επιλέξτε διαδοχικά Έναρξη, Όλα τα προγράμματα, HP, κάντε κλικ στο φάκελο του εκτυπωτή και, στη συνέχεια, επιλέξτε το όνομα του εκτυπωτή.
- β. Στο HP Printer Assistant, επιλέξτε Εκτύπωση και μετά επιλέξτε Εργαλειοθήκη συσκευής HP.

#### Εκτυπωτές συνδεδεμένοι σε δίκτυο

- α. Εκτυπώστε μια σελίδα διαμόρφωσης για να προσδιορίσετε τη διεύθυνση IP ή το όνομα κεντρικού υπολογιστή.
	- i. Πατήστε παρατεταμένα το κουμπί συνέχισης  $\boxed{\mathbb{R}}$  , μέχρι να αρχίσει να αναβοσβήνει η φωτεινή ένδειξη ετοιμότητας ().
	- ii. Αφήστε το κουμπί συνέχισης  $\boxed{\color{blue} \Box \color{black}}$
- β. Ανοίξτε ένα πρόγραμμα περιήγησης στο Web και πληκτρολογήστε στη γραμμή διευθύνσεων τη διεύθυνση IP ή το όνομα κεντρικού υπολογιστή, ακριβώς όπως εμφανίζεται στη σελίδα διαμόρφωσης του εκτυπωτή. Πατήστε το πλήκτρο Enter στο πληκτρολόγιο του υπολογιστή. Θα ανοίξει ο EWS.

#### https://10.10.XXXXX/

- ΣΗΜΕΙΩΣΗ: Εάν στο πρόγραμμα περιήγησης στο Web εμφανιστεί ένα μήνυμα που υποδεικνύει ότι η τοποθεσία Web ενδέχεται να μην είναι ασφαλής, επιλέξτε να συνεχίσετε στην τοποθεσία Web. Η πρόσβαση σε αυτήν την τοποθεσία Web δεν θα προκαλέσει ζημιά στον υπολογιστή.
- 2. Κάντε κλικ στην καρτέλα Σύστημα και επιλέξτε τη σελίδα Ρυθμίσεις ενέργειας.
- 3. Στην περιοχή Καθυστέρηση τερματισμού λειτουργίας, επιλέξτε ή ακυρώστε την επιλογή Καθυστέρηση όταν υπάρχουν ενεργές θύρες.
	- ΣΗΜΕΙΩΣΗ: Όταν ορίζεται αυτή η επιλογή, η λειτουργία του εκτυπωτή τερματίζεται μόνο όταν όλες οι θύρες είναι ανενεργές. Μια ενεργή σύνδεση δικτύου ή μια σύνδεση φαξ θα εμποδίσει τον τερματισμό λειτουργίας του εκτυπωτή.

# Ενημέρωση του υλικολογισμικού

Η HP προσφέρει περιοδικές ενημερώσεις εκτυπωτή, νέες εφαρμογές υπηρεσιών Web και νέες λειτουργίες για υπάρχουσες εφαρμογές υπηρεσιών Web. Ακολουθήστε τα παρακάτω βήματα για να ενημερώσετε το υλικολογισμικό του εκτυπωτή για έναν μεμονωμένο εκτυπωτή. Όταν ενημερώνετε το υλικολογισμικό, οι εφαρμογές υπηρεσιών Web ενημερώνονται αυτόματα.

## Ενημέρωση του υλικολογισμικού μέσω του βοηθητικού προγράμματος ενημέρωσης υλικολογισμικού

Ακολουθήστε αυτά τα βήματα για μη αυτόματη λήψη και εγκατάσταση του βοηθητικού προγράμματος ενημέρωσης υλικολογισμικού από την τοποθεσία HP.com.

**Ξ? ΣΗΜΕΙΩΣΗ:** Αυτή η μέθοδος είναι η μόνη διαθέσιμη επιλογή ενημέρωσης υλικολογισμικού για εκτυπωτές που είναι συνδεδεμένοι στον υπολογιστή μέσω καλωδίου USB. Επίσης, λειτουργεί για εκτυπωτές που είναι συνδεδεμένοι σε δίκτυο.

**| γ** ΣΗΜΕΙΩΣΗ: Για να χρησιμοποιήσετε αυτήν τη μέθοδο, θα πρέπει να έχετε εγκατεστημένο ένα πρόγραμμα οδήγησης εκτύπωσης.

- 1. Επισκεφθείτε τη διεύθυνση <u>[www.hp.com/go/support](http://www.hp.com/go/support)</u>, επιλέξτε τη χώρα/περιοχή ή τη γλώσσα σας και, στη συνέχεια, κάντε κλικ στο σύνδεσμο Λήψη λογισμικού και προγραμμάτων οδήγησης.
- 2. Πληκτρολογήστε το όνομα του εκτυπωτή στο πεδίο αναζήτησης, πατήστε το κουμπί ENTER και επιλέξτε τον εκτυπωτή στη λίστα των αποτελεσμάτων αναζήτησης.
- 3. Επιλέξτε το λειτουργικό σύστημα.
- 4. Στην ενότητα Firmware (Υλικολογισμικό), εντοπίστε το στοιχείο Firmware Update Utility (Βοηθητικό πρόγραμμα ενημέρωσης υλικολογισμικού).
- 5. Πατήστε Download (Λήψη), επιλέξτε Run (Εκτέλεση) και, στη συνέχεια, πατήστε ξανά Run (Εκτέλεση).
- 6. Όταν το βοηθητικό πρόγραμμα εκκινήσει, επιλέξτε τον εκτυπωτή από τον αναπτυσσόμενο κατάλογο, και στη συνέχεια κάντε κλικ στο κουμπί Αποστολή firmware.

**Ξ? ΣΗΜΕΙΩΣΗ:** Προκειμένου να εκτυπώσετε μια σελίδα διαμόρφωσης για την επαλήθευση της εγκατεστημένης έκδοσης υλικολογισμικού πριν ή μετά τη διαδικασία ενημέρωσης, πατήστε Print Config (Εκτύπωση σελίδας διαμόρφωσης).

7. Ακολουθήστε τις οδηγίες που εμφανίζονται στην οθόνη για να ολοκληρώσετε την εγκατάσταση και, στη συνέχεια, πατήστε το κουμπί Exit (Έξοδος) για να κλείσετε το βοηθητικό πρόγραμμα.

# 6 Επίλυση προβλημάτων

- [Υποστήριξη πελατών](#page-85-0)
- [Ερμηνεία συνδυασμών φωτεινών ενδείξεων στον πίνακα ελέγχου](#page-86-0)
- **[Επαναφορά των εργοστασιακών προεπιλογών](#page-90-0)**
- [Στον πίνακα ελέγχου του εκτυπωτή εμφανίζεται το μήνυμα "Χαμηλή στάθμη δοχείου γραφίτη" ή "Πολύ](#page-92-0) [χαμηλή στάθμη δοχείου γραφίτη".](#page-92-0)
- [Ο εκτυπωτής δεν τραβά χαρτί ή η τροφοδοσία δεν γίνεται σωστά](#page-94-0)
- **[Αποκατάσταση εμπλοκών χαρτιού](#page-97-0)**
- **[Βελτίωση ποιότητας εκτύπωσης](#page-112-0)**
- [Επίλυση προβλημάτων ενσύρματου δικτύου](#page-119-0)
- [Επίλυση προβλημάτων ασύρματου δικτύου](#page-121-0)

#### Για περισσότερες πληροφορίες:

Οι παρακάτω πληροφορίες είναι σωστές κατά τη δημοσίευση του παρόντος. Για πρόσφατες πληροφορίες, ανατρέξτε στην ενότητα [www.hp.com/support/ljM118,](http://www.hp.com/support/ljM118) [www.hp.com/support/ljM203](http://www.hp.com/support/ljM203).

Η βοήθεια που σας παρέχει η HP για τον εκτυπωτή περιλαμβάνει τις παρακάτω πληροφορίες:

- **Εγκατάσταση και διαμόρφωση**
- Εκμάθηση και χρήση
- **•** Επίλυση προβλημάτων
- Λήψη ενημερώσεων λογισμικού και υλικολογισμικού
- Συμμετοχή σε φόρουμ υποστήριξης
- Εγγύηση και ρυθμιστικές πληροφορίες

# <span id="page-85-0"></span>Υποστήριξη πελατών

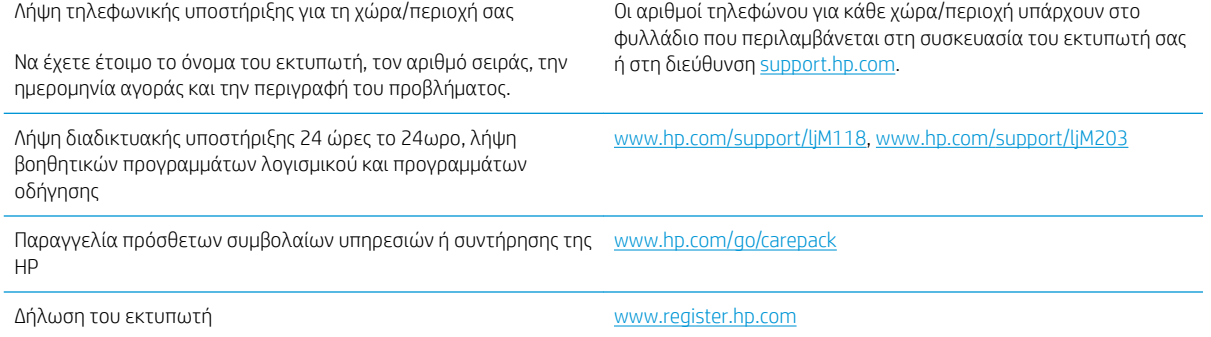

# <span id="page-86-0"></span>Ερμηνεία συνδυασμών φωτεινών ενδείξεων στον πίνακα ελέγχου

Εάν ο εκτυπωτής απαιτεί την προσοχή σας, εμφανίζεται ένας κωδικός σφάλματος στην οθόνη του πίνακα ελέγχου.

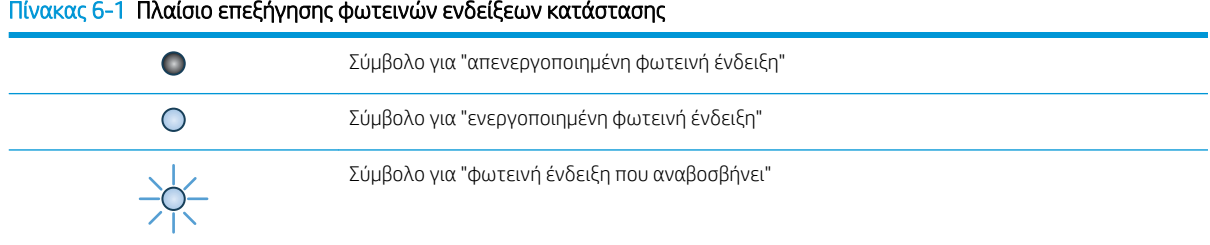

#### Πίνακας 6-2 Συνδυασμοί φωτεινών ενδείξεων πίνακα ελέγχου

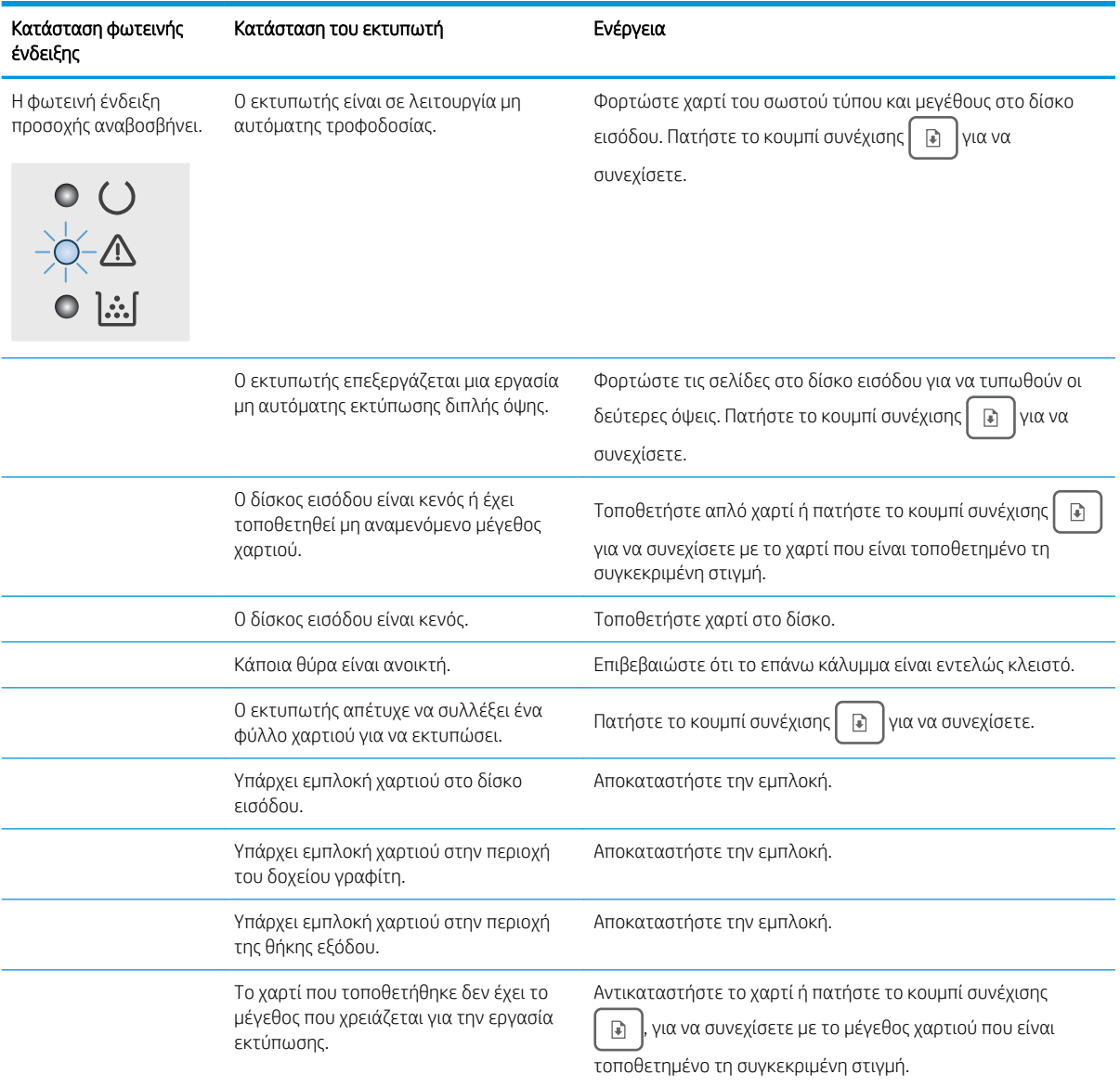

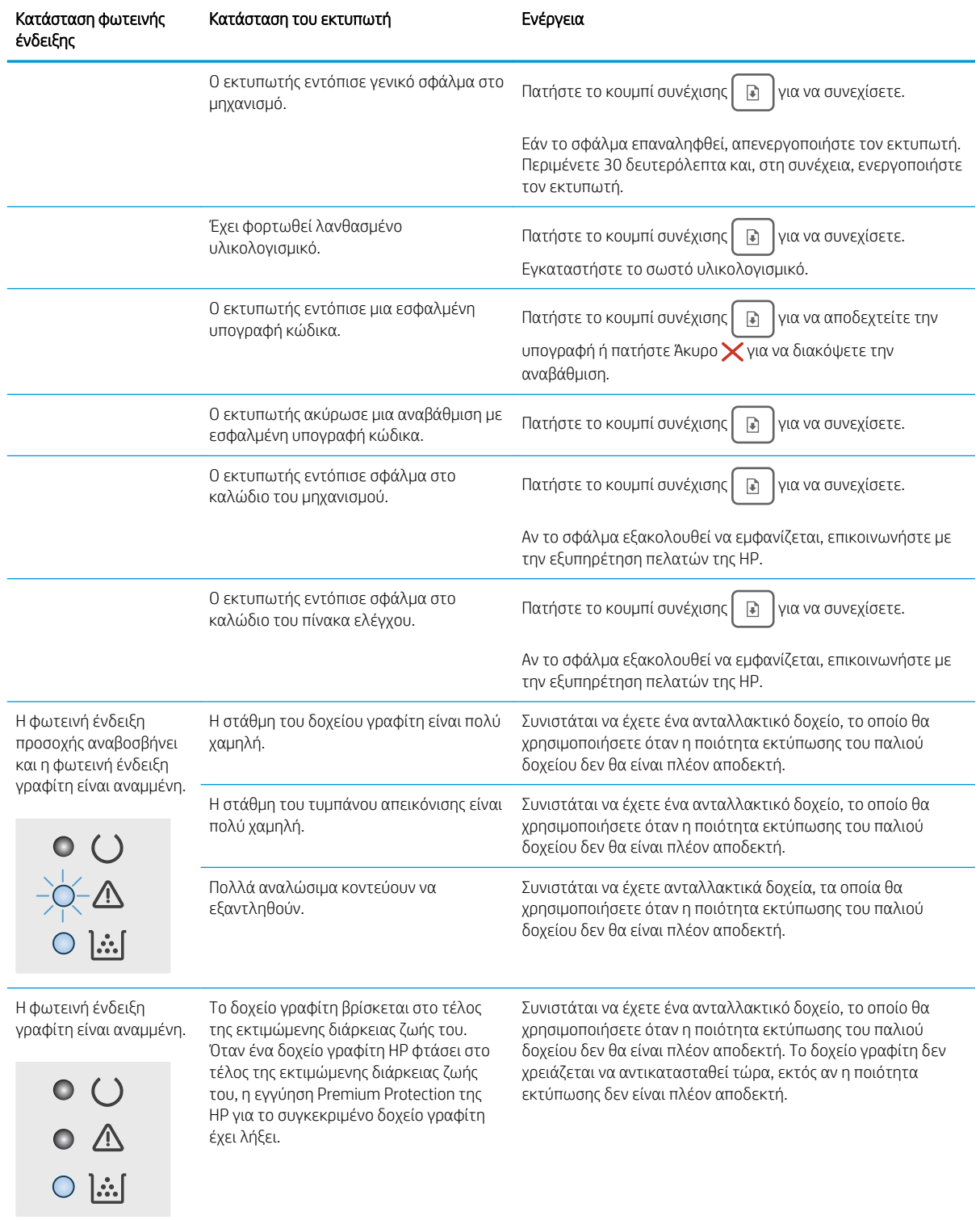

#### Πίνακας 6-2 Συνδυασμοί φωτεινών ενδείξεων πίνακα ελέγχου (συνέχεια)

#### Πίνακας 6-2 Συνδυασμοί φωτεινών ενδείξεων πίνακα ελέγχου (συνέχεια)

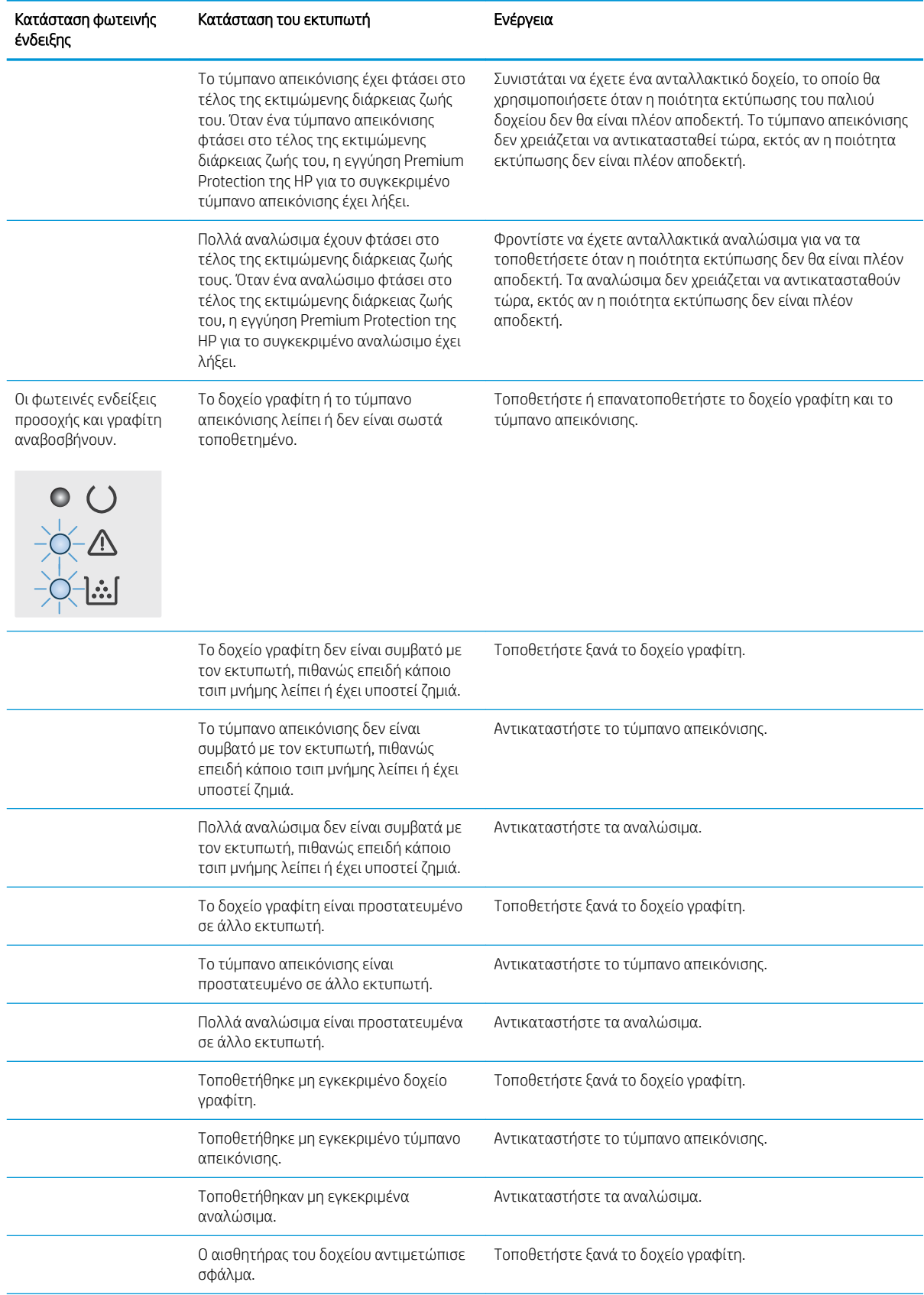

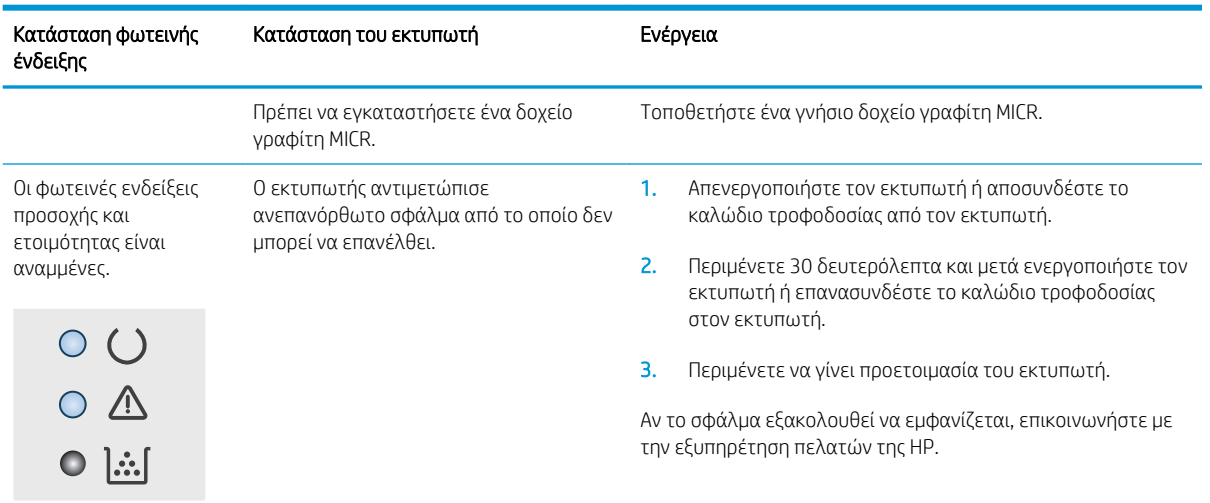

#### Πίνακας 6-2 Συνδυασμοί φωτεινών ενδείξεων πίνακα ελέγχου (συνέχεια)

# <span id="page-90-0"></span>Επαναφορά των εργοστασιακών προεπιλογών

Η επαναφορά των καθορισμένων εργοστασιακών προεπιλογών επαναφέρει όλες τις ρυθμίσεις του εκτυπωτή και του δικτύου στις εργοστασιακές προεπιλογές. Δεν γίνεται επαναφορά του αριθμού σελίδων, του μεγέθους του δίσκου ή της γλώσσας. Για επαναφορά των εργοστασιακών προεπιλεγμένων ρυθμίσεων του εκτυπωτή, ακολουθήστε αυτά τα βήματα.

ΠΡΟΣΟΧΗ: Η επαναφορά των εργοστασιακών προεπιλογών επιστρέφει όλες τις ρυθμίσεις στις εργοστασιακές προεπιλογές. Επίσης, διαγράφει όσες σελίδες έχουν αποθηκευτεί στη μνήμη.

1.

#### Εκτυπωτές με απευθείας σύνδεση

- α. Ανοίξτε το HP Printer Assistant.
	- Windows 10: Από το μενού Έναρξη, επιλέξτε διαδοχικά Όλες οι εφαρμογές, HP και κατόπιν επιλέξτε το όνομα του εκτυπωτή.
	- Windows 8.1: Κάντε κλικ στο κάτω βέλος στην κάτω αριστερή γωνία της οθόνης Έναρξη και επιλέξτε το όνομα του εκτυπωτή.
	- Windows 8: Κάντε δεξί κλικ σε μια κενή περιοχή στην οθόνη Έναρξη, κάντε κλικ στην επιλογή Όλες οι εφαρμογές στη γραμμή εφαρμογών και, στη συνέχεια, επιλέξτε το όνομα του εκτυπωτή.
	- Windows 7, Windows Vista και Windows XP: Από την επιφάνεια εργασίας του υπολογιστή, επιλέξτε διαδοχικά Έναρξη, Όλα τα προγράμματα, HP, κάντε κλικ στο φάκελο του εκτυπωτή και, στη συνέχεια, επιλέξτε το όνομα του εκτυπωτή.
- β. Στο HP Printer Assistant, επιλέξτε Εκτύπωση και μετά επιλέξτε Εργαλειοθήκη συσκευής HP.

#### Εκτυπωτές συνδεδεμένοι σε δίκτυο

- α. Εκτυπώστε μια σελίδα διαμόρφωσης για να προσδιορίσετε τη διεύθυνση IP ή το όνομα κεντρικού υπολογιστή.
	- i. Πατήστε παρατεταμένα το κουμπί συνέχισης | μ |, μέχρι να αρχίσει να αναβοσβήνει η φωτεινή ένδειξη ετοιμότητας *.*
	- ii. Αφήστε το κουμπί συνέχισης  $\boxed{\phantom{a}}$

β. Ανοίξτε ένα πρόγραμμα περιήγησης στο Web και πληκτρολογήστε στη γραμμή διευθύνσεων τη διεύθυνση IP ή το όνομα κεντρικού υπολογιστή, ακριβώς όπως εμφανίζεται στη σελίδα διαμόρφωσης του εκτυπωτή. Πατήστε το πλήκτρο Enter στο πληκτρολόγιο του υπολογιστή. Θα ανοίξει ο EWS.

https://10.10.XXXXV

- **Ξ? ΣΗΜΕΙΩΣΗ:** Εάν στο πρόγραμμα περιήγησης στο Web εμφανιστεί ένα μήνυμα που υποδεικνύει ότι η τοποθεσία Web ενδέχεται να μην είναι ασφαλής, επιλέξτε να συνεχίσετε στην τοποθεσία Web. Η πρόσβαση σε αυτήν την τοποθεσία Web δεν θα προκαλέσει ζημιά στον υπολογιστή.
- 2. Στην καρτέλα Σύστημα, κάντε κλικ στην επιλογή Αποθήκευση και επαναφορά στο αριστερό παράθυρο περιήγησης.
- 3. Στην περιοχή Επαναφορά προεπιλογών, κάντε κλικ στο κουμπί Επαναφορά προεπιλογών.

Εκτελείται αυτόματη επανεκκίνηση του εκτυπωτή.

# <span id="page-92-0"></span>Στον πίνακα ελέγχου του εκτυπωτή εμφανίζεται το μήνυμα "Χαμηλή στάθμη δοχείου γραφίτη" ή "Πολύ χαμηλή στάθμη δοχείου γραφίτη".

Χαμηλή στάθμη δοχείου γραφίτη: Ο εκτυπωτής υποδεικνύει πότε η στάθμη ενός δοχείου γραφίτη είναι χαμηλή. Ο πραγματικός χρόνος ζωής του δοχείου ενδέχεται να διαφέρει. Συνιστάται να έχετε ένα ανταλλακτικό δοχείο, το οποίο θα χρησιμοποιήσετε όταν η ποιότητα εκτύπωσης του παλιού δοχείου δεν θα είναι πλέον αποδεκτή. Το δοχείο γραφίτη δεν χρειάζεται να αντικατασταθεί τώρα.

Πολύ χαμηλή στάθμη δοχείου γραφίτη: Ο εκτυπωτής υποδεικνύει πότε η στάθμη του δοχείου γραφίτη είναι πολύ χαμηλή. Ο πραγματικός χρόνος ζωής του δοχείου ενδέχεται να διαφέρει. Συνιστάται να έχετε ένα ανταλλακτικό δοχείο, το οποίο θα χρησιμοποιήσετε όταν η ποιότητα εκτύπωσης του παλιού δοχείου δεν θα είναι πλέον αποδεκτή. Το δοχείο γραφίτη δεν χρειάζεται να αντικατασταθεί τώρα, εκτός αν η ποιότητα εκτύπωσης δεν είναι πλέον αποδεκτή.

Όταν η στάθμη ενός δοχείου γραφίτη της HP φτάσει στην ένδειξη **Πολύ χαμηλή**, η εγγύηση Premium Protection Warranty της HP για το συγκεκριμένο δοχείο γραφίτη έχει λήξει.

# Αλλαγή των ρυθμίσεων "Πολύ χαμηλή" στάθμη

Μπορείτε να αλλάξετε τον τρόπο με τον οποίο αντιδρά ο εκτυπωτής όταν η στάθμη των αναλώσιμων είναι σε κατάσταση "Πολύ χαμηλή". Δεν χρειάζεται να διαμορφώσετε εκ νέου αυτές τις ρυθμίσεις μετά την εγκατάσταση ενός νέου δοχείου γραφίτη.

1. Ανοίξτε τον ενσωματωμένο διακομιστή Web (EWS) HP:

#### Εκτυπωτές με απευθείας σύνδεση

- α. Ανοίξτε το HP Printer Assistant.
	- Windows 10: Από το μενού Έναρξη, επιλέξτε διαδοχικά Όλες οι εφαρμογές, HP και κατόπιν επιλέξτε το όνομα του εκτυπωτή.
	- Windows 8.1: Κάντε κλικ στο κάτω βέλος στην κάτω αριστερή γωνία της οθόνης Έναρξη και επιλέξτε το όνομα του εκτυπωτή.
	- Windows 8: Κάντε δεξί κλικ σε μια κενή περιοχή στην οθόνη Έναρξη, κάντε κλικ στην επιλογή Όλες οι εφαρμογές στη γραμμή εφαρμογών και, στη συνέχεια, επιλέξτε το όνομα του εκτυπωτή.
	- Windows 7, Windows Vista και Windows XP: Από την επιφάνεια εργασίας του υπολογιστή, επιλέξτε διαδοχικά Έναρξη, Όλα τα προγράμματα, HP, κάντε κλικ στο φάκελο του εκτυπωτή και, στη συνέχεια, επιλέξτε το όνομα του εκτυπωτή.
- β. Στο HP Printer Assistant, επιλέξτε Εκτύπωση και μετά επιλέξτε Εργαλειοθήκη συσκευής HP.

#### Εκτυπωτές συνδεδεμένοι σε δίκτυο

- α. Εκτυπώστε μια σελίδα διαμόρφωσης για να προσδιορίσετε τη διεύθυνση IP ή το όνομα κεντρικού υπολογιστή.
	- i. Πατήστε παρατεταμένα το κουμπί συνέχισης | μ |, μέχρι να αρχίσει να αναβοσβήνει η φωτεινή ένδειξη ετοιμότητας  $\Omega$ .
	- ii. Αφήστε το κουμπί συνέχισης  $\boxed{a}$

β. Ανοίξτε ένα πρόγραμμα περιήγησης στο Web και πληκτρολογήστε στη γραμμή διευθύνσεων τη διεύθυνση IP ή το όνομα κεντρικού υπολογιστή, ακριβώς όπως εμφανίζεται στη σελίδα διαμόρφωσης του εκτυπωτή. Πατήστε το πλήκτρο Enter στο πληκτρολόγιο του υπολογιστή. Θα ανοίξει ο EWS.

#### https://10.10.XXXXX/

- **Ξ? ΣΗΜΕΙΩΣΗ:** Εάν στο πρόγραμμα περιήγησης στο Web εμφανιστεί ένα μήνυμα που υποδεικνύει ότι η τοποθεσία Web ενδέχεται να μην είναι ασφαλής, επιλέξτε να συνεχίσετε στην τοποθεσία Web. Η πρόσβαση σε αυτήν την τοποθεσία Web δεν θα προκαλέσει ζημιά στον υπολογιστή.
- 2. Επιλέξτε την καρτέλα Σύστημα και, στη συνέχεια, επιλέξτε Ρυθμίσεις αναλώσιμων.
- 3. Επιλέξτε ένα από τα παρακάτω στοιχεία στην αναπτυσσόμενη λίστα Πολύ χαμηλό επίπεδο (Δοχείο μαύρου γραφίτη): ή Πολύ χαμηλό επίπεδο (Τύμπανο απεικόνισης) :
	- Επιλέξτε Συνέχεια για να ρυθμίσετε τον εκτυπωτή να σας ειδοποιεί όταν η στάθμη του δοχείου γραφίτη είναι πολύ χαμηλή, αλλά να συνεχίζει την εκτύπωση.
	- Επιλέξτε Διακοπή για να ρυθμίσετε τον εκτυπωτή να διακόπτει την εκτύπωση μέχρι να αντικαταστήσετε το δοχείο γραφίτη.
	- Επιλέξτε Προτροπή για να ρυθμίσετε τον εκτυπωτή να διακόπτει την εκτύπωση και να σας ζητάει να αντικαταστήσετε το δοχείο γραφίτη. Μπορείτε να επιβεβαιώσετε το μήνυμα και να συνεχίσετε την εκτύπωση.

## Παραγγελία αναλώσιμων

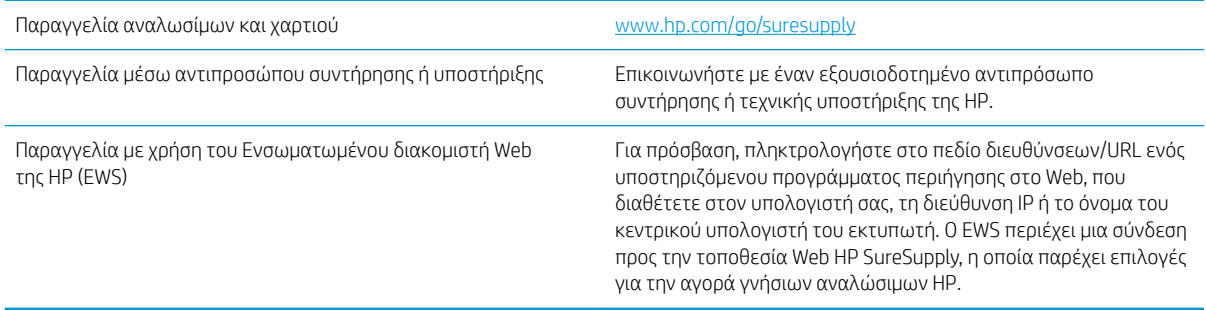

# <span id="page-94-0"></span>Ο εκτυπωτής δεν τραβά χαρτί ή η τροφοδοσία δεν γίνεται σωστά

# Εισαγωγή

Οι παρακάτω λύσεις μπορούν να βοηθήσουν στην επίλυση προβλημάτων, αν ο εκτυπωτής δεν τροφοδοτείται με χαρτί από τον δίσκο ή αν τροφοδοτείται με πολλά φύλλα χαρτιού ταυτόχρονα. Και στις δύο αυτές περιπτώσεις μπορεί να προκληθεί εμπλοκή χαρτιού.

- Ο εκτυπωτής δεν τραβά χαρτί
- [Ο εκτυπωτής τραβά πολλά φύλλα χαρτιού](#page-95-0)

# Ο εκτυπωτής δεν τραβά χαρτί

Αν ο εκτυπωτής δεν τραβά χαρτί από το δίσκο, δοκιμάστε τις παρακάτω λύσεις.

- 1. Ανοίξτε τον εκτυπωτή και αφαιρέστε φύλλα χαρτιού που τυχόν έχουν μπλοκάρει. Βεβαιωθείτε ότι δεν υπάρχουν σκισμένα υπολείμματα χαρτιού στο εσωτερικό του εκτυπωτή.
- 2. Τοποθετήστε στο δίσκο το κατάλληλο μέγεθος χαρτιού για την εργασία.
- 3. Βεβαιωθείτε ότι το μέγεθος και ο τύπος του χαρτιού έχουν ρυθμιστεί σωστά.
- 4. Βεβαιωθείτε ότι οι οδηγοί χαρτιού στο δίσκο έχουν προσαρμοστεί κατάλληλα για το μέγεθος του χαρτιού. Προσαρμόστε τους οδηγούς στην κατάλληλη εσοχή του δίσκου. Το βέλος του οδηγού δίσκου πρέπει να ευθυγραμμίζεται ακριβώς με την ένδειξη στο δίσκο.
- **Ξ? ΣΗΜΕΙΩΣΗ:** Μην ρυθμίσετε τους οδηγούς χαρτιού ώστε να εφάπτονται στη στοίβα του χαρτιού. Ρυθμίστε τους στις εσοχές ή στις ενδείξεις στο δίσκο.

<span id="page-95-0"></span>5. Βεβαιωθείτε ότι η υγρασία στο δωμάτιο ανταποκρίνεται στις προδιαγραφές για το συγκεκριμένο εκτυπωτή και ότι το χαρτί είναι αποθηκευμένο σε σφραγισμένα πακέτα. Τα περισσότερα πακέτα χαρτιού πωλούνται σε αδιάβροχο περιτύλιγμα για να προφυλάσσεται το χαρτί από την υγρασία.

Σε περιβάλλοντα με υψηλή υγρασία, το χαρτί που βρίσκεται στην κορυφή της στοίβας στο δίσκο μπορεί να απορροφήσει υγρασία και ενδέχεται να μην έχει επίπεδη ή ομοιόμορφη εμφάνιση. Εάν συμβεί αυτό, αφαιρέστε 5 έως 10 φύλλα χαρτιού από την κορυφή της στοίβας.

Σε περιβάλλοντα με χαμηλή υγρασία, τα φύλλα χαρτιού ενδέχεται να κολλήσουν μεταξύ τους λόγω υψηλών φορτίων στατικού ηλεκτρισμού. Εάν συμβεί αυτό, αφαιρέστε το χαρτί από το δίσκο και λυγίστε τη στοίβα, κρατώντας την από τα δύο άκρα, ώστε να σχηματίσει ένα U. Στη συνέχεια, περιστρέψτε τα άκρα προς τα κάτω για να αναστρέψετε το U. Έπειτα, κρατήστε τη στοίβα χαρτιού από τις πλευρές και επαναλάβετε τη διαδικασία. Με αυτόν τον τρόπο, μπορείτε να αποκολλήσετε μεμονωμένα φύλλα χαρτιού, χωρίς να δημιουργηθεί επιπλέον στατικός ηλεκτρισμός. Προτού την τοποθετήσετε ξανά στο δίσκο, ισιώστε τη στοίβα χαρτιού πιέζοντάς την σε ένα τραπέζι.

Εικόνα 6-1 Τεχνική για το λύγισμα της στοίβας χαρτιού

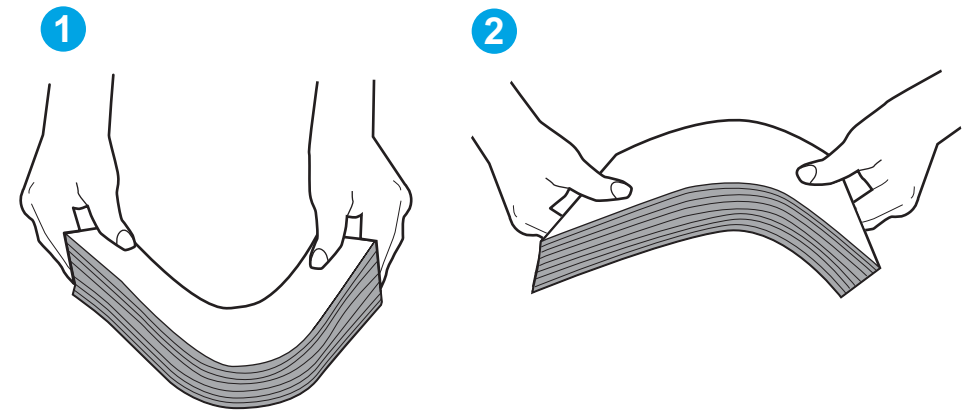

- 6. Ελέγξτε τον πίνακα ελέγχου του εκτυπωτή, για να δείτε αν εμφανίζεται κάποιο μήνυμα σχετικά με τη μη αυτόματη τροφοδοσία του χαρτιού. Τοποθετήστε χαρτί και συνεχίστε.
- 7. Οι κύλινδροι πάνω από το δίσκο ενδέχεται να έχουν λερωθεί. Καθαρίστε τους κυλίνδρους με ένα μαλακό πανί που δεν αφήνει χνούδι, βρεγμένο με ζεστό νερό. Χρησιμοποιήστε αποσταγμένο νερό, εάν είναι διαθέσιμο.
	- ΠΡΟΣΟΧΗ: Μην ψεκάζετε νερό απευθείας στον εκτυπωτή. Ψεκάστε ή βρέξτε το πανί και μετά στύψτε το καλά προτού καθαρίσετε τους κυλίνδρους.

## Ο εκτυπωτής τραβά πολλά φύλλα χαρτιού

Αν ο εκτυπωτής τραβά πολλά φύλλα χαρτιού από το δίσκο, δοκιμάστε τις παρακάτω λύσεις.

- 1. Αφαιρέστε τη στοίβα χαρτιού από το δίσκο, λυγίστε τη, περιστρέψτε τη 180 μοίρες και αναποδογυρίστε τη. *Μην ξεφυλλίζετε το χαρτί.* Επιστρέψτε τη στοίβα χαρτιού στο δίσκο.
- ΣΗΜΕΙΩΣΗ: Το τίναγμα του χαρτιού δημιουργεί στατικό ηλεκτρισμό. Αντί να τινάξετε το χαρτί, λυγίστε τη στοίβα, κρατώντας την από τα άκρα και σηκώνοντάς τα προς τα επάνω για να σχηματίσετε ένα U. Στη συνέχεια, περιστρέψτε τα άκρα προς τα κάτω για να αναστρέψετε το U. Έπειτα, κρατήστε τη στοίβα χαρτιού από τις πλευρές και επαναλάβετε τη διαδικασία. Με αυτόν τον τρόπο, μπορείτε να αποκολλήσετε μεμονωμένα φύλλα χαρτιού, χωρίς να δημιουργηθεί επιπλέον στατικός ηλεκτρισμός. Προτού την τοποθετήσετε ξανά στο δίσκο, ισιώστε τη στοίβα χαρτιού πιέζοντάς την σε ένα τραπέζι.

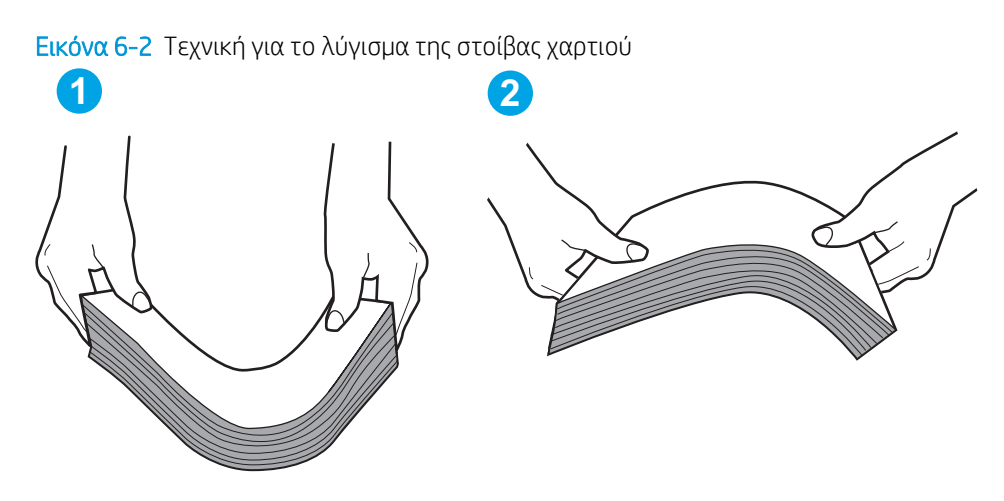

- 2. Χρησιμοποιείτε αποκλειστικά χαρτί που πληροί τις προδιαγραφές της HP για αυτόν τον εκτυπωτή.
- 3. Βεβαιωθείτε ότι η υγρασία στο δωμάτιο ανταποκρίνεται στις προδιαγραφές για το συγκεκριμένο εκτυπωτή και ότι το χαρτί είναι αποθηκευμένο σε σφραγισμένα πακέτα. Τα περισσότερα πακέτα χαρτιού πωλούνται σε αδιάβροχο περιτύλιγμα για να προφυλάσσεται το χαρτί από την υγρασία.

Σε περιβάλλοντα με υψηλή υγρασία, το χαρτί που βρίσκεται στην κορυφή της στοίβας στο δίσκο μπορεί να απορροφήσει υγρασία και ενδέχεται να μην έχει επίπεδη ή ομοιόμορφη εμφάνιση. Εάν συμβεί αυτό, αφαιρέστε 5 έως 10 φύλλα χαρτιού από την κορυφή της στοίβας.

Σε περιβάλλοντα με χαμηλή υγρασία, τα φύλλα χαρτιού ενδέχεται να κολλήσουν μεταξύ τους λόγω υψηλών φορτίων στατικού ηλεκτρισμού. Εάν συμβαίνει αυτό, αφαιρέστε το χαρτί από το δίσκο και λυγίστε τη στοίβα, όπως περιγράφεται παραπάνω.

- 4. Να χρησιμοποιείτε χαρτί που δεν είναι τσαλακωμένο, διπλωμένο ή κατεστραμμένο. Αν χρειαστεί, χρησιμοποιήστε χαρτί από διαφορετικό πακέτο.
- 5. Ελέγξτε τις ενδείξεις ύψους στοίβας εντός του δίσκου, για να βεβαιωθείτε ότι ο δίσκος δεν είναι υπερβολικά γεμάτος. Αν είναι υπερβολικά γεμάτος, αφαιρέστε ολόκληρη τη στοίβα χαρτιού από το δίσκο, ισιώστε τη στοίβα και, στη συνέχεια, επιστρέψτε ένα μέρος του χαρτιού στο δίσκο.

Στις παρακάτω εικόνες εμφανίζονται παραδείγματα των ενδείξεων ύψους στοίβας στους δίσκους διαφόρων μοντέλων εκτυπωτών. Οι περισσότεροι εκτυπωτές HP διαθέτουν παρόμοιες ενδείξεις. Επίσης, βεβαιωθείτε ότι όλα τα φύλλα χαρτιού βρίσκονται κάτω από τις γλωττίδες κοντά στις ενδείξεις ύψους στοίβας. Αυτές οι γλωττίδες συγκρατούν το χαρτί στη σωστή θέση κατά την είσοδό του στον εκτυπωτή.

- 6. Βεβαιωθείτε ότι οι οδηγοί χαρτιού στο δίσκο έχουν προσαρμοστεί κατάλληλα για το μέγεθος του χαρτιού. Προσαρμόστε τους οδηγούς στην κατάλληλη εσοχή του δίσκου. Το βέλος του οδηγού δίσκου πρέπει να ευθυγραμμίζεται ακριβώς με την ένδειξη στο δίσκο.
	- ΣΗΜΕΙΩΣΗ: Μην ρυθμίσετε τους οδηγούς χαρτιού ώστε να εφάπτονται στη στοίβα του χαρτιού. Ρυθμίστε τους στις εσοχές ή στις ενδείξεις στο δίσκο.
- 7. Βεβαιωθείτε ότι το περιβάλλον εκτύπωσης πληροί τις συνιστώμενες προδιαγραφές.

# <span id="page-97-0"></span>Αποκατάσταση εμπλοκών χαρτιού

# Εισαγωγή

Στις παρακάτω πληροφορίες θα βρείτε και οδηγίες για την αποκατάσταση εμπλοκών χαρτιού στον εκτυπωτή.

- Θέσεις εμπλοκών
- Αντιμετωπίζετε πρόβλημα με συχνές ή επαναλαμβανόμενες εμπλοκές χαρτιού;
- [Αποκατάσταση εμπλοκών στον κύριο δίσκο εισόδου](#page-99-0)
- [Αποκατάσταση εμπλοκών στην περιοχή του δοχείου γραφίτη](#page-102-0)
- [Αποκατάσταση εμπλοκών στο δίσκο εξόδου](#page-106-0)
- [Αποκατάσταση εμπλοκών από το εξάρτημα εκτύπωσης διπλής όψης](#page-108-0)

## Θέσεις εμπλοκών

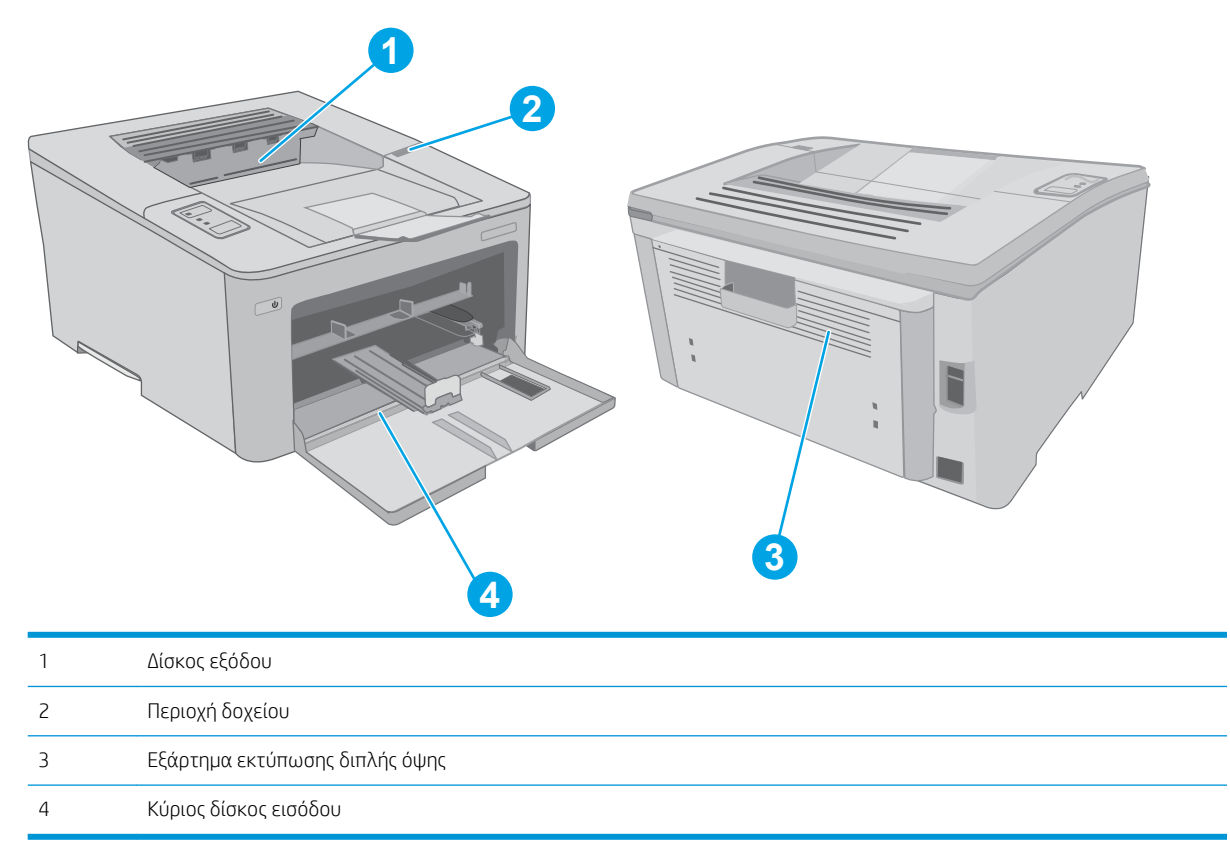

# Αντιμετωπίζετε πρόβλημα με συχνές ή επαναλαμβανόμενες εμπλοκές χαρτιού;

Ακολουθήστε αυτά τα βήματα για να επιλύσετε προβλήματα που σχετίζονται με συχνές εμπλοκές χαρτιού. Εάν το πρώτο βήμα δεν επιλύσει το πρόβλημα, συνεχίστε με το επόμενο βήμα μέχρι να επιλύσετε το πρόβλημα.

1. Εάν έχει γίνει εμπλοκή χαρτιού στον εκτυπωτή, αποκαταστήστε την εμπλοκή και μετά εκτυπώστε μια σελίδα διαμόρφωσης για να δοκιμάσετε τον εκτυπωτή.

- 2. Βεβαιωθείτε ότι ο δίσκος έχει διαμορφωθεί για το σωστό μέγεθος και τύπο χαρτιού. Αν είναι απαραίτητο, προσαρμόστε τις ρυθμίσεις χαρτιού.
	- α. Εκτυπώστε μια σελίδα διαμόρφωσης για να προσδιορίσετε τη διεύθυνση IP ή το όνομα κεντρικού υπολογιστή.
		- i. Πατήστε παρατεταμένα το κουμπί συνέχισης  $\mid \mathbb{R} \mid$ , μέχρι να αρχίσει να αναβοσβήνει η φωτεινή ένδειξη ετοιμότητας ().
		- ii. Αφήστε το κουμπί συνέχισης **i**
	- β. Ανοίξτε ένα πρόγραμμα περιήγησης στο Web και πληκτρολογήστε στη γραμμή διευθύνσεων τη διεύθυνση IP ή το όνομα κεντρικού υπολογιστή, ακριβώς όπως εμφανίζεται στη σελίδα διαμόρφωσης του εκτυπωτή. Πατήστε το πλήκτρο Enter στο πληκτρολόγιο του υπολογιστή. Θα ανοίξει ο EWS.

#### https://10.10.XXXXX/

- ΣΗΜΕΙΩΣΗ: Εάν στο πρόγραμμα περιήγησης στο Web εμφανιστεί ένα μήνυμα που υποδεικνύει ότι η τοποθεσία Web ενδέχεται να μην είναι ασφαλής, επιλέξτε να συνεχίσετε στην τοποθεσία Web. Η πρόσβαση σε αυτήν την τοποθεσία Web δεν θα προκαλέσει ζημιά στον υπολογιστή.
- γ. Κάντε κλικ στην καρτέλα Σύστημα και επιλέξτε τη σελίδα Ρύθμιση χαρτιού.
- δ. Επιλέξτε τον τύπο του χαρτιού που βρίσκεται στο δίσκο.
- ε. Επιλέξτε το μέγεθος του χαρτιού που βρίσκεται στο δίσκο.
- 3. Απενεργοποιήστε τον εκτυπωτή για 30 δευτερόλεπτα και ενεργοποιήστε τον ξανά.
- 4. Εκτυπώστε μια σελίδα καθαρισμού, για να αφαιρέσετε το πλεόνασμα γραφίτη από το εσωτερικό του εκτυπωτή.
	- α. Ανοίξτε το HP Printer Assistant.
		- Windows 10: Από το μενού Έναρξη, επιλέξτε διαδοχικά Όλες οι εφαρμογές, HP και κατόπιν επιλέξτε το όνομα του εκτυπωτή.
		- Windows 8.1: Κάντε κλικ στο κάτω βέλος στην κάτω αριστερή γωνία της οθόνης Έναρξη και επιλέξτε το όνομα του εκτυπωτή.
		- Windows 8: Κάντε δεξί κλικ σε μια κενή περιοχή στην οθόνη Έναρξη, κάντε κλικ στην επιλογή Όλες οι εφαρμογές στη γραμμή εφαρμογών και, στη συνέχεια, επιλέξτε το όνομα του εκτυπωτή.
		- Windows 7, Windows Vista και Windows XP: Από την επιφάνεια εργασίας του υπολογιστή, επιλέξτε διαδοχικά Έναρξη, Όλα τα προγράμματα, HP, κάντε κλικ στο φάκελο του εκτυπωτή και, στη συνέχεια, επιλέξτε το όνομα του εκτυπωτή.
	- β. Στο HP Printer Assistant, επιλέξτε Εκτύπωση και μετά επιλέξτε Εργαλειοθήκη συσκευής HP.
	- γ. Στην καρτέλα Συστήματα, επιλέξτε Συντήρηση.
	- δ. Στην περιοχή Λειτουργία καθαρισμού, κάντε κλικ στο κουμπί Έναρξη για να ξεκινήσει η διαδικασία καθαρισμού.
- 5. Εκτυπώστε μια σελίδα ρυθμίσεων για να ελέγξετε τον εκτυπωτή.
- <span id="page-99-0"></span> $\alpha$ . Πατήστε παρατεταμένα το κουμπί συνέχισης  $\lceil \frac{1}{2} \rceil$ , μέχρι να αρχίσει να αναβοσβήνει η φωτεινή ένδειξη ετοιμότητας ().
- **β.** Αφήστε το κουμπί συνέχισης  $\boxed{a}$

Εάν κανένα από αυτά τα βήματα δεν επιλύσει το πρόβλημα, ο εκτυπωτής ενδέχεται να χρειάζεται συντήρηση. Επικοινωνήστε με το τμήμα εξυπηρέτησης πελατών της HP.

# Αποκατάσταση εμπλοκών στον κύριο δίσκο εισόδου

Χρησιμοποιήστε την παρακάτω διαδικασία για να ελέγξετε αν υπάρχει χαρτί σε όλα τα πιθανά σημεία εμπλοκής που σχετίζονται με τον κύριο δίσκο εισόδου. Όταν παρουσιαστεί εμπλοκή, η λυχνία LED προσοχής Δ αναβοσβήνει.

1. Τραβήξτε αργά το μπλοκαρισμένο χαρτί και αφαιρέστε το από τον εκτυπωτή.

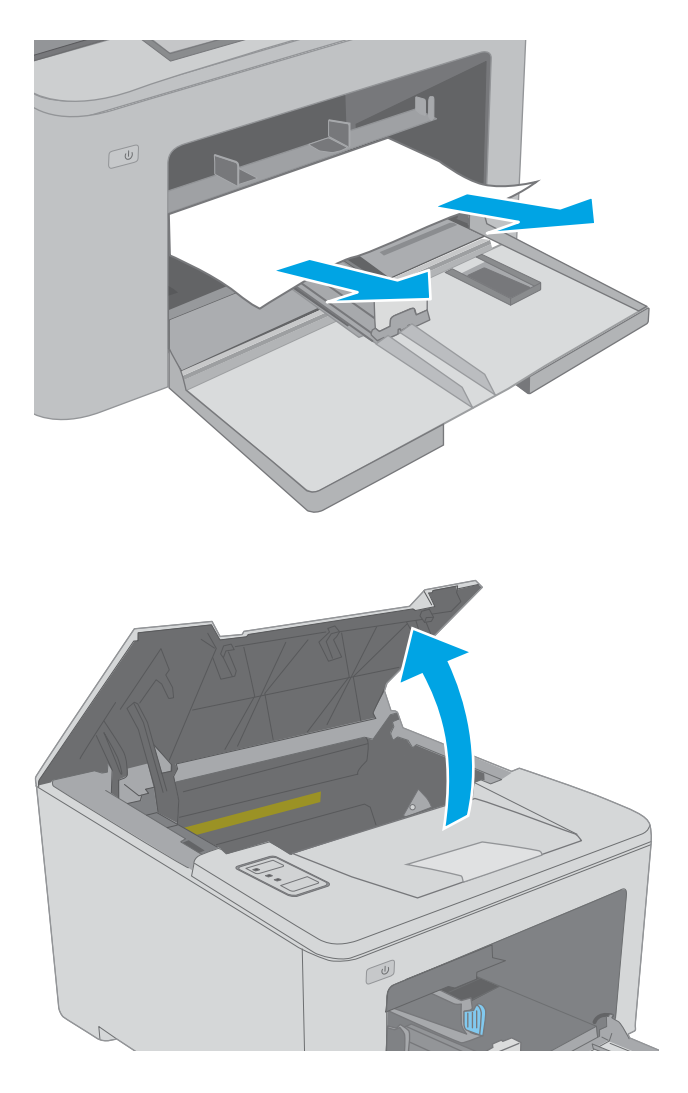

2. Ανοίξτε τη θύρα πρόσβασης στα δοχεία γραφίτη.

3. Αφαιρέστε το δοχείο γραφίτη από τον εκτυπωτή.

4. Αφαιρέστε το τύμπανο απεικόνισης από τον

εκτυπωτή.

 $\boxed{\omega}$ 

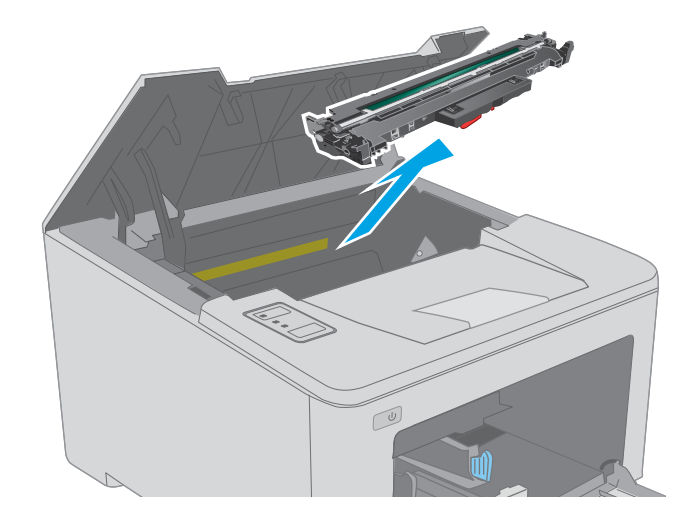

5. Αφαιρέστε τυχόν χαρτί που έχει εμπλακεί από την περιοχή του δοχείου γραφίτη. Χρησιμοποιήστε και τα δύο χέρια για να αφαιρέσετε το μπλοκαρισμένο χαρτί, ώστε να μην σκιστεί.

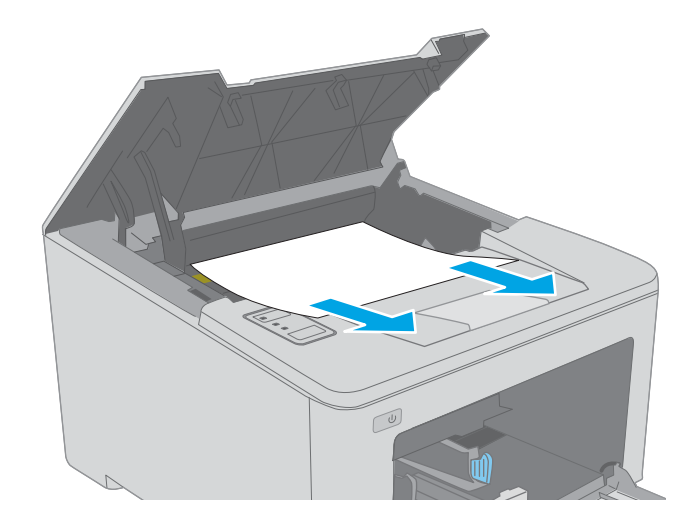

- 6. Κατεβάστε το κάλυμμα πρόσβασης σε εμπλοκή.
- 
- 

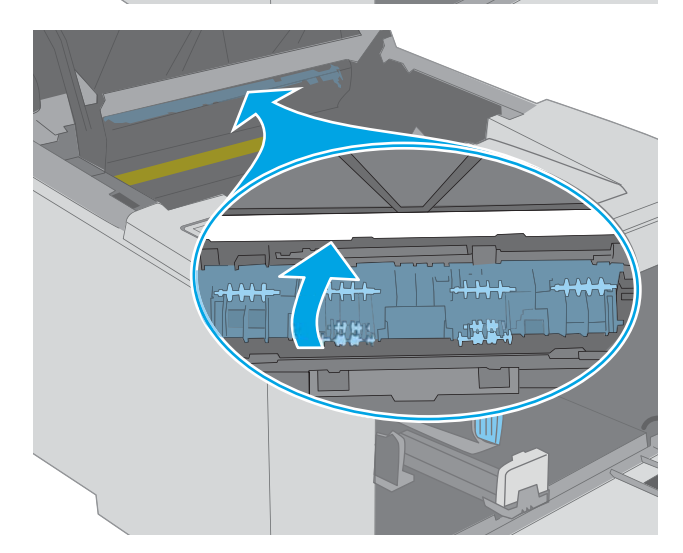

7. Αφαιρέστε τυχόν χαρτί που έχει εμπλακεί.

8. Κλείστε το κάλυμμα πρόσβασης σε εμπλοκή.

<span id="page-102-0"></span>9. Ευθυγραμμίστε το τύμπανο απεικόνισης με τις εγκοπές στο εσωτερικό του εκτυπωτή και πιέστε το μέχρι να εφαρμόσει καλά στη θέση του.

10. Ευθυγραμμίστε το δοχείο γραφίτη με τις εγκοπές στο εσωτερικό του εκτυπωτή και τοποθετήστε το στη θέση του φροντίζοντας να εφαρμόσει καλά.

11. Κλείστε τη θύρα πρόσβασης στα δοχεία γραφίτη.

Αποκατάσταση εμπλοκών στην περιοχή του δοχείου γραφίτη

Όταν παρουσιαστεί εμπλοκή, η λυχνία LED προσοχής  $\triangle$  αναβοσβήνει.

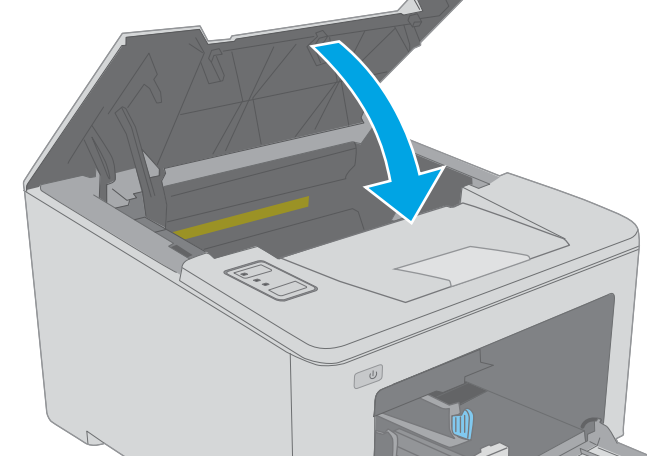

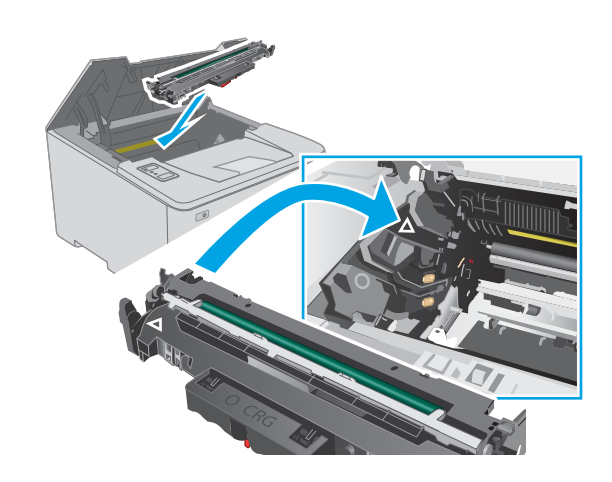

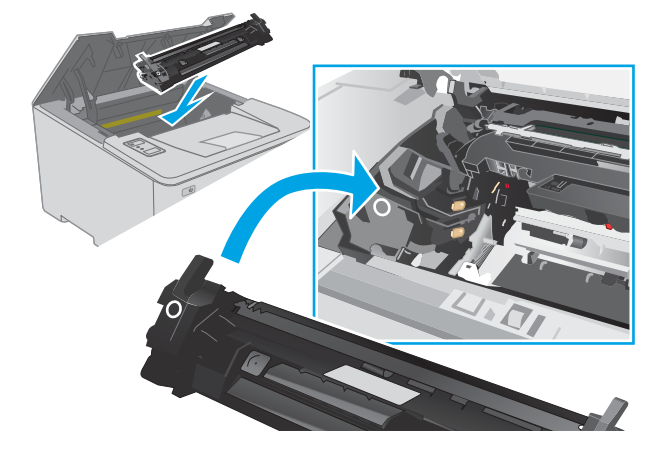

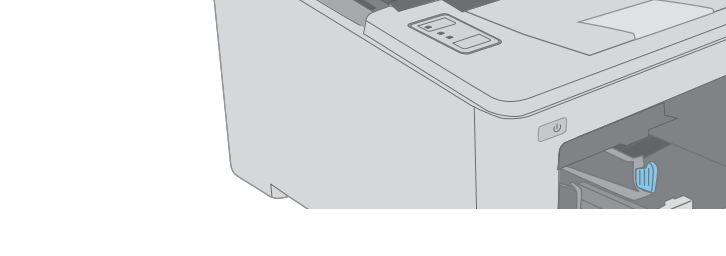

Ακολουθεί μια περιγραφή του τρόπου αποκατάστασης εμπλοκών χαρτιού στην περιοχή του δοχείου γραφίτη.

1. Ανοίξτε τη θύρα πρόσβασης στα δοχεία γραφίτη.

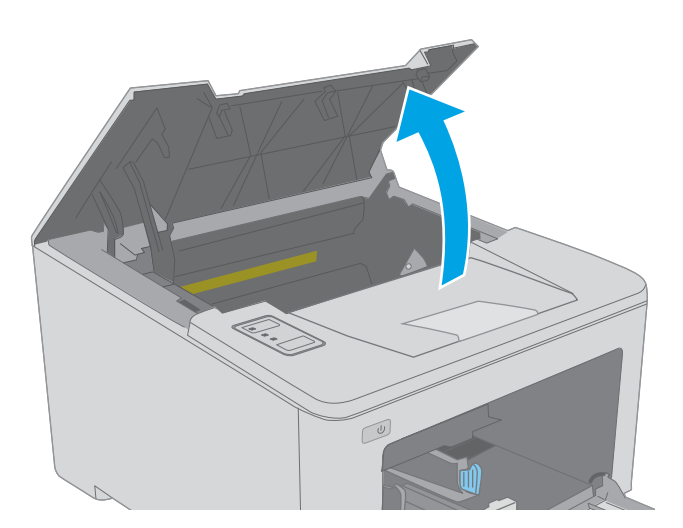

2. Αφαιρέστε το δοχείο γραφίτη από τον εκτυπωτή.

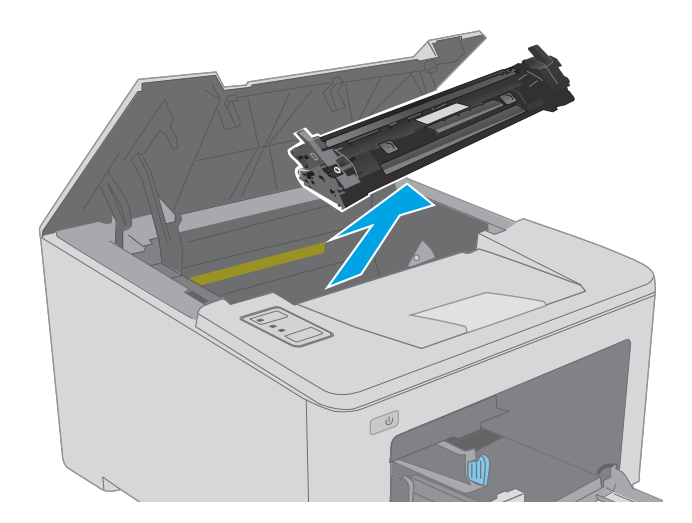

3. Αφαιρέστε το τύμπανο απεικόνισης από τον εκτυπωτή.

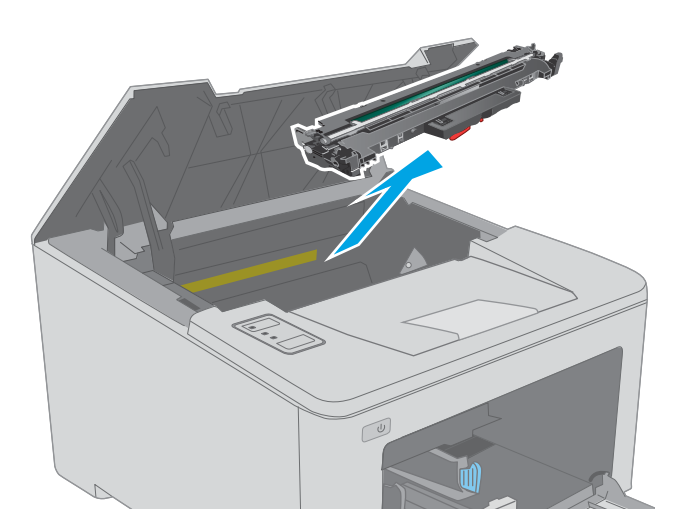

4. Αφαιρέστε τυχόν χαρτί που έχει εμπλακεί από την περιοχή του δοχείου γραφίτη. Χρησιμοποιήστε και τα δύο χέρια για να αφαιρέσετε το χαρτί που έχει εμπλακεί, ώστε να μην το σκίσετε.

5. Κατεβάστε το κάλυμμα πρόσβασης σε εμπλοκή.

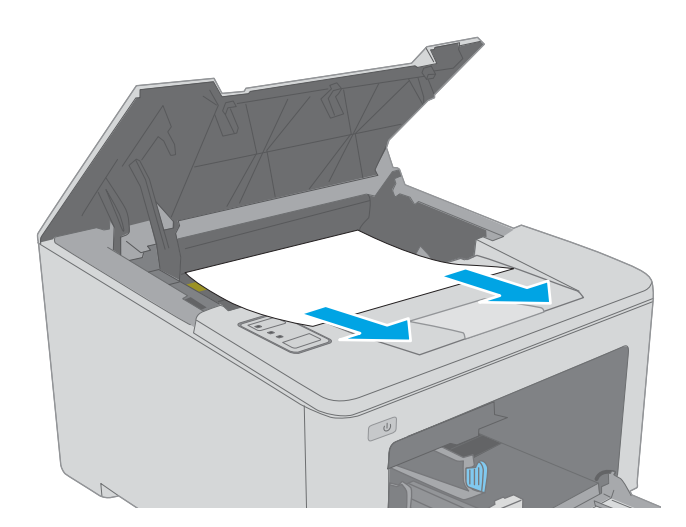

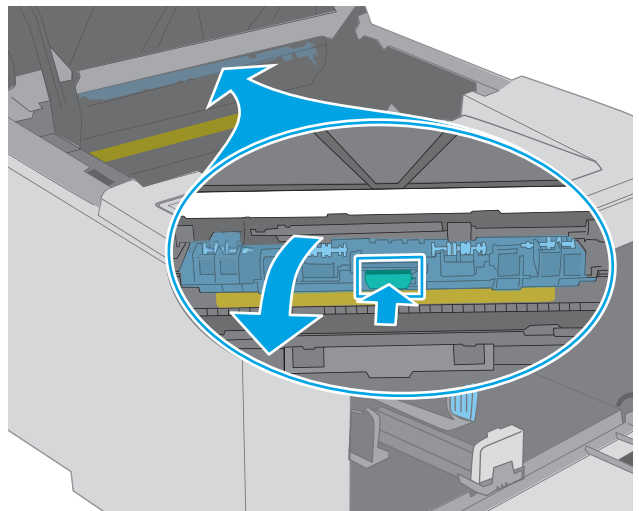

- 
- 6. Αφαιρέστε τυχόν χαρτί που έχει εμπλακεί.

7. Κλείστε το κάλυμμα πρόσβασης σε εμπλοκή.

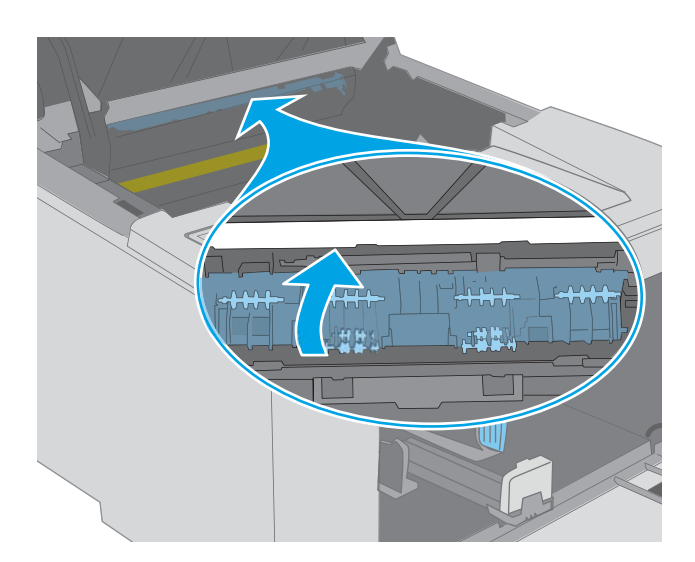

- 
- 8. Ευθυγραμμίστε το τύμπανο απεικόνισης με τις εγκοπές στο εσωτερικό του εκτυπωτή και πιέστε το μέχρι να εφαρμόσει καλά στη θέση του.

<span id="page-106-0"></span>9. Ευθυγραμμίστε το δοχείο γραφίτη με τις εγκοπές στο εσωτερικό του εκτυπωτή και τοποθετήστε το στη θέση του φροντίζοντας να εφαρμόσει καλά.

10. Κλείστε τη θύρα πρόσβασης στα δοχεία γραφίτη.

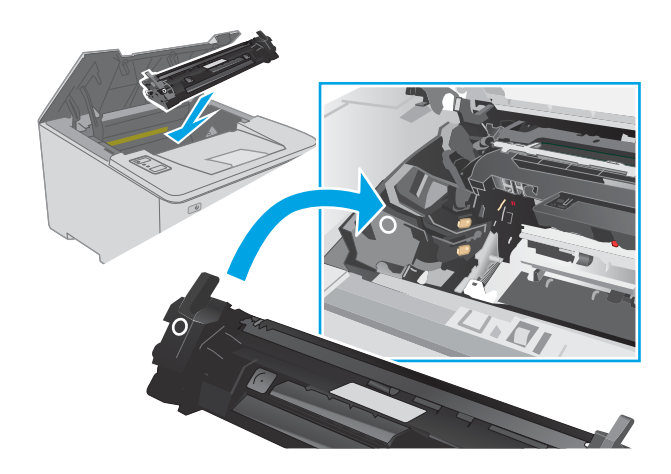

# $\sqrt{\frac{1}{2}}$

# Αποκατάσταση εμπλοκών στο δίσκο εξόδου

Χρησιμοποιήστε την παρακάτω διαδικασία για να ελέγξετε για χαρτί σε όλα τα πιθανά σημεία εμπλοκής στο δίσκο εξόδου. Όταν παρουσιαστεί εμπλοκή, η λυχνία LED προσοχής  $\Lambda$  αναβοσβήνει.

1. Εάν το χαρτί είναι ορατό στο δίσκο εξόδου, πιάστε το εμπρός άκρο του και αφαιρέστε το.

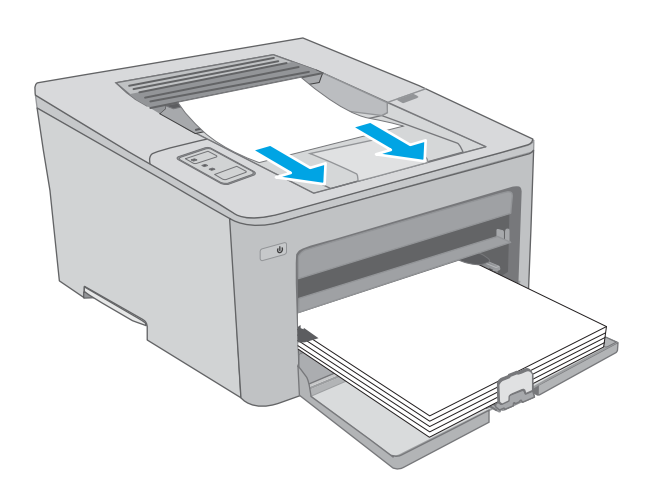

2. Ανοίξτε τη θύρα πρόσβασης στα δοχεία γραφίτη.

- 3. Σπρώξτε προς τα έξω την πράσινη γλωττίδα για να ανοίξετε το κάλυμμα πρόσβασης σε εμπλοκή.
- $\infty$

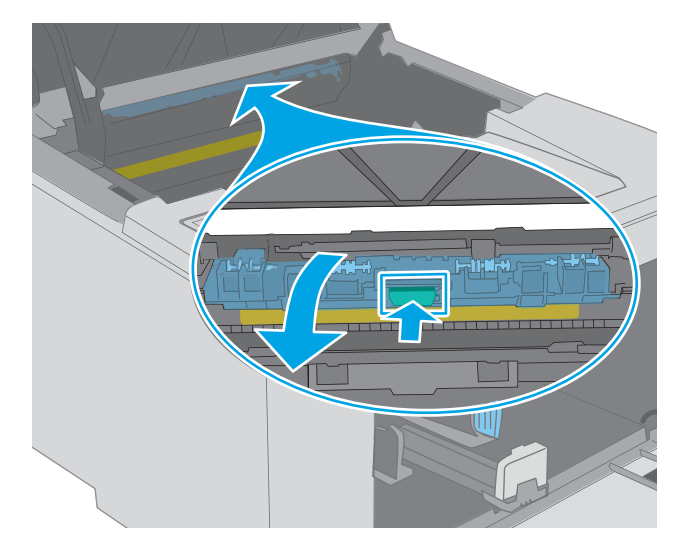

- 
- 4. Αφαιρέστε τυχόν χαρτί που έχει εμπλακεί.
5. Κλείστε το κάλυμμα πρόσβασης σε εμπλοκή.

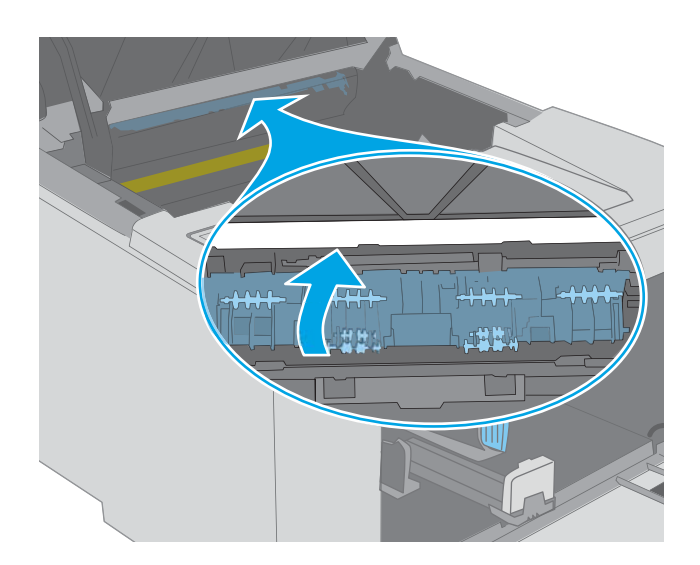

6. Κλείστε τη θύρα πρόσβασης στα δοχεία γραφίτη.

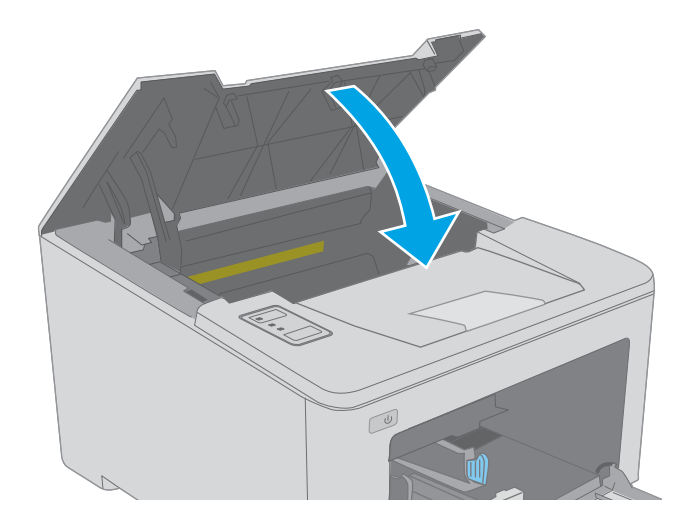

# Αποκατάσταση εμπλοκών από το εξάρτημα εκτύπωσης διπλής όψης

Χρησιμοποιήστε την παρακάτω διαδικασία για να ελέγξετε αν υπάρχει χαρτί σε όλα τα πιθανά σημεία εμπλοκής στο εξάρτημα εκτύπωσης διπλής όψης. Όταν παρουσιαστεί εμπλοκή, η λυχνία LED προσοχής αναβοσβήνει.

1. Ανοίξτε την πίσω θύρα.

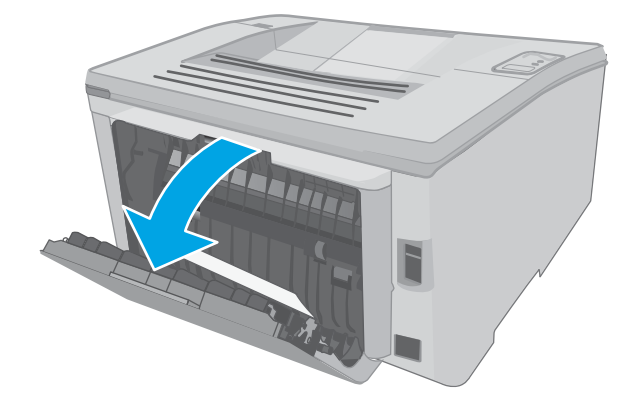

2. Αφαιρέστε τυχόν χαρτί που έχει εμπλακεί από την περιοχή εκτύπωσης διπλής όψης. Χρησιμοποιήστε και τα δύο χέρια για να αφαιρέσετε το μπλοκαρισμένο χαρτί, ώστε να μην σκιστεί.

3. Κλείστε την πίσω θύρα.

- 
- 4. Ανοίξτε τη θύρα πρόσβασης στα δοχεία γραφίτη.

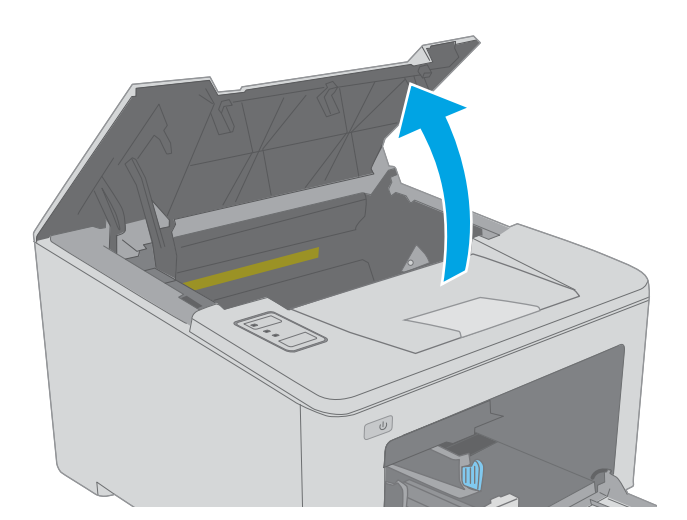

5. Σπρώξτε προς τα έξω την πράσινη γλωττίδα για να ανοίξετε το κάλυμμα πρόσβασης σε εμπλοκή.

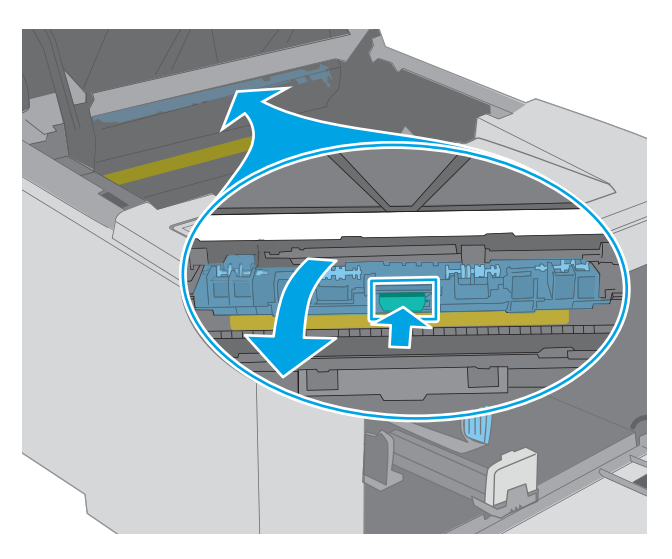

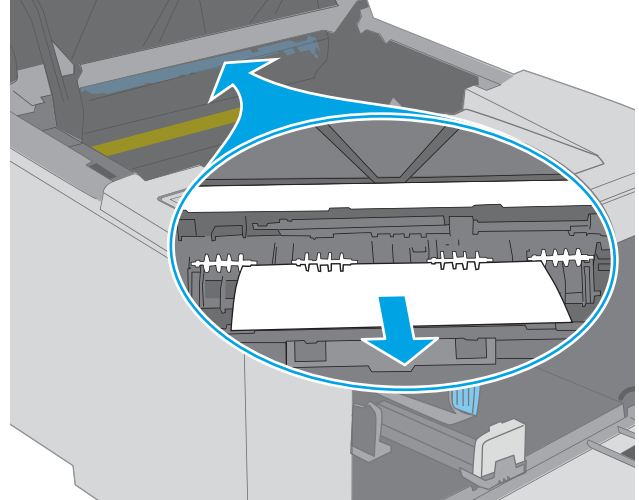

6. Αφαιρέστε τυχόν χαρτί που έχει εμπλακεί.

7. Κλείστε το κάλυμμα πρόσβασης σε εμπλοκή.

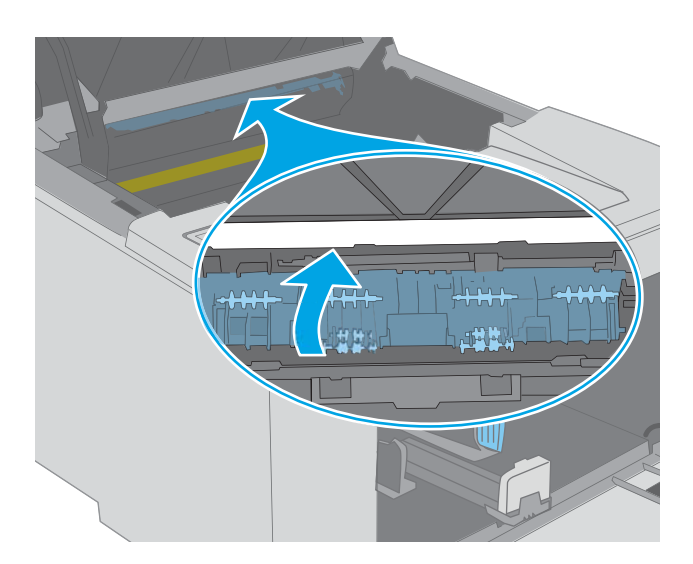

8. Κλείστε τη θύρα πρόσβασης στα δοχεία γραφίτη.

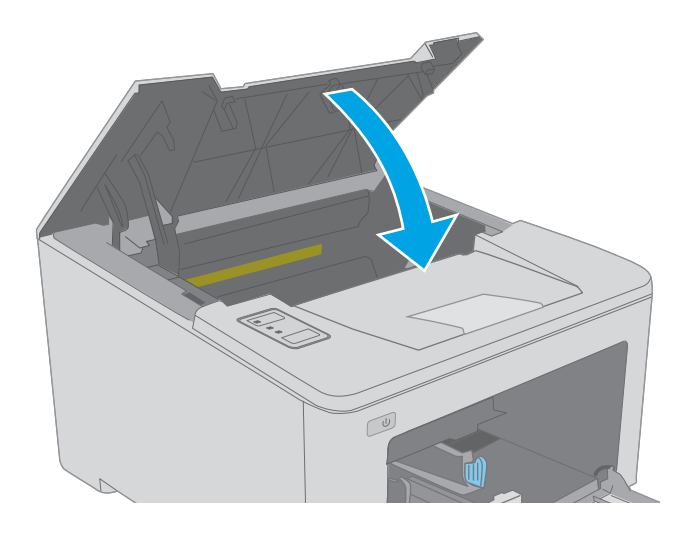

# Βελτίωση ποιότητας εκτύπωσης

- Εισανωνή
- Εκτύπωση από διαφορετικό πρόγραμμα λογισμικού
- Έλεγχος της ρύθμισης τύπου χαρτιού για την εργασία εκτύπωσης
- [Έλεγχος κατάστασης δοχείου γραφίτη](#page-113-0)
- [Καθαρισμός του εκτυπωτή](#page-113-0)
- [Οπτικός έλεγχος του δοχείου γραφίτη και του τυμπάνου απεικόνισης](#page-114-0)
- [Έλεγχος χαρτιού και περιβάλλοντος εκτύπωσης](#page-114-0)
- [Δοκιμή διαφορετικού προγράμματος οδήγησης εκτύπωσης](#page-116-0)
- [Έλεγχος ρυθμίσεων λειτουργίας EconoMode](#page-117-0)
- [Προσαρμογή πυκνότητας εκτύπωσης](#page-117-0)

## Εισαγωγή

Εάν ο εκτυπωτής εμφανίζει προβλήματα με την ποιότητα της εκτύπωσης, δοκιμάστε τις παρακάτω λύσεις με τη σειρά που παρουσιάζονται για να λύσετε το πρόβλημα.

# Εκτύπωση από διαφορετικό πρόγραμμα λογισμικού

Δοκιμάστε να εκτυπώσετε από διαφορετικό πρόγραμμα λογισμικού. Εάν η σελίδα εκτυπώνεται σωστά, υπάρχει πρόβλημα στο πρόγραμμα λογισμικού από το οποίο εκτυπώνατε.

## Έλεγχος της ρύθμισης τύπου χαρτιού για την εργασία εκτύπωσης

Ελέγξτε τη ρύθμιση του τύπου χαρτιού όταν εκτυπώνετε από πρόγραμμα λογισμικού και οι εκτυπωμένες σελίδες έχουν κηλίδες, θαμπάδες ή σκούρα σημεία, παραμορφωμένο χαρτί, διάσπαρτες κουκκίδες γραφίτη, ασταθή γραφίτη ή μικρές περιοχές χωρίς γραφίτη.

#### Έλεγχος της ρύθμισης τύπου χαρτιού (Windows)

- 1. Στο πρόγραμμα λογισμικού, ορίστε την επιλογή Εκτύπωση.
- 2. Επιλέξτε τον και, στη συνέχεια, κάντε κλικ στο κουμπί Ιδιότητες ή στο κουμπί Προτιμήσεις.
- 3. Κάντε κλικ στην καρτέλα Χαρτί/Ποιότητα.
- 4. Στην αναπτυσσόμενη λίστα Τύπος χαρτιού, κάντε κλικ στην επιλογή Περισσότερα....
- 5. Αναπτύξτε τη λίστα επιλογών Τύπος: .
- 6. Αναπτύξτε την κατηγορία τύπων χαρτιού που ταιριάζει καλύτερα στο χαρτί σας.
- 7. Επιλέξτε τον τύπο χαρτιού που χρησιμοποιείτε και κάντε κλικ στο κουμπί ΟΚ.
- 8. Κάντε κλικ στο κουμπί ΟΚ για να κλείσετε το παράθυρο διαλόγου Ιδιότητες εγγράφου. Στο παράθυρο διαλόγου Εκτύπωση, κάντε κλικ στο κουμπί ΟΚ για να εκτυπωθεί η εργασία.

## <span id="page-113-0"></span>Έλεγχος ρύθμισης τύπου χαρτιού (OS X)

- 1. Κάντε κλικ στο μενού File (Αρχείο) και, στη συνέχεια, κάντε κλικ στην επιλογή Print (Εκτύπωση).
- 2. Στο μενού Εκτυπωτής, επιλέξτε τον εκτυπωτή.
- 3. Από προεπιλογή, το πρόγραμμα οδήγησης εκτύπωσης εμφανίζει το μενού Copies & Pages (Αντίγραφα και σελίδες). Ανοίξτε την αναπτυσσόμενη λίστα μενού και κάντε κλικ στο μενού Finishing (Φινίρισμα).
- 4. Επιλέξτε έναν τύπο από την αναπτυσσόμενη λίστα Media-type (Τύπος μέσου εκτύπωσης).
- 5. Κάντε κλικ στο κουμπί Print (Εκτύπωση).

# Έλεγχος κατάστασης δοχείου γραφίτη

Ελέγξτε τη σελίδα κατάστασης αναλώσιμων για τις ακόλουθες πληροφορίες:

- Εκτιμώμενο ποσοστό διάρκειας ζωής που απομένει για το δοχείο
- Σελίδες που απομένουν κατά προσέγγιση
- Κωδικοί προϊόντος για δοχεία γραφίτη HP
- Αριθμός εκτυπωμένων σελίδων

Ο εκτυπωτής εκτυπώνει τη σελίδα κατάστασης αναλωσίμων όταν εκτυπώνει τη σελίδα διαμόρφωσης.

- 1. Πατήστε παρατεταμένα το κουμπί συνέχισης  $\boxed{B}$ , μέχρι να αρχίσει να αναβοσβήνει η φωτεινή ένδειξη ετοιμότητας Ο.
- **2.** Αφήστε το κουμπί συνέχισης  $\boxed{\phantom{a}}$

## Καθαρισμός του εκτυπωτή

#### Εκτύπωση σελίδας καθαρισμού

- 1. Ανοίξτε το HP Printer Assistant.
	- Windows 10: Από το μενού Έναρξη, επιλέξτε διαδοχικά Όλες οι εφαρμογές, HP και κατόπιν επιλέξτε το όνομα του εκτυπωτή.
	- Windows 8.1: Κάντε κλικ στο κάτω βέλος στην κάτω αριστερή γωνία της οθόνης Έναρξη και επιλέξτε το όνομα του εκτυπωτή.
	- $\bullet$  Windows 8: Κάντε δεξί κλικ σε μια κενή περιοχή στην οθόνη Έναρξη, κάντε κλικ στην επιλογή Όλες οι εφαρμογές στη γραμμή εφαρμογών και, στη συνέχεια, επιλέξτε το όνομα του εκτυπωτή.
	- Windows 7, Windows Vista και Windows XP: Από την επιφάνεια εργασίας του υπολογιστή, επιλέξτε διαδοχικά Έναρξη, Όλα τα προγράμματα, HP, κάντε κλικ στο φάκελο του εκτυπωτή και, στη συνέχεια, επιλέξτε το όνομα του εκτυπωτή.
- 2. Στο HP Printer Assistant, επιλέξτε Εκτύπωση και μετά επιλέξτε Εργαλειοθήκη συσκευής HP.
- <span id="page-114-0"></span>3. Στην καρτέλα Συστήματα, επιλέξτε Συντήρηση.
- 4. Στην περιοχή Λειτουργία καθαρισμού, κάντε κλικ στο κουμπί Έναρξη για να ξεκινήσει η διαδικασία καθαρισμού.

## Οπτικός έλεγχος του δοχείου γραφίτη και του τυμπάνου απεικόνισης

Ακολουθήστε τα παρακάτω βήματα για να επιθεωρήσετε κάθε δοχείο γραφίτη και τύμπανο απεικόνισης.

- 1. Αφαιρέστε το δοχείο γραφίτη και το τύμπανο απεικόνισης από τον εκτυπωτή.
- 2. Ελέγξτε το τσιπ της μνήμης για τυχόν ζημιά.
- 3. Εξετάστε την επιφάνεια του πράσινου τυμπάνου απεικόνισης.
	- $\Delta$  ΠΡΟΣΟΧΗ: Μην αγγίξετε το τύμπανο απεικόνισης. Τα δαχτυλικά αποτυπώματα στο τύμπανο απεικόνισης μπορεί να οδηγήσουν σε προβλήματα ποιότητας εκτύπωσης.
- 4. Αν δείτε γρατσουνιές, δαχτυλιές ή άλλη ζημιά στο τύμπανο απεικόνισης, αντικαταστήστε το δοχείο γραφίτη και το τύμπανο απεικόνισης.
- 5. Τοποθετήστε ξανά το δοχείο γραφίτη και το τύμπανο απεικόνισης και εκτυπώστε μερικές σελίδες για να δείτε εάν έχει λυθεί το πρόβλημα.

# Έλεγχος χαρτιού και περιβάλλοντος εκτύπωσης

#### Βήμα 1: Χρησιμοποιήστε χαρτί που πληροί τις προδιαγραφές της HP

Ορισμένα προβλήματα στην ποιότητα εκτύπωσης οφείλονται στη χρήση χαρτιού που δεν πληροί τις προδιαγραφές της HP.

- Χρησιμοποιείτε πάντα τύπο και βάρος χαρτιού που υποστηρίζονται από τον συγκεκριμένο εκτυπωτή.
- Για το καλύτερο δυνατό αποτέλεσμα, να χρησιμοποιείτε καλής ποιότητας χαρτί, χωρίς κοψίματα, σκισίματα, κηλίδες, σκόνη, ασταθή επιφάνεια, τσαλακώματα, κενά, συνδετήρες και κυρτές ή τσαλακωμένες άκρες.
- Χρησιμοποιήστε χαρτί που δεν έχει εκτυπωθεί προηγουμένως.
- Χρησιμοποιήστε χαρτί που δεν περιέχει μεταλλικό υλικό, όπως γκλίτερ.
- Χρησιμοποιήστε χαρτί που έχει σχεδιαστεί ειδικά για εκτυπωτές λέιζερ. Μην χρησιμοποιείτε χαρτί που έχει σχεδιαστεί μόνο για εκτυπωτές ψεκασμού.
- Μην χρησιμοποιείτε πολύ τραχύ χαρτί. Αν χρησιμοποιήσετε πιο απαλό χαρτί, η ποιότητα εκτύπωσης θα είναι καλύτερη.

#### Βήμα 2: Έλεγχος του περιβάλλοντος

Το περιβάλλον μπορεί να επηρεάσει άμεσα την ποιότητα εκτύπωσης και αποτελεί συχνή αιτία προβλημάτων ποιότητας εκτύπωσης ή τροφοδοσίας χαρτιού. Δοκιμάστε τις παρακάτω λύσεις:

- Απομακρύνετε τον εκτυπωτή από σημεία με ρεύματα αέρα, όπως ανοιχτά παράθυρα, πόρτες ή αεραγωγοί κλιματισμού.
- Βεβαιωθείτε ότι ο εκτυπωτής δεν είναι εκτεθειμένος σε θερμοκρασίες ή υγρασία εκτός των προδιαγραφών του εκτυπωτή.
- Μην τοποθετείτε τον εκτυπωτή σε περιορισμένο χώρο, όπως σε ντουλάπια.
- Τοποθετήστε τον εκτυπωτή σε στερεή, επίπεδη επιφάνεια.
- Αφαιρέστε οτιδήποτε εμποδίζει τους αεραγωγούς του εκτυπωτή. Πρέπει να διασφαλίζεται η καλή ροή αέρα σε όλες τις πλευρές του εκτυπωτή, συμπεριλαμβανομένου και του επάνω μέρους.
- Προστατέψτε τον εκτυπωτή από ακαθαρσίες, σκόνη, ατμό, γράσο ή άλλα στοιχεία που μεταφέρονται μέσω του αέρα και τα οποία μπορούν να αφήσουν κατάλοιπα στο εσωτερικό του εκτυπωτή.

#### Βήμα 3: Ρύθμιση ευθυγράμμισης μεμονωμένου δίσκου

Ακολουθήστε τα παρακάτω βήματα εάν το κείμενο ή οι εικόνες δεν έχουν κεντραριστεί ή ευθυγραμμιστεί σωστά στην εκτυπωμένη σελίδα, όταν εκτυπώνετε από συγκεκριμένους δίσκους.

1. Ανοίξτε τον ενσωματωμένο διακομιστή Web (EWS) HP:

#### Εκτυπωτές με απευθείας σύνδεση

- α. Ανοίξτε το HP Printer Assistant.
	- Windows 10: Από το μενού Έναρξη, επιλέξτε διαδοχικά Όλες οι εφαρμογές, HP και κατόπιν επιλέξτε το όνομα του εκτυπωτή.
	- Windows 8.1: Κάντε κλικ στο κάτω βέλος στην κάτω αριστερή γωνία της οθόνης Έναρξη και επιλέξτε το όνομα του εκτυπωτή.
	- Windows 8: Κάντε δεξί κλικ σε μια κενή περιοχή στην οθόνη Έναρξη, κάντε κλικ στην επιλογή Όλες οι εφαρμογές στη γραμμή εφαρμογών και, στη συνέχεια, επιλέξτε το όνομα του εκτυπωτή.
	- Windows 7, Windows Vista και Windows XP: Από την επιφάνεια εργασίας του υπολογιστή, επιλέξτε διαδοχικά Έναρξη, Όλα τα προγράμματα, HP, κάντε κλικ στο φάκελο του εκτυπωτή και, στη συνέχεια, επιλέξτε το όνομα του εκτυπωτή.
- β. Στο HP Printer Assistant, επιλέξτε Εκτύπωση και μετά επιλέξτε Εργαλειοθήκη συσκευής HP.

#### Εκτυπωτές συνδεδεμένοι σε δίκτυο

- α. Εκτυπώστε μια σελίδα διαμόρφωσης για να προσδιορίσετε τη διεύθυνση IP ή το όνομα κεντρικού υπολογιστή.
	- i. Πατήστε παρατεταμένα το κουμπί συνέχισης | μ |, μέχρι να αρχίσει να αναβοσβήνει η φωτεινή ένδειξη ετοιμότητας ().
	- ii. Αφήστε το κουμπί συνέχισης **.**

<span id="page-116-0"></span>β. Ανοίξτε ένα πρόγραμμα περιήγησης στο Web και πληκτρολογήστε στη γραμμή διευθύνσεων τη διεύθυνση IP ή το όνομα κεντρικού υπολογιστή, ακριβώς όπως εμφανίζεται στη σελίδα διαμόρφωσης του εκτυπωτή. Πατήστε το πλήκτρο Enter στο πληκτρολόγιο του υπολογιστή. Θα ανοίξει ο EWS.

https://10.10.XXXXX/

- <mark>Ξ ΣΗΜΕΙΩΣΗ:</mark> Εάν στο πρόγραμμα περιήγησης στο Web εμφανιστεί ένα μήνυμα που υποδεικνύει ότι η τοποθεσία Web ενδέχεται να μην είναι ασφαλής, επιλέξτε να συνεχίσετε στην τοποθεσία Web. Η πρόσβαση σε αυτήν την τοποθεσία Web δεν θα προκαλέσει ζημιά στον υπολογιστή.
- 2. Κάντε κλικ στην καρτέλα Σύστημα και επιλέξτε τη σελίδα Συντήρηση.
- 3. Στην περιοχή Προσαρμογή ευθυγράμμισης, επιλέξτε το δίσκο που θα προσαρμόσετε.
- 4. Ορίστε μία από τις ακόλουθες επιλογές:
	- Μετατόπιση X1
	- Μετατόπιση X2
	- Μετατόπιση Υ
- 5. Προσαρμόστε τις ρυθμίσεις ευθυγράμμισης και κάντε κλικ στο κουμπί Εφαρμογή
- 6. Κάντε κλικ στο κουμπί Εκτύπωση δοκιμαστικής σελίδας, για να εκτυπώσετε μια δοκιμαστική σελίδα και να επιβεβαιώσετε τις νέες ρυθμίσεις ευθυγράμμισης.

# Δοκιμή διαφορετικού προγράμματος οδήγησης εκτύπωσης

Δοκιμάστε ένα διαφορετικό πρόγραμμα οδήγησης εκτύπωσης, αν εκτυπώνετε από πρόγραμμα λογισμικού και οι εκτυπωμένες σελίδες εμφανίζουν μη αναμενόμενες γραμμές σε γραφικά, κείμενο που λείπει, γραφικά που λείπουν, λανθασμένη μορφοποίηση ή αντικατεστημένες γραμματοσειρές.

Κάντε λήψη οποιουδήποτε από τα παρακάτω προγράμματα οδήγησης από την τοποθεσία της HP στο Web: [www.hp.com/support/ljM118](http://www.hp.com/support/ljM118), [www.hp.com/support/ljM203](http://www.hp.com/support/ljM203).

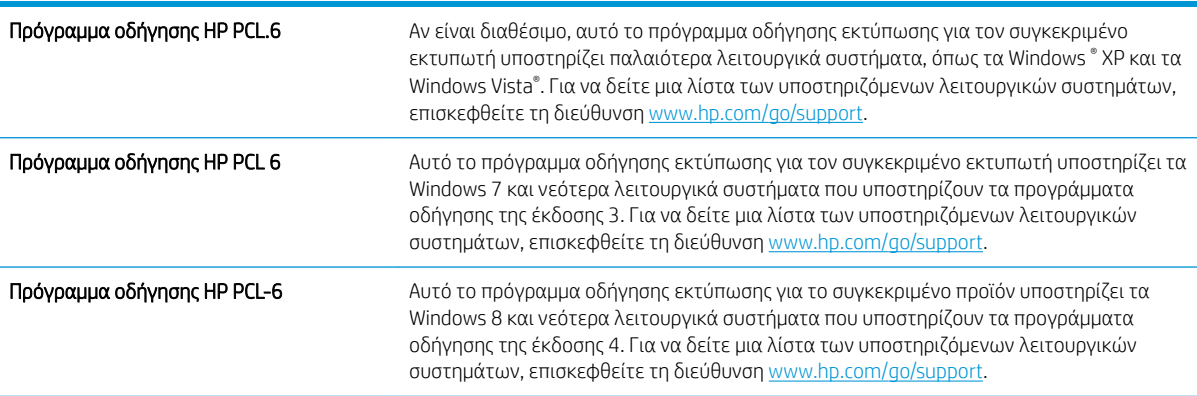

<span id="page-117-0"></span>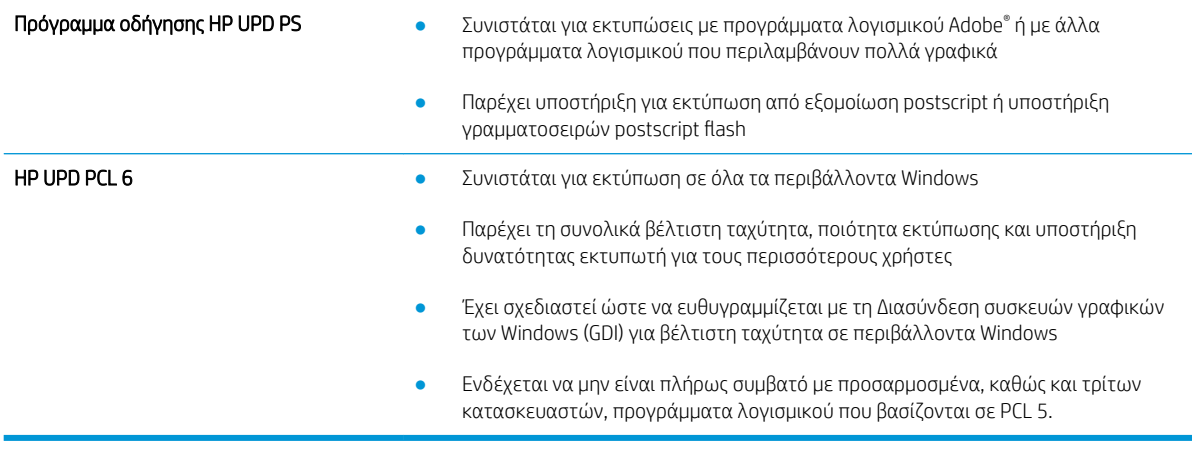

# Έλεγχος ρυθμίσεων λειτουργίας EconoMode

Η HP δεν συνιστά τη μόνιμη χρήση της λειτουργίας EconoMode. Εάν η λειτουργία EconoMode χρησιμοποιείται συνεχώς, ο γραφίτης ενδέχεται να διαρκέσει περισσότερο από τα μηχανικά μέρη του δοχείου γραφίτη. Εάν η ποιότητα της εκτύπωσης αρχίσει να υποβαθμίζεται και δεν είναι πλέον αποδεκτή, αντικαταστήστε το δοχείο γραφίτη.

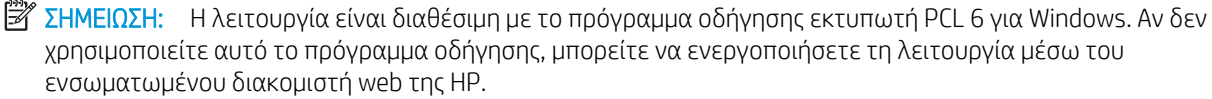

Ακολουθήστε αυτά τα βήματα αν ολόκληρη η σελίδα είναι πολύ σκούρα ή πολύ ανοιχτόχρωμη.

- 1. Στο πρόγραμμα λογισμικού, επιλέξτε Εκτύπωση.
- 2. Επιλέξτε τον και, στη συνέχεια, κάντε κλικ στο κουμπί Ιδιότητες ή στο κουμπί Προτιμήσεις.
- 3. Κάντε κλικ στην καρτέλα Χαρτί/Ποιότητα και εντοπίστε την περιοχή Ποιότητα εκτύπωσης.
- 4. Εάν ολόκληρη η σελίδα είναι πολύ σκούρα, χρησιμοποιήστε τις εξής ρυθμίσεις:
	- Επιλέξτε 600 dpi.
	- Επιλέξτε το πλαίσιο ελέγχου EconoMode για να ενεργοποιήσετε τη λειτουργία.

Εάν ολόκληρη η σελίδα είναι πολύ ανοιχτόχρωμη, χρησιμοποιήστε τις εξής ρυθμίσεις:

- Επιλέξτε FastRes 1200.
- Καταργήστε την επιλογή του πλαισίου ελέγχου EconoMode για να απενεργοποιήσετε τη λειτουργία.
- 5. Κάντε κλικ στο κουμπί OK για να κλείσετε το παράθυρο διαλόγου Ιδιότητες εγγράφου. Στο παράθυρο διαλόγου Εκτύπωση, κάντε κλικ στο κουμπί OK για να εκτυπώσετε την εργασία.

## Προσαρμογή πυκνότητας εκτύπωσης

Ολοκληρώστε τα παρακάτω βήματα για να προσαρμόσετε την πυκνότητα της εκτύπωσης.

- 1. Ανοίξτε τον ενσωματωμένο διακομιστή Web (EWS) HP:
	- α. Εκτυπώστε μια σελίδα διαμόρφωσης για να προσδιορίσετε τη διεύθυνση IP ή το όνομα κεντρικού υπολογιστή.
- i. Πατήστε παρατεταμένα το κουμπί συνέχισης  $\boxed{\mathbb{R}}$ , μέχρι να αρχίσει να αναβοσβήνει η φωτεινή ένδειξη ετοιμότητας ().
- ii. Αφήστε το κουμπί συνέχισης **a**
- β. Ανοίξτε ένα πρόγραμμα περιήγησης στο Web και πληκτρολογήστε στη γραμμή διευθύνσεων τη διεύθυνση IP ή το όνομα κεντρικού υπολογιστή, ακριβώς όπως εμφανίζεται στη σελίδα διαμόρφωσης του εκτυπωτή. Πατήστε το πλήκτρο Enter στο πληκτρολόγιο του υπολογιστή. Θα ανοίξει ο EWS.

https://10.10.XXXXX/

- **Ξ? ΣΗΜΕΙΩΣΗ:** Εάν στο πρόγραμμα περιήγησης στο Web εμφανιστεί ένα μήνυμα που υποδεικνύει ότι η τοποθεσία Web ενδέχεται να μην είναι ασφαλής, επιλέξτε να συνεχίσετε στην τοποθεσία Web. Η πρόσβαση σε αυτήν την τοποθεσία Web δεν θα προκαλέσει ζημιά στον υπολογιστή.
- 2. Κάντε κλικ στην καρτέλα Σύστημα και επιλέξτε τη σελίδα Ποιότητα χαρτιού.
- 3. Στο αναπτυσσόμενο στοιχείο Πυκνότητα εκτύπωσης: επιλέξτε τη σωστή ρύθμιση πυκνότητας.

ΣΗΜΕΙΩΣΗ: Η προεπιλεγμένη ρύθμιση πυκνότητας εκτύπωσης είναι 3.

- 1 (Ανοιχτόχρωμο)
- 2
- 3
- $\overline{4}$
- 5 (Σκούρο)
- 4. Κάντε κλικ στο κουμπί Apply (Εφαρμογή).

# <span id="page-119-0"></span>Επίλυση προβλημάτων ενσύρματου δικτύου

# Εισαγωγή

Ελέγξτε τα παρακάτω στοιχεία για να βεβαιωθείτε ότι ο εκτυπωτής επικοινωνεί με το δίκτυο. Πριν ξεκινήσετε, εκτυπώστε μια σελίδα διαμόρφωσης από τον πίνακα ελέγχου του εκτυπωτή και εντοπίστε τη διεύθυνση ΙΡ του εκτυπωτή που εμφανίζεται σε αυτή τη σελίδα.

- Κακή ενσύρματη σύνδεση
- Ο υπολογιστής χρησιμοποιεί εσφαλμένη διεύθυνση ΙΡ για τον εκτυπωτή
- Ο υπολογιστής δεν μπορεί να επικοινωνήσει με τον εκτυπωτή
- [Ο εκτυπωτής χρησιμοποιεί λανθασμένες ρυθμίσεις ταχύτητας σύνδεσης και εκτύπωσης διπλής όψης για](#page-120-0)  [το δίκτυο](#page-120-0)
- [Τα προβλήματα συμβατότητας μπορεί να οφείλονται σε νέα προγράμματα.](#page-120-0)
- [Ο υπολογιστής ή ο σταθμός εργασίας μπορεί να μην έχει ρυθμιστεί σωστά](#page-120-0)
- [Ο εκτυπωτής έχει απενεργοποιηθεί ή κάποιες άλλες ρυθμίσεις δικτύου είναι εσφαλμένες](#page-120-0)

# Κακή ενσύρματη σύνδεση

- 1. Βεβαιωθείτε ότι ο εκτυπωτής είναι συνδεδεμένος στη σωστή θύρα δικτύου μέσω καλωδίου με κατάλληλο μήκος.
- 2. Βεβαιωθείτε ότι οι συνδέσεις καλωδίου είναι σταθερές.
- 3. Ελέγξτε τη σύνδεση θύρας δικτύου στο πίσω μέρος του εκτυπωτή και βεβαιωθείτε ότι η κίτρινη λυχνία δραστηριότητας και η πράσινη λυχνία κατάστασης σύνδεσης είναι αναμμένες.
- 4. Εάν το πρόβλημα παραμένει, δοκιμάστε ένα διαφορετικό καλώδιο ή μια διαφορετική θύρα στο διανομέα.

# Ο υπολογιστής χρησιμοποιεί εσφαλμένη διεύθυνση ΙΡ για τον εκτυπωτή

- 1. Ανοίξτε τις ιδιότητες του εκτυπωτή και κάντε κλικ στην καρτέλα Θύρες. Βεβαιωθείτε ότι είναι επιλεγμένη η τρέχουσα διεύθυνση ΙΡ του εκτυπωτή. Η διεύθυνση IP του εκτυπωτή εμφανίζεται στη σελίδα διαμόρφωσης του εκτυπωτή.
- 2. Αν χρησιμοποιήσατε την τυπική θύρα TCP/IP της HP κατά την εγκατάσταση του εκτυπωτή, επιλέξτε το πλαίσιο με την ετικέτα Εκτύπωση πάντα σε αυτόν τον εκτυπωτή, ακόμα και αν αλλάζει η διεύθυνση IP.
- 3. Αν η εγκατάσταση του εκτυπωτή έγινε με μια τυπική θύρα TCP/IP της Microsoft, χρησιμοποιήστε το όνομα κεντρικού υπολογιστή αντί της διεύθυνσης IP.
- 4. Εάν η διεύθυνση IP είναι σωστή, διαγράψτε τον εκτυπωτή και, στη συνέχεια, προσθέστε τον πάλι.

# Ο υπολογιστής δεν μπορεί να επικοινωνήσει με τον εκτυπωτή

1. Για να ελέγξετε την επικοινωνία του δικτύου, κάντε ping στο δίκτυο.

ΣΗΜΕΙΩΣΗ: Η HP δεν υποστηρίζει ομότιμη δικτύωση, καθώς η δυνατότητα αυτή είναι μια λειτουργία των λειτουργικών συστημάτων της Microsoft και όχι των προγραμμάτων οδήγησης εκτύπωσης ΗΡ. Για περισσότερες πληροφορίες, επισκεφθείτε την τοποθεσία της Microsoft στη διεύθυνση [www.microsoft.com](http://www.microsoft.com).

- <span id="page-120-0"></span>α. Ανοίξτε μια γραμμή εντολών στον υπολογιστή.
	- Στα Windows, κάντε κλικ στο μενού Έναρξη, επιλέξτε Εκτέλεση, πληκτρολογήστε cmd και πατήστε Enter.
	- Σε OS X, μεταβείτε στην επιλογή Applications (Εφαρμογές), έπειτα επιλέξτε Utilities (Βοηθητικά προγράμματα) και ανοίξτε το στοιχείο Terminal (Τερματικό).
- β. Πληκτρολογήστε πρώτα ping και έπειτα τη διεύθυνση IP του εκτυπωτή.
- γ. Αν το παράθυρο εμφανιστεί και στην αποστολή και στην επιστροφή, τότε το δίκτυο λειτουργεί.
- 2. Εάν η εντολή ping απέτυχε, βεβαιωθείτε ότι οι διανομείς του δικτύου είναι ενεργοποιημένοι και, στη συνέχεια, βεβαιωθείτε ότι οι ρυθμίσεις δικτύου, ο εκτυπωτής και ο υπολογιστής έχουν διαμορφωθεί για το ίδιο δίκτυο.

#### Ο εκτυπωτής χρησιμοποιεί λανθασμένες ρυθμίσεις ταχύτητας σύνδεσης και εκτύπωσης διπλής όψης για το δίκτυο

Η HP συνιστά να αφήνετε αυτές τις ρυθμίσεις στην αυτόματη λειτουργία (η προεπιλεγμένη ρύθμιση). Αν αλλάξετε αυτές τις ρυθμίσεις, πρέπει επίσης να τις αλλάξετε για το δίκτυό σας.

# Τα προβλήματα συμβατότητας μπορεί να οφείλονται σε νέα προγράμματα.

Βεβαιωθείτε ότι τυχόν νέα προγράμματα λογισμικού εγκαταστάθηκαν σωστά και ότι χρησιμοποιούν το σωστό πρόγραμμα οδήγησης εκτυπωτή.

# Ο υπολογιστής ή ο σταθμός εργασίας μπορεί να μην έχει ρυθμιστεί σωστά

- 1. Ελέγξτε τα προγράμματα οδήγησης δικτύου, τα προγράμματα οδήγησης εκτύπωσης και τις ρυθμίσεις αναδρομολόγησης δικτύου.
- 2. Βεβαιωθείτε ότι το λειτουργικό σύστημα έχει διαμορφωθεί σωστά.

## Ο εκτυπωτής έχει απενεργοποιηθεί ή κάποιες άλλες ρυθμίσεις δικτύου είναι εσφαλμένες

- 1. Εξετάστε τη σελίδα διαμόρφωσης, για να ελέγξετε την κατάσταση του πρωτοκόλλου δικτύου. Εάν χρειάζεται, ενεργοποιήστε το.
- 2. Τροποποιήστε τις ρυθμίσεις δικτύου, εάν απαιτείται.

# <span id="page-121-0"></span>Επίλυση προβλημάτων ασύρματου δικτύου

- Εισανωνή
- Λίστα ελέγχου ασύρματης συνδεσιμότητας
- [Όταν ολοκληρωθεί η ρύθμιση παραμέτρων της ασύρματης σύνδεσης, ο εκτυπωτής δεν εκτυπώνει](#page-122-0)
- [Ο εκτυπωτής δεν εκτυπώνει, ενώ στον υπολογιστή έχει εγκατασταθεί τείχος προστασίας άλλου](#page-122-0) [κατασκευαστή](#page-122-0)
- [Η ασύρματη σύνδεση δεν λειτουργεί μετά τη μετακίνηση του ασύρματου δρομολογητή ή του εκτυπωτή](#page-122-0)
- [Δεν είναι δυνατή η σύνδεση περισσότερων υπολογιστών στον ασύρματο εκτυπωτή](#page-123-0)
- [Ο ασύρματος εκτυπωτής χάνει την επικοινωνία κατά τη σύνδεσή του σε VPN](#page-123-0)
- [Το δίκτυο δεν εμφανίζεται στη λίστα ασύρματων δικτύων](#page-123-0)
- [Το ασύρματο δίκτυο δεν λειτουργεί](#page-123-0)
- Εκτέλεση διαννωστικού ελέγχου ασύρματου δικτύου
- [Μείωση παρεμβολών σε ασύρματο δίκτυο](#page-124-0)

## Εισαγωγή

Χρησιμοποιήστε τις πληροφορίες αντιμετώπισης προβλημάτων για να βοηθηθείτε κατά την επίλυση προβλημάτων.

ΣΗΜΕΙΩΣΗ: Για να διαπιστώσετε εάν οι λειτουργίες εκτύπωσης HP NFC και Wi-Fi Direct είναι ενεργοποιημένες στον εκτυπωτή, εκτυπώστε μια σελίδα διαμόρφωσης από τον πίνακα ελέγχου του εκτυπωτή

# Λίστα ελέγχου ασύρματης συνδεσιμότητας

- Βεβαιωθείτε ότι το καλώδιο δικτύου δεν είναι συνδεδεμένο.
- Βεβαιωθείτε ότι ο εκτυπωτής και ο ασύρματος δρομολογητής έχουν ενεργοποιηθεί και τροφοδοτούνται με ρεύμα. Επίσης, βεβαιωθείτε ότι ο ασύρματος δέκτης του εκτυπωτή έχει ενεργοποιηθεί.
- Βεβαιωθείτε ότι το αναγνωριστικό συνόλου υπηρεσιών (SSID) είναι σωστό. Εκτυπώστε μια σελίδα διαμόρφωσης για να προσδιορίσετε το SSID. Αν δεν είστε σίγουροι για την ορθότητα του SSID, εκτελέστε ξανά τη ρύθμιση της ασύρματης σύνδεσης.
- Στα προστατευμένα δίκτυα, βεβαιωθείτε ότι τα στοιχεία ασφαλείας είναι σωστά. Αν τα στοιχεία ασφαλείας είναι εσφαλμένα, εκτελέστε ξανά τη ρύθμιση της ασύρματης σύνδεσης.
- Αν το ασύρματο δίκτυο λειτουργεί σωστά, προσπελάστε άλλους υπολογιστές στο ασύρματο δίκτυο. Αν το δίκτυο έχει πρόσβαση στο Internet, συνδεθείτε στο Internet μέσω ασύρματης σύνδεσης.
- Βεβαιωθείτε ότι η μέθοδος κρυπτογράφησης (AES ή TKIP) του εκτυπωτή είναι η ίδια με του σημείου ασύρματης πρόσβασης (σε δίκτυα με ασφάλεια WPA).
- Βεβαιωθείτε ότι ο εκτυπωτής βρίσκεται εντός της εμβέλειας του ασύρματου δικτύου. Στα περισσότερα δίκτυα, ο εκτυπωτής πρέπει να βρίσκεται σε ακτίνα 30 μέτρα από το σημείο ασύρματης πρόσβασης (ασύρματος δρομολογητής).
- <span id="page-122-0"></span>● Βεβαιωθείτε ότι το σήμα της ασύρματης σύνδεσης δεν εμποδίζεται. Αφαιρέστε τυχόν μεγάλα μεταλλικά αντικείμενα ανάμεσα στο σημείο πρόσβασης και στον εκτυπωτή. Βεβαιωθείτε ότι ο εκτυπωτής και το σημείο ασύρματης πρόσβασης δεν χωρίζονται μεταξύ τους με στύλους, τοίχους ή κολόνες από μέταλλο ή τσιμέντο.
- Βεβαιωθείτε ότι ο εκτυπωτής βρίσκεται μακριά από ηλεκτρονικές συσκευές που μπορεί να προκαλέσουν παρεμβολές στο σήμα της ασύρματης σύνδεσης. Πολλές συσκευές μπορούν να προκαλέσουν παρεμβολές στο σήμα της ασύρματης σύνδεσης (π.χ. μοτέρ, ασύρματα τηλέφωνα, κάμερες συστημάτων ασφαλείας, άλλα ασύρματα δίκτυα και μερικές συσκευές Bluetooth).
- Βεβαιωθείτε ότι το πρόγραμμα οδήγησης εκτύπωσης έχει εγκατασταθεί στον υπολογιστή.
- Βεβαιωθείτε ότι έχετε επιλέξει την κατάλληλη θύρα του εκτυπωτή.
- Βεβαιωθείτε ότι ο υπολογιστής και ο εκτυπωτής συνδέονται στο ίδιο ασύρματο δίκτυο.
- Σε OS X, βεβαιωθείτε ότι ο ασύρματος δρομολογητής υποστηρίζει το Bonjour.

## Όταν ολοκληρωθεί η ρύθμιση παραμέτρων της ασύρματης σύνδεσης, ο εκτυπωτής δεν εκτυπώνει

- 1. Βεβαιωθείτε ότι ο εκτυπωτής είναι ενεργοποιημένος και σε κατάσταση ετοιμότητας.
- 2. Απενεργοποιήστε τυχόν τείχη προστασίας άλλου κατασκευαστή στον υπολογιστή.
- 3. Βεβαιωθείτε ότι το ασύρματο δίκτυο λειτουργεί σωστά.
- 4. Βεβαιωθείτε ότι ο υπολογιστής λειτουργεί σωστά. Αν χρειαστεί, επανεκκινήστε τον υπολογιστή.
- 5. Βεβαιωθείτε ότι μπορείτε να ανοίξετε τον Ενσωματωμένο διακομιστή Web της HP του εκτυπωτή από έναν υπολογιστή στο δίκτυο.

## Ο εκτυπωτής δεν εκτυπώνει, ενώ στον υπολογιστή έχει εγκατασταθεί τείχος προστασίας άλλου κατασκευαστή

- 1. Ενημερώστε το τείχος προστασίας με τις πιο πρόσφατες ενημερώσεις από τον κατασκευαστή.
- 2. Εάν τα προγράμματα ζητούν πρόσβαση από το τείχος προστασίας, κατά την εγκατάσταση του εκτυπωτή ή κατά την εκτύπωση, τότε βεβαιωθείτε ότι επιτρέπετε την εκτέλεση των προγραμμάτων.
- 3. Απενεργοποιήστε προσωρινά το τείχος προστασίας και, στη συνέχεια, εγκαταστήστε τον ασύρματο εκτυπωτή στον υπολογιστή. Όταν ολοκληρώσετε την εγκατάσταση της ασύρματης σύνδεσης, ενεργοποιήστε το τείχος προστασίας.

## Η ασύρματη σύνδεση δεν λειτουργεί μετά τη μετακίνηση του ασύρματου δρομολογητή ή του εκτυπωτή

- 1. Βεβαιωθείτε ότι ο δρομολογητής ή ο εκτυπωτής συνδέεται στο ίδιο δίκτυο με τον υπολογιστή.
- 2. Εκτυπώστε μια σελίδα διαμόρφωσης.
- 3. Συγκρίνετε το αναγνωριστικό συνόλου υπηρεσιών (SSID) της σελίδας διαμόρφωσης με το SSID της διαμόρφωσης του εκτυπωτή για τον υπολογιστή.
- 4. Αν οι κωδικοί δεν είναι ίδιοι, οι συσκευές δεν συνδέονται στο ίδιο δίκτυο. Διαμορφώστε ξανά τη ρύθμιση ασύρματης λειτουργίας του εκτυπωτή.

# <span id="page-123-0"></span>Δεν είναι δυνατή η σύνδεση περισσότερων υπολογιστών στον ασύρματο εκτυπωτή

- 1. Βεβαιωθείτε ότι οι υπόλοιποι υπολογιστές βρίσκονται εντός της ακτίνας ασύρματης κάλυψης και ότι το σήμα δεν εμποδίζεται. Στα περισσότερα δίκτυα, η ακτίνα ασύρματης κάλυψης είναι 30 m από το σημείο ασύρματης πρόσβασης.
- 2. Βεβαιωθείτε ότι ο εκτυπωτής είναι ενεργοποιημένος και σε κατάσταση ετοιμότητας.
- 3. Βεβαιωθείτε ότι δεν υπάρχουν περισσότεροι από 5 ταυτόχρονοι χρήστες Wi-Fi Direct.
- 4. Απενεργοποιήστε τυχόν τείχη προστασίας άλλου κατασκευαστή στον υπολογιστή.
- 5. Βεβαιωθείτε ότι το ασύρματο δίκτυο λειτουργεί σωστά.
- 6. Βεβαιωθείτε ότι ο υπολογιστής λειτουργεί σωστά. Αν χρειαστεί, επανεκκινήστε τον υπολογιστή.

#### Ο ασύρματος εκτυπωτής χάνει την επικοινωνία κατά τη σύνδεσή του σε VPN

Συνήθως, δεν μπορείτε να συνδέεστε ταυτόχρονα σε VPN και σε άλλα δίκτυα.

## Το δίκτυο δεν εμφανίζεται στη λίστα ασύρματων δικτύων

- Βεβαιωθείτε ότι ο ασύρματος δρομολογητής έχει ενεργοποιηθεί και τροφοδοτείται με ρεύμα.
- Το δίκτυο μπορεί να μην είναι ορατό. Ωστόσο, μπορείτε να συνδεθείτε σε μη ορατό δίκτυο.

## Το ασύρματο δίκτυο δεν λειτουργεί

- 1. Βεβαιωθείτε ότι το καλώδιο δικτύου δεν είναι συνδεδεμένο.
- 2. Για να εξετάσετε αν το δίκτυο έχει χάσει την επικοινωνία, συνδέστε κι άλλες συσκευές στο δίκτυο.
- 3. Για να ελέγξετε την επικοινωνία του δικτύου, κάντε ping στο δίκτυο.
	- α. Ανοίξτε μια γραμμή εντολών στον υπολογιστή.
		- Στα Windows, πατήστε Έναρξη, επιλέξτε Εκτέλεση, πληκτρολογήστε cmd και πατήστε Enter.
		- Σε OS X, μεταβείτε στην επιλογή Applications (Εφαρμογές), επιλέξτε Utilities (Βοηθητικά προγράμματα) και ανοίξτε το στοιχείο Terminal (Τερματικό).
	- β. Πληκτρολογήστε ping και μετά τη διεύθυνση IP του δρομολογητή.
	- γ. Αν το παράθυρο εμφανιστεί και στην αποστολή και στην επιστροφή, τότε το δίκτυο λειτουργεί.
- 4. Βεβαιωθείτε ότι ο δρομολογητής ή ο εκτυπωτής συνδέεται στο ίδιο δίκτυο με τον υπολογιστή.
	- α. Εκτυπώστε μια σελίδα διαμόρφωσης.
	- β. Συγκρίνετε το αναγνωριστικό συνόλου υπηρεσιών (SSID) της αναφοράς διαμόρφωσης με το SSID στη διαμόρφωση του εκτυπωτή για τον υπολογιστή.
	- γ. Αν οι κωδικοί δεν είναι ίδιοι, οι συσκευές δεν συνδέονται στο ίδιο δίκτυο. Διαμορφώστε ξανά τη ρύθμιση ασύρματης λειτουργίας του εκτυπωτή.

# <span id="page-124-0"></span>Εκτέλεση διαγνωστικού ελέγχου ασύρματου δικτύου

Από τον πίνακα ελέγχου του εκτυπωτή μπορείτε να εκτελέσετε διαγνωστικό έλεγχο ο οποίος παρέχει πληροφορίες για τις ρυθμίσεις του ασύρματου δικτύου.

- 1. Ανοίξτε τον Ενσωματωμένο διακομιστή Web (EWS) της HP:
	- α. Εκτυπώστε μια σελίδα διαμόρφωσης για να προσδιορίσετε τη διεύθυνση IP ή το όνομα κεντρικού υπολογιστή.
		- i. Πατήστε παρατεταμένα το κουμπί συνέχισης | με, μέχρι να αρχίσει να αναβοσβήνει η φωτεινή ένδειξη ετοιμότητας ().
		- ii. Αφήστε το κουμπί συνέχισης  $\boxed{a}$
	- β. Ανοίξτε ένα πρόγραμμα περιήγησης στο Web και πληκτρολογήστε στη γραμμή διευθύνσεων τη διεύθυνση IP ή το όνομα κεντρικού υπολογιστή, ακριβώς όπως εμφανίζεται στη σελίδα διαμόρφωσης του εκτυπωτή. Πατήστε το πλήκτρο Enter στο πληκτρολόγιο του υπολογιστή. Θα ανοίξει ο EWS.

https://10.10.XXXXX/

- **Ξ? ΣΗΜΕΙΩΣΗ:** Εάν στο πρόγραμμα περιήγησης στο Web εμφανιστεί ένα μήνυμα που υποδεικνύει ότι η τοποθεσία Web ενδέχεται να μην είναι ασφαλής, επιλέξτε να συνεχίσετε στην τοποθεσία Web. Η πρόσβαση σε αυτήν την τοποθεσία Web δεν θα προκαλέσει ζημιά στον υπολογιστή.
- 2. Επιλέξτε την καρτέλα Δίκτυο.
- 3. Στη σελίδα Διαμόρφωση ασύρματης σύνδεσης, βεβαιωθείτε ότι έχει επιλεγεί το στοιχείο Ενεργοποίηση.
- 4. Κάντε κλικ στο κουμπί Εκτύπωση δοκιμαστικής αναφοράς για να εκτυπώσετε μια δοκιμαστική σελίδα που παρουσιάζει τα αποτελέσματα της δοκιμής.

#### Μείωση παρεμβολών σε ασύρματο δίκτυο

Ακολουθήστε τις παρακάτω συμβουλές, για να μειώσετε τις παρεμβολές ενός ασύρματου δικτύου:

- Διατηρήστε τις ασύρματες συσκευές μακριά από μεγάλα μεταλλικά αντικείμενα (π.χ. αρχειοθήκες) και άλλες ηλεκτρομαγνητικές συσκευές (π.χ. φούρνοι μικροκυμάτων και ασύρματα τηλέφωνα). Αυτά τα αντικείμενα διακόπτουν τα ραδιοηλεκτρικά σήματα.
- Διατηρήστε τις ασύρματες συσκευές μακριά από μεγάλους τοίχους και άλλα κτίσματα. Αυτά τα αντικείμενα απορροφούν τα ραδιοκύματα και μειώνουν την ισχύ του σήματος.
- Τοποθετήστε τον ασύρματο δρομολογητή σε κεντρικό σημείο, σε οπτική επαφή με τους ασύρματους εκτυπωτές του δικτύου.

# Ευρετήριο

#### Α

αναλώσιμα κατάσταση, προβολή με Βοηθητικό πρόγραμμα HP για Mac [60](#page-69-0) κωδικοί εξαρτημάτων [24](#page-33-0) παραγγελία [24](#page-33-0) ρυθμίσεις κατώτατου ορίου [83](#page-92-0) χρήση όταν είναι κατώτατο [83](#page-92-0) αντιμετώπιση προβλημάτων ασύρματο δίκτυο [112](#page-121-0) ενσύρματο δίκτυο [110](#page-119-0) προβλήματα δικτύου [110](#page-119-0) προβλήματα τροφοδοσίας χαρτιού [85](#page-94-0) LED, συνδυασμοί φωτεινών ενδείξεων [77](#page-86-0) LED, σφάλματα [77](#page-86-0) απαιτήσεις προγράμματος περιήγησης Ενσωματωμένος διακομιστής Web της HP [57](#page-66-0) απαιτήσεις προγράμματος περιήγησης Web ενσωματωμένος διακομιστής Web της HP [57](#page-66-0) απαιτήσεις συστήματος ενσωματωμένος διακομιστής Web της HP [57](#page-66-0) ασύρματο δίκτυο αντιμετώπιση προβλημάτων [112](#page-121-0)

#### Β

βάρος, εκτυπωτής [8](#page-17-0) βοηθητικό πρόγραμμα HP [60](#page-69-0) Βοηθητικό πρόγραμμα HP για Mac λειτουργίες [60](#page-69-0) Bonjour [60](#page-69-0)

# Γ

γνήσια δοχεία HP [25](#page-34-0)

#### Δ

διακόπτης λειτουργίας, εντοπισμός [2](#page-11-0) διαστάσεις, εκτυπωτής [8](#page-17-0) διαφάνειες εκτύπωση σε (Windows) [43](#page-52-0) δίκτυα εγκατάσταση του εκτυπωτή [56](#page-65-0) υποστηριζόμενα [5](#page-14-0) δίκτυο κωδικός πρόσβασης, αλλαγή [66](#page-75-0) κωδικός πρόσβασης, ορισμός [66](#page-75-0) δίσκοι εντοπισμός [2](#page-11-0) περιλαμβάνονται [5](#page-14-0) χωρητικότητα [5](#page-14-0) Δίσκος εισόδου προτεραιότητας προσανατολισμός [12](#page-21-0) τοποθέτηση [12](#page-21-0) τοποθέτηση ετικετών [21](#page-30-0) τοποθέτηση φακέλων [19](#page-28-0) δίσκος εξόδου εντοπισμός [2](#page-11-0) δοχεία γραφίτη κωδικοί [24](#page-33-0) δοχείο γραφίτη ρυθμίσεις κατώτατου ορίου [83](#page-92-0) χρήση όταν είναι κατώτατο [83](#page-92-0)

#### Ε

εγκατάσταση σε δίκτυο [56](#page-65-0) ειδικό χαρτί εκτύπωση σε (Windows) [43](#page-52-0) εκτύπωση διπλής όψης μη αυτόματα (Mac) [45](#page-54-0) μη αυτόματα (Windows) [41](#page-50-0)

ρυθμίσεις (Windows) [41](#page-50-0) Mac [45](#page-54-0) Windows [41](#page-50-0) εκτύπωση και στις δύο όψεις μη αυτόματη, Windows [41](#page-50-0) ρυθμίσεις (Windows) [41](#page-50-0) Mac [45](#page-54-0) Windows [41](#page-50-0) εκτύπωση μέσω φορητών συσκευών, υποστηριζόμενο λογισμικό [7](#page-16-0) Εκτύπωση μέσω Wi-Fi Direct [8,](#page-17-0) [48](#page-57-0) εκτύπωση duplex (διπλής όψης) ρυθμίσεις (Windows) [41](#page-50-0) Windows [41](#page-50-0) εμπλοκές εντοπισμός [88](#page-97-0) ενέργεια κατανάλωση [8](#page-17-0) Ενσωματωμένος διακομιστής Web αλλαγή κωδικού πρόσβασης [66](#page-75-0) άνοιγμα [66](#page-75-0) Ενσωματωμένος διακομιστής Web (EWS) δυνατότητες [57](#page-66-0) Ενσωματωμένος διακομιστής Web της HP αλλαγή κωδικού πρόσβασης [66](#page-75-0) άνοιγμα [66](#page-75-0) Ενσωματωμένος διακομιστής Web της HP (EWS) δυνατότητες [57](#page-66-0) εξαρτήματα κωδικοί εξαρτημάτων [24](#page-33-0) παραγγελία [24](#page-33-0) επαναφορά εργοστασιακών προεπιλογών [81](#page-90-0) εργοστασιακές προεπιλογές, επαναφορά [81](#page-90-0)

ετικέτα προσανατολισμός [21](#page-30-0) ετικέτες εκτύπωση σε [21](#page-30-0) εκτύπωση σε (Windows) [43](#page-52-0) ετικέτες, τοποθέτηση [21](#page-30-0)

#### Η

ηλεκτρικές προδιαγραφές [8](#page-17-0) ηλεκτρονική υποστήριξη [76](#page-85-0)

#### Θ

θήκη εξόδου εντοπισμός [2](#page-11-0) θύρα δικτύου εντοπισμός [3](#page-12-0) θύρα USB εντοπισμός [3](#page-12-0) θύρα USB απευθείας εκτύπωσης εντοπισμός [2](#page-11-0) θύρες διασύνδεσης εντοπισμός [3](#page-12-0)

#### Κ

καθαρισμός διαδρομή χαρτιού [104](#page-113-0) καθυστέρηση αναστολής λειτουργίας απενεργοποίηση [69](#page-78-0) ενεργοποίηση [69](#page-78-0) καθυστέρηση απενεργοποίησης ρύθμιση [71](#page-80-0) καθυστέρηση, τερματισμός λειτουργίας μετά από ρύθμιση [70](#page-79-0) κατάσταση φωτεινές ενδείξεις πίνακα ελέγχου [77](#page-86-0) HP Utility, Mac [60](#page-69-0) κατάσταση αναλώσιμων [104](#page-113-0) κατάσταση δοχείων γραφίτη [104](#page-113-0) κλείδωμα μορφοποιητής [67](#page-76-0) κουμπί λειτουργίας, εντοπισμός [2](#page-11-0) Κύριος δίσκος εισόδου προσανατολισμός [15](#page-24-0) τοποθέτηση [15](#page-24-0) τοποθέτηση ετικετών [21](#page-30-0) τοποθέτηση φακέλων [19](#page-28-0) κωδικοί δοχεία γραφίτη [24](#page-33-0)

κωδικοί εξαρτημάτων αναλώσιμα [24](#page-33-0) εξαρτήματα [24](#page-33-0)

#### Λ

λειτουργικά συστήματα (OS) υποστηριζόμενα [5](#page-14-0) λειτουργικά συστήματα, υποστηριζόμενα [5](#page-14-0) λίστα ελέγχου ασύρματη συνδεσιμότητα [112](#page-121-0) λογισμικό βοηθητικό πρόγραμμα ΗP [60](#page-69-0) Λογισμικό HP ePrint [52](#page-61-0) λύσεις φορητής εκτύπωσης [5](#page-14-0)

#### Μ

μη αυτόματη εκτύπωση διπλής όψης Mac [45](#page-54-0) Windows [41](#page-50-0) μνήμη περιλαμβάνεται [5](#page-14-0) μονάδα εκτύπωσης διπλής όψης εντοπισμός [3](#page-12-0)

#### Π

παραγγελία αναλώσιμα και εξαρτήματα [24](#page-33-0) παρεμβολές ασύρματου δικτύου [115](#page-124-0) πίνακας ελέγχου εντοπισμός [2](#page-11-0) συνδυασμοί φωτεινών ενδείξεων LED [77](#page-86-0) πίσω θύρα εντοπισμός [3](#page-12-0) πολιτική δοχείων [25](#page-34-0) πολλαπλές σελίδες ανά φύλλο εκτύπωση (Windows) [43](#page-52-0) πολλές σελίδες ανά φύλλο εκτύπωση (Mac) [46](#page-55-0) προβλήματα έλξης χαρτιού επίλυση [85,](#page-94-0) [86](#page-95-0) προγράμματα οδήγησης εκτύπωσης, υποστηριζόμενα [5](#page-14-0) προγράμματα οδήγησης, υποστηριζόμενα [5](#page-14-0) προδιαγραφές ηλεκτρικές και θορύβου [8](#page-17-0) προδιαγραφές θορύβου [8](#page-17-0) προεπιλογές, επαναφορά [81](#page-90-0)

#### Ρ

ρυθμίσεις εργοστασιακές προεπιλογές, επαναφορά [81](#page-90-0) ρυθμίσεις αμφίδρομης λειτουργίας δικτύου, αλλαγή [64](#page-73-0) ρυθμίσεις οικονομίας [69](#page-78-0) ρυθμίσεις ταχύτητας σύνδεσης δικτύου, αλλαγή [64](#page-73-0) ρύθμιση EconoMode [69,](#page-78-0) [108](#page-117-0)

## Σ

σελίδες ανά λεπτό [5](#page-14-0) σελίδες ανά φύλλο επιλογή (Mac) [46](#page-55-0) επιλογή (Windows) [43](#page-52-0) σύνδεση τροφοδοσίας εντοπισμός [3](#page-12-0) συσκευές Android εκτύπωση από [53](#page-62-0)

## Τ

τεχνική υποστήριξη ηλεκτρονική [76](#page-85-0) τοποθεσίες Web υποστήριξη πελατών [76](#page-85-0) τύποι χαρτιού επιλογή (Mac) [46](#page-55-0) τύπος χαρτιού επιλογή (Windows) [43](#page-52-0)

## Υ

υποστήριξη ηλεκτρονική [76](#page-85-0) υποστήριξη πελατών ηλεκτρονική [76](#page-85-0) Υποστήριξη πελατών της HP [76](#page-85-0)

#### Φ

φάκελοι, τοποθέτηση [19](#page-28-0) φάκελος προσανατολισμός [19](#page-28-0) φορητή εκτύπωση συσκευές Android [53](#page-62-0)

## Χ

χαρτί επιλογή [105](#page-114-0) χαρτί, παραγγελία [24](#page-33-0)

## A

AirPrint [52](#page-61-0)

#### E

Explorer, υποστηριζόμενες εκδόσεις ενσωματωμένος διακομιστής Web της HP [57](#page-66-0)

#### H

HP Device Toolbox, χρήση [57](#page-66-0) HP ePrint [51](#page-60-0) HP EWS, χρήση [57](#page-66-0) HP Utility, Mac [60](#page-69-0)

#### I

Internet Explorer, υποστηριζόμενες εκδόσεις ενσωματωμένος διακομιστής Web της HP [57](#page-66-0)

#### M

Macintosh βοηθητικό πρόγραμμα HP [60](#page-69-0)

#### N

Netscape Navigator, υποστηριζόμενες εκδόσεις Ενσωματωμένος διακομιστής Web της HP [57](#page-66-0)

#### O

OS (λειτουργικό σύστημα) υποστηριζόμενο [5](#page-14-0)